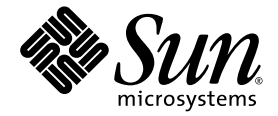

# Sun Fire™ X2100 Server User Guide

Sun Microsystems, Inc. www.sun.com

Part No. 819-3721-13 April 2007, Revision A

Submit comments about this document at: <http://www.sun.com/hwdocs/feedback>

Copyright 2006-2007 Sun Microsystems, Inc., 4150 Network Circle, Santa Clara, California 95054, U.S.A. All rights reserved.

Sun Microsystems, Inc. has intellectual property rights relating to technology that is described in this document. In particular, and without limitation, these intellectual property rights may include one or more of the U.S. patents listed at http://www.sun.com/patents and one or more additional patents or pending patent applications in the U.S. and in other countries.

This document and the product to which it pertains are distributed under licenses restricting their use, copying, distribution, and decompilation. No part of the product or of this document may be reproduced in any form by any means without prior written authorization of Sun and its licensors, if any.

Third-party software, including font technology, is copyrighted and licensed from Sun suppliers.

Parts of the product may be derived from Berkeley BSD systems, licensed from the University of California. UNIX is a registered trademark in the U.S. and in other countries, exclusively licensed through X/Open Company, Ltd.

Sun, Sun Microsystems, the Sun logo, AnswerBook2, docs.sun.com, Sun Fire, and Solaris are trademarks or registered trademarks of Sun Microsystems, Inc. in the U.S. and in other countries.

All SPARC trademarks are used under license and are trademarks or registered trademarks of SPARC International, Inc. in the U.S. and in other countries. Products bearing SPARC trademarks are based upon an architecture developed by Sun Microsystems, Inc.

The OPEN LOOK and Sun™ Graphical User Interface was developed by Sun Microsystems, Inc. for its users and licensees. Sun acknowledges the pioneering efforts of Xerox in researching and developing the concept of visual or graphical user interfaces for the computer industry. Sun holds a non-exclusive license from Xerox to the Xerox Graphical User Interface, which license also covers Sun's licensees who implement OPEN LOOK GUIs and otherwise comply with Sun's written license agreements.

U.S. Government Rights—Commercial use. Government users are subject to the Sun Microsystems, Inc. standard license agreement and applicable provisions of the FAR and its supplements.

DOCUMENTATION IS PROVIDED "AS IS" AND ALL EXPRESS OR IMPLIED CONDITIONS, REPRESENTATIONS AND WARRANTIES, INCLUDING ANY IMPLIED WARRANTY OF MERCHANTABILITY, FITNESS FOR A PARTICULAR PURPOSE OR NON-INFRINGEMENT, ARE DISCLAIMED, EXCEPT TO THE EXTENT THAT SUCH DISCLAIMERS ARE HELD TO BE LEGALLY INVALID.

Copyright 2006-2007 Sun Microsystems, Inc., 4150 Network Circle, Santa Clara, Californie 95054, Etats-Unis. Tous droits réservés.

Sun Microsystems, Inc. a les droits de propriété intellectuels relatants à la technologie qui est décrit dans ce document. En particulier, et sans la limitation, ces droits de propriété intellectuels peuvent inclure un ou plus des brevets américains énumérés à http://www.sun.com/patents et un ou les brevets plus supplémentaires ou les applications de brevet en attente dans les Etats-Unis et dans les autres pays.

Ce produit ou document est protégé par un copyright et distribué avec des licences qui en restreignent l'utilisation, la copie, la distribution, et la décompilation. Aucune partie de ce produit ou document ne peut être reproduite sous aucune forme, par quelque moyen que ce soit, sans l'autorisation préalable et écrite de Sun et de ses bailleurs de licence, s'il  $\hat{y}$  en a.

Le logiciel détenu par des tiers, et qui comprend la technologie relative aux polices de caractères, est protégé par un copyright et licencié par des fournisseurs de Sun.

Des parties de ce produit pourront être dérivées des systèmes Berkeley BSD licenciés par l'Université de Californie. UNIX est une marque déposée aux Etats-Unis et dans d'autres pays et licenciée exclusivement par X/Open Company, Ltd.

Sun, Sun Microsystems, le logo Sun, AnswerBook2, docs.sun.com, Sun Fire, et Solaris sont des marques de fabrique ou des marques déposées de Sun Microsystems, Inc. aux Etats-Unis et dans d'autres pays.

Toutes les marques SPARC sont utilisées sous licence et sont des marques de fabrique ou des marques déposées de SPARC International, Inc. aux Etats-Unis et dans d'autres pays. Les produits portant les marques SPARC sont basés sur une architecture développée par Sun Microsystems, Inc.

L'interface d'utilisation graphique OPEN LOOK et Sun™ a été développée par Sun Microsystems, Inc. pour ses utilisateurs et licenciés. Sun reconnaît les efforts de pionniers de Xerox pour la recherche et le développement du concept des interfaces d'utilisation visuelle ou graphique<br>pour l'industrie de l'informatique. Sun détient une license non exclusive de X couvrant également les licenciées de Sun qui mettent en place l'interface d 'utilisation graphique OPEN LOOK et qui en outre se conforment aux licences écrites de Sun.

LA DOCUMENTATION EST FOURNIE "EN L'ÉTAT" ET TOUTES AUTRES CONDITIONS, DECLARATIONS ET GARANTIES EXPRESSES OU TACITES SONT FORMELLEMENT EXCLUES, DANS LA MESURE AUTORISEE PAR LA LOI APPLICABLE, Y COMPRIS NOTAMMENT TOUTE GARANTIE IMPLICITE RELATIVE A LA QUALITE MARCHANDE, A L'APTITUDE A UNE UTILISATION PARTICULIERE OU A L'ABSENCE DE CONTREFAÇON.

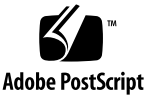

## **Contents**

### **[Preface ix](#page-8-0)**

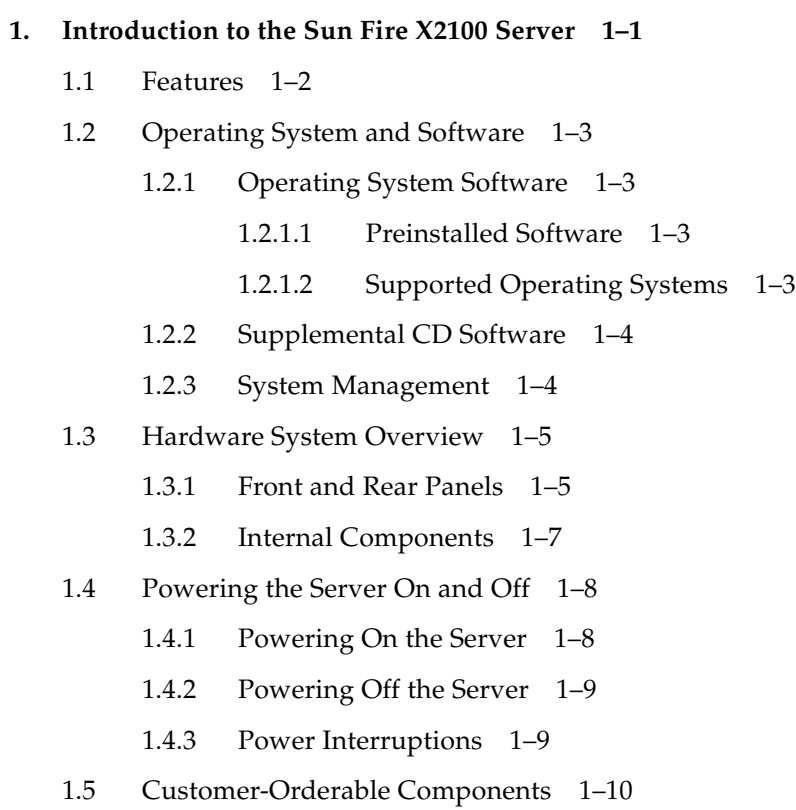

**2. [Troubleshooting 2–1](#page-22-0)**

- [2.1 Troubleshooting Overview 2–2](#page-23-0)
- [2.2 Visual Inspection 2–2](#page-23-1)
	- [2.2.1 Performing an External Visual Inspection 2–3](#page-24-0)
	- [2.2.2 Performing an Internal Visual Inspection 2–3](#page-24-1)
- [2.3 Troubleshooting Procedures 2–4](#page-25-0)
- [2.4 Technical Assistance 2–7](#page-28-0)

### **[3. Diagnostics 3–1](#page-30-0)**

- [3.1 PC-Check Diagnostics Overview 3–2](#page-31-0)
- [3.2 System Information Menu 3–3](#page-32-0)
- [3.3 Advanced Diagnostics Tests 3–4](#page-33-0)
	- [3.3.1 Hard Disk Testing 3–6](#page-35-0)
- [3.4 Immediate Burn-in Testing 3–7](#page-36-0)
- [3.5 Deferred Burn-in Testing 3–9](#page-38-0)
- [3.6 Create Diagnostic Partition 3–10](#page-39-0)
	- [3.6.1 Removing Existing Partitions From a Hard Disk 3–11](#page-40-0)
	- [3.6.2 Adding a Diagnostic Partition to the First Bootable Disk 3–12](#page-41-0)
	- [3.6.3 Creating a Log File on the Diagnostic Partition 3–12](#page-41-1)
	- [3.6.4 Accessing the Diagnostic Partition on a Red Hat Linux System 3–](#page-42-0) 13
	- [3.6.5 Accessing the Diagnostic Partition on the](#page-43-0) Solaris 10 Operating System 3–14
	- [3.6.6 Accessing the Diagnostic Partition on a Windows XP System 3–15](#page-44-0)
- [3.7 Show Results Summary 3–16](#page-45-0)
- [3.8 Print Results Report 3–17](#page-46-0)
- [3.9 About Pc-Check 3–18](#page-47-0)
- [3.10 Exit to DOS 3–18](#page-47-1)

### **[4. Maintaining the Sun Fire X2100 Server 4–1](#page-48-0)**

[4.1 Tools and Supplies Needed 4–1](#page-48-1)

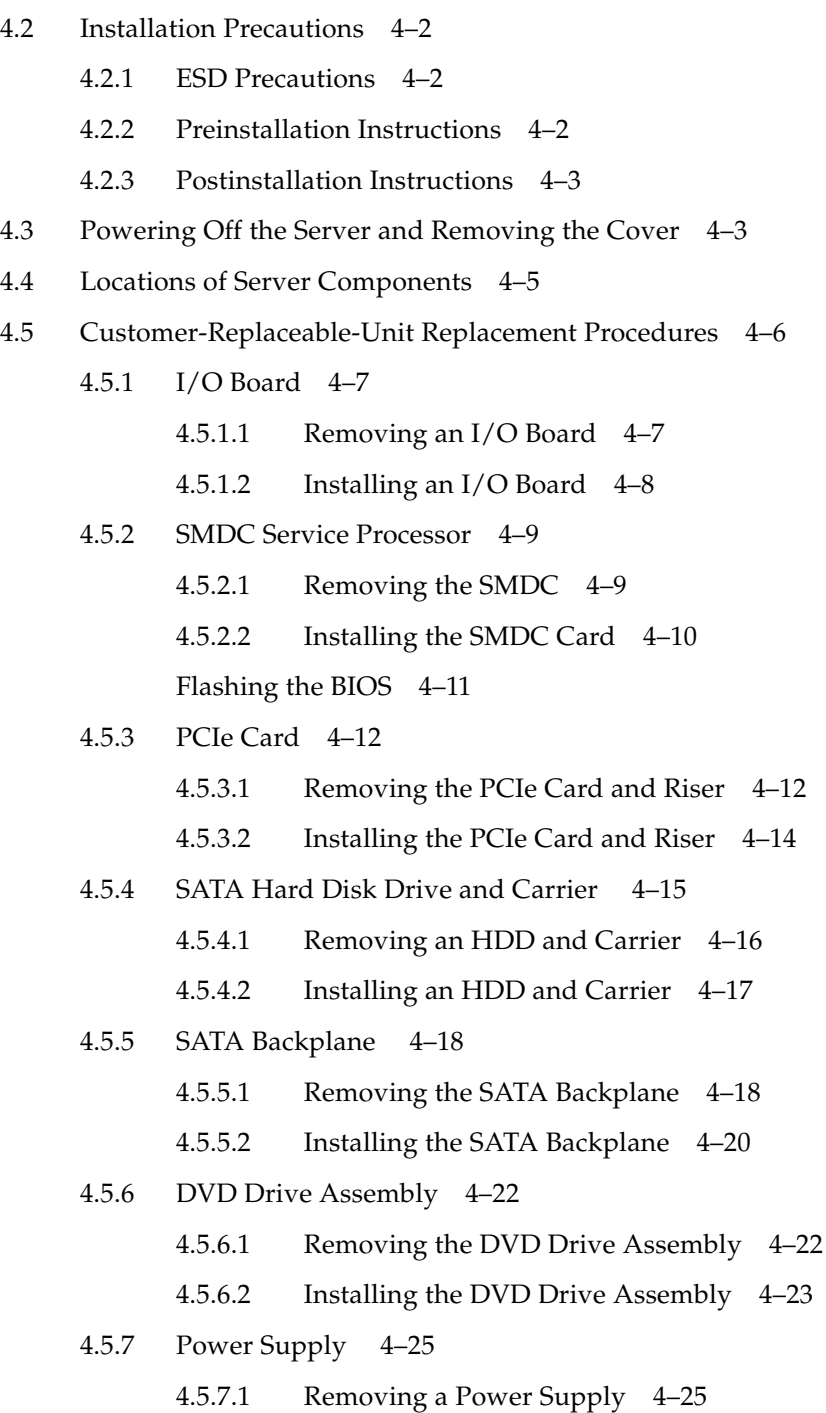

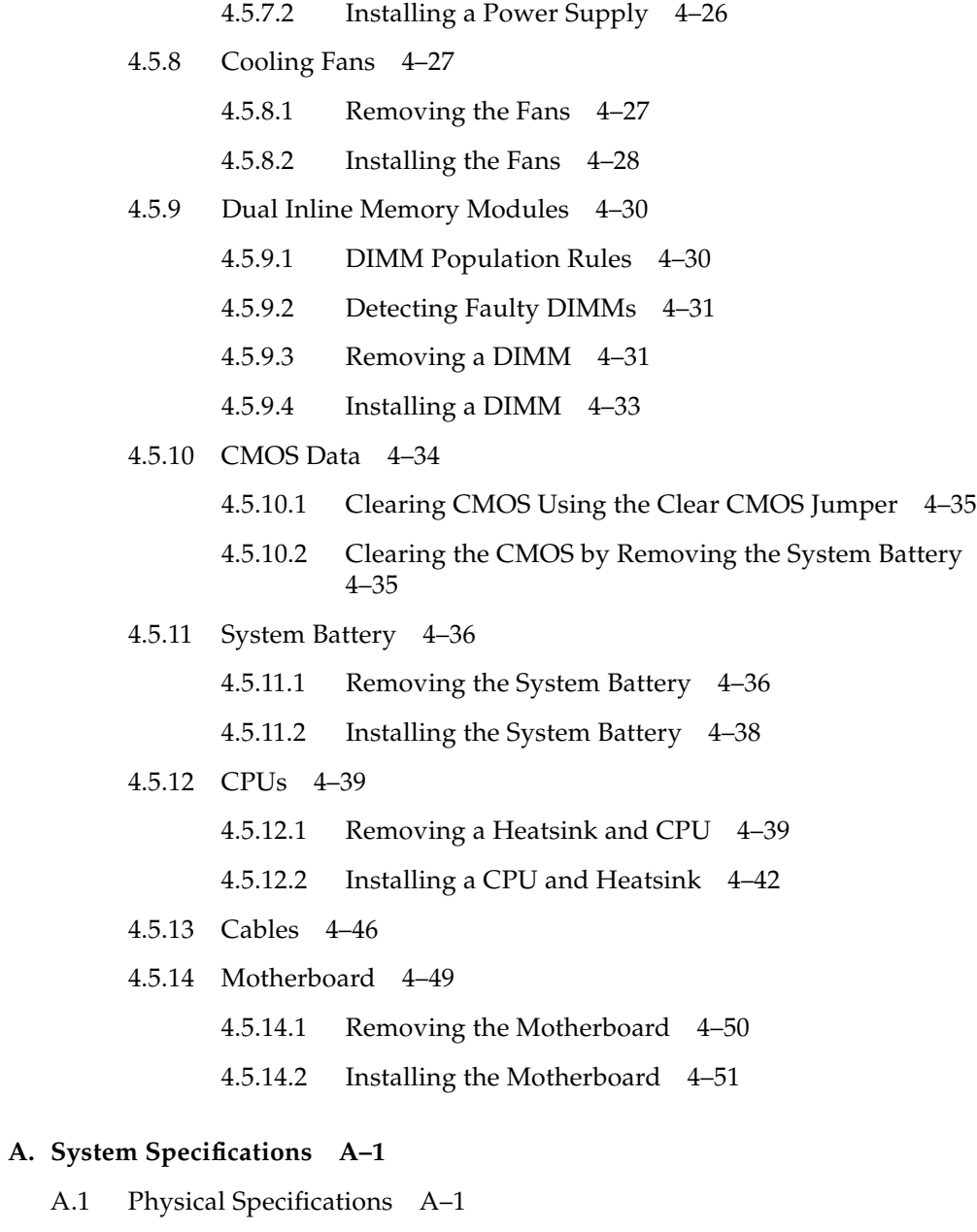

- [A.2 Power Specifications A–2](#page-101-0)
- [A.3 Environmental Specifications A–3](#page-102-0)

### **B. [BIOS POST Codes B–1](#page-104-0)**

### **[C. Using the Optional Service Processor C–1](#page-114-0)**

- [C.1 Service Processor Overview C–1](#page-114-1)
- [C.2 Util. exe Utility C–2](#page-115-0)
	- [C.2.1 Using the](#page-116-0) util.exe Command Line Options C–3
	- [C.2.2 Using the](#page-117-0) util.exe GUI C–4
		- [C.2.2.1 Flash Firmware C–4](#page-117-1)
		- [C.2.2.2 Lan Config C–4](#page-117-2)
		- [C.2.2.3 Setting User Names and Passwords C–5](#page-118-0)
		- [C.2.2.4 Setting PEF C–5](#page-118-1)
- [C.3 Setting up the SMDC for IPMItool v1.8.5 C–6](#page-119-0)
	- [C.3.1 Setting Up the SMDC Using IPMItool C–6](#page-119-1)
	- [C.3.2 Setting Up the System BIOS C–7](#page-120-0)
	- [C.3.3 Setting Up on Solaris C–8](#page-121-0)
	- [C.3.4 Setting Up on Linux C–9](#page-122-0)
	- [C.3.5 Setting Up the Console System C–10](#page-123-0)

#### **[D. Booting the Supplemental CD from a PXE Server D–1](#page-124-0)**

- [D.1 Setting up the Supplemental CD Image on the PXE Server D–2](#page-125-0)
- [D.2 Accessing the Supplemental CD From the Target Sun Fire X2100 Server](#page-127-0) D–4
- D.3 Flashing System BIOS from a PXE Server D-4
	- [D.3.1 Installing the pxe\\_flash Image on the PXE Server D–5](#page-128-0)
	- [D.3.2 Flashing the BIOS using the PXE Server Image D–7](#page-130-0)
	- [D.3.3 Removing the PXE Flash Configuration File\(s\) D–7](#page-130-1)

#### **[Index Index–1](#page-132-0)**

## <span id="page-8-0"></span>Preface

The *Sun Fire X2100 Server User Guide* provides a detailed description of the hardware and software applications that support the Sun Fire X2100 Server. This book is intended for system administrators, network administrators, and service technicians who have an understanding of server hardware and software.

## Before You Read This Book

- [Chapter 1](#page-12-1) Contains an overview of the Sun Fire X2100 Server.
- [Chapter 2](#page-22-1) Contains information about troubleshooting the server.
- [Chapter 3](#page-30-1) Contains information about diagnostics.
- [Chapter 4](#page-48-2) Contains information about removing and replacing components.
- [Appendix A](#page-100-2) Contains information on system specifications.
- [Appendix B](#page-104-1) Contains information on BIOS POST codes.
- Appendix  $C$  Contains information on using the optional M3290 service processor.
- [Appendix D](#page-124-1) Contains information on setting up a PXE server to run the Supplemental CD.

# Shell Prompts

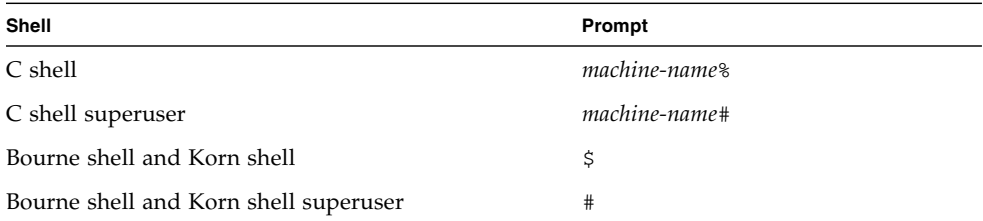

# Typographic Conventions

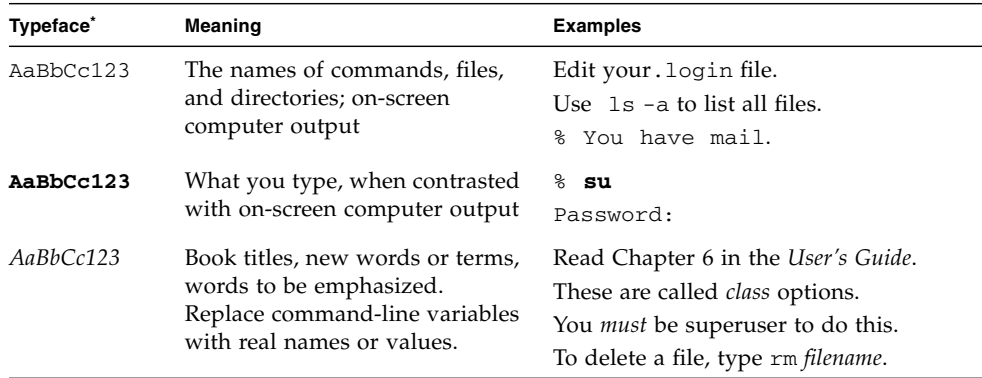

\* The settings on your browser might differ from these settings.

## Related Documentation

For a description of the document set for the Sun Fire X2100 server, see the product's documentation site at the following URL:

http://www.sun.com/products-n-solutions/ [hardware/docs/Servers/Workgroup\\_Servers/x2100/index.html](http://www.sun.com/products-n-solutions/hardware/docs/Servers/Workgroup_Servers/x2100/index.html)

Translated versions of some of these documents are available at the web site described above in French, German, Japanese, Korean, Simplified Chinese, and Traditional Chinese. English documentation is revised more frequently and might be more up-to-date than the translated documentation.

# Product Updates, Documentation, Support, Training, and Warranty URLs

Sun provides updates to documentation, drivers, firmware, and CD-ROM ISO images through the Sun web site. The web site also provides access to technical support and training services. Use the links below to access these Sun services.

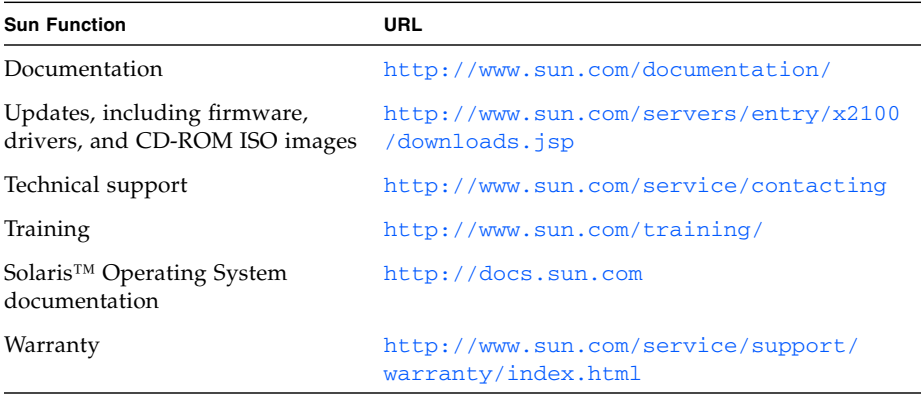

## Third-Party Web Sites

Sun is not responsible for the availability of third-party web sites mentioned in this document. Sun does not endorse and is not responsible or liable for any content, advertising, products, or other materials that are available on or through such sites or resources. Sun will not be responsible or liable for any actual or alleged damage or loss caused by or in connection with the use of or reliance on any such content, goods, or services that are available on or through such sites or resources.

## Sun Welcomes Your Comments

Sun is interested in improving its documentation and welcomes your comments and suggestions. You can submit your comments by going to:

<http://www.sun.com/hwdocs/feedback>

Please include the title and part number of your document with your feedback: *Sun Fire X2100 Server User Guide*, 819-3721-13.

<span id="page-12-1"></span>CHAPTER **1**

## <span id="page-12-0"></span>Introduction to the Sun Fire X2100 Server

This chapter provides an overview of the Sun Fire™ X2100 Server, as well as poweron and power-off procedures and information about installing components.

The following sections are included in this chapter:

- [Section 1.1, "Features" on page 1-2](#page-13-0)
- [Section 1.2, "Operating System and Software" on page 1-3](#page-14-0)
- [Section 1.3, "Hardware System Overview" on page 1-5](#page-16-0)
- [Section 1.4, "Powering the Server On and Off" on page 1-8](#page-19-0)
- [Section 1.5, "Customer-Orderable Components" on page 1-10](#page-21-0)

# <span id="page-13-2"></span><span id="page-13-1"></span><span id="page-13-0"></span>1.1 Features

[TABLE 1-1](#page-13-2) shows the system's key components.

**TABLE 1-1** Sun Fire X2100 Server Features

| <b>Component</b>  | <b>Description</b>                                                                                                    |
|-------------------|----------------------------------------------------------------------------------------------------|
| <b>CPU</b>        | • One single- or dual-core AMD Operton processor<br>• Processor frequencies: 2.2 GHz and faster<br>• Up to 1 MB level 2 cache                                                             |
| Memory            | • Four DIMM slots<br>• Each DIMM socket supports 512 MB, 1 GB, and 2 GB DDR1 400<br>SDRAM (3.05 cm max. height) modules<br>• Unbuffered ECC memory                                        |
| Media storage     | • Optional DVD-ROM                                                                                                    |
| Hard disk drives  | • Up to two SATA disk drives                                                                                                    |
| Power supply      | $\bullet$ 300W PSU                                                                                                    |
| Network I/O       | • Two 10/100/1000BASE-T Gigabit Ethernet ports                                                                                                    |
| PCI $I/O$         | • One PCI-Express x8 riser card supporting full-height, short length<br>$x1$ , $x4$ or $x8$ cards up to 25W                                                                               |
| Other $I/O$       | • Four USB 2.0 connectors on the rear panel and two on the front<br>panel<br>• Onboard ATI Rage XL PCI graphics controller with 8 MB memory<br>• One serial RS232 port with DB9 connector |
| System management | • Optional IPMI 1.5 compliant service processor module                                                                                                    |

## <span id="page-14-0"></span>1.2 Operating System and Software

### <span id="page-14-1"></span>1.2.1 Operating System Software

### <span id="page-14-2"></span>1.2.1.1 Preinstalled Software

Your Sun Fire X2100 Server has the Solaris™ 10 Operating System (OS) and Sun Java™ Enterprise System (Java ES) installed if the server has at least one hard drive.

For information on configuring the preinstalled Solaris 10 OS for the Sun Fire X2100 Server, refer to the *Sun Fire X2100 Server Getting Started Guide,* 819-3720*.*

For further information on the Solaris 10 OS, see the Solaris 10 OS documentation at:

<http://docs.sun.com>

### <span id="page-14-4"></span><span id="page-14-3"></span>1.2.1.2 Supported Operating Systems

[TABLE 1-2](#page-14-4) shows the operating systems currently available for the Sun Fire X2100 Server:

| <b>Operating System</b>                                                        | <b>Minimum Version</b>               | 32-bit | 64-bit | <b>Vendor Certified?</b> |
|--------------------------------------------------------------------------------|--------------------------------------|--------|--------|--------------------------|
| Solaris <sup>TM</sup> 10 Operating System with<br>Sun Java™ Enterprise System  | Solaris 10 1/06                      | yes    | yes    | yes                      |
| Red Hat Enterprise Linux 3                                                     | Update 6                             | yes    | yes    | yes                      |
| Red Hat Enterprise Linux 4                                                     | Update 2                             | yes    | yes    | yes                      |
| SUSE Linux Enterprise System 9                                                 | SP2 (single core)<br>SP3 (dual core) | yes    | yes    | yes                      |
| SUSE Linux Enterprise System 10                                                |                                      | no     | yes    | yes                      |
| Windows Server 2003<br>Standard/Enterprise Editions (32-bit)<br>and $64$ -bit) | SP <sub>1</sub>                      | yes    | yes    | yes                      |

**TABLE 1-2** Minimum Supported Operating Systems

An updated list of supported operating systems is available at the following URL:

<http://www.sun.com/servers/entry/x2100/os.jsp>

Sun sells Red Hat Enterprise Linux versions 3 and 4, and SUSE Linux Enterprise System 9, at the following URL:

<http://wwws.sun.com/software/linux/index.html>

Instructions for installing these operating systems are available in the media sets that come with the operating system software.

After installing the operating system, refer to the *Sun Fire X2100 Server Getting Started Guide,* 819-3720*,* for further information on updates and drivers that need to be installed.

### <span id="page-15-0"></span>1.2.2 Supplemental CD Software

The Sun Fire X2100 Server Supplemental CD, included with the server, contains the following software:

- Supplemental drivers to support preinstalled or user-installed operating systems. See the *Sun Fire X2100 Server Getting Started Guide,* 819-3720, for information on installing these drivers.
- Eurosoft Pc-Check diagnostics software, which provides various diagnostics testing options for the Sun Fire X2100 Server. See [Chapter 3](#page-30-1) for more information.

### <span id="page-15-1"></span>1.2.3 System Management

The M3290 Service Management Daughter Card (SMDC) is an optional service processor that you can install on your Sun Fire X2100 Server.

See [Appendix C](#page-114-2) for additional information on system management using the SDMC and an IPMI v1.5 client.

## <span id="page-16-0"></span>1.3 Hardware System Overview

The following sections describe the hardware orientation and features of your Sun Fire X2100 Server.

### <span id="page-16-1"></span>1.3.1 Front and Rear Panels

[FIGURE 1-1](#page-16-2) illustrates the front panel of the Sun Fire X2100 Server.

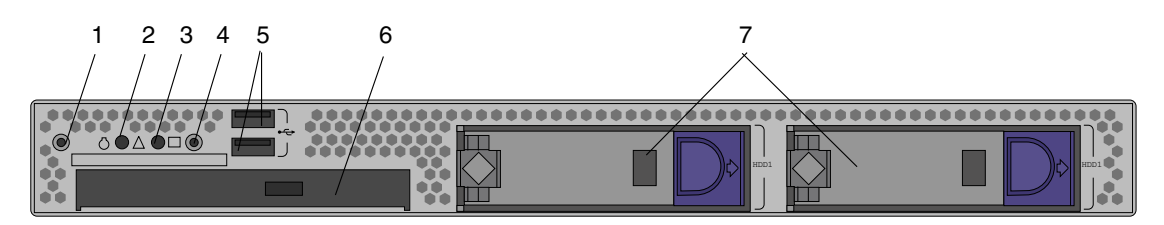

#### <span id="page-16-2"></span>**FIGURE 1-1** Front Panel

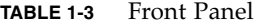

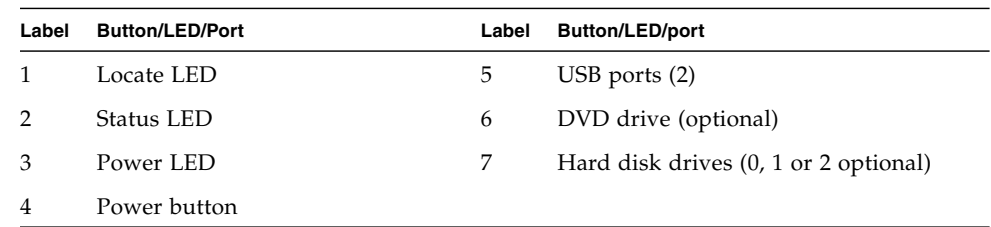

### [FIGURE 1-2](#page-17-0) depicts the rear panel of the Sun Fire X2100 Server.

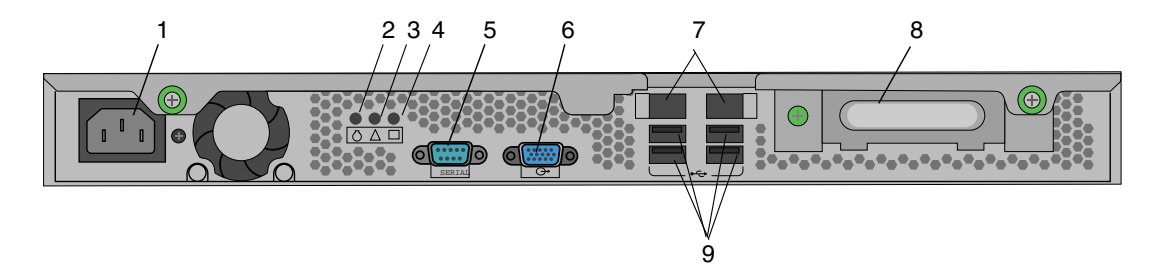

<span id="page-17-0"></span>**FIGURE 1-2** Rear Panel

| Label          | <b>Connector/Slot</b> | Label | <b>Connector/Slot</b>        |
|----------------|-----------------------|-------|------------------------------|
| 1              | Power connector       | 6     | Onboard HD15 video connector |
| $\overline{2}$ | Locate LED.           | 7     | Ethernet connectors (2)      |
| 3              | Status LED            | 8     | PCI-Express x8 slot          |
| 4              | Power LED             | 9     | USB connectors (4)           |
| 5              | Serial connector      |       |                              |

**TABLE 1-4** Rear Panel

### <span id="page-18-0"></span>1.3.2 Internal Components

[FIGURE 1-3](#page-18-1) shows the locations of the components inside the Sun Fire X2100 Server.

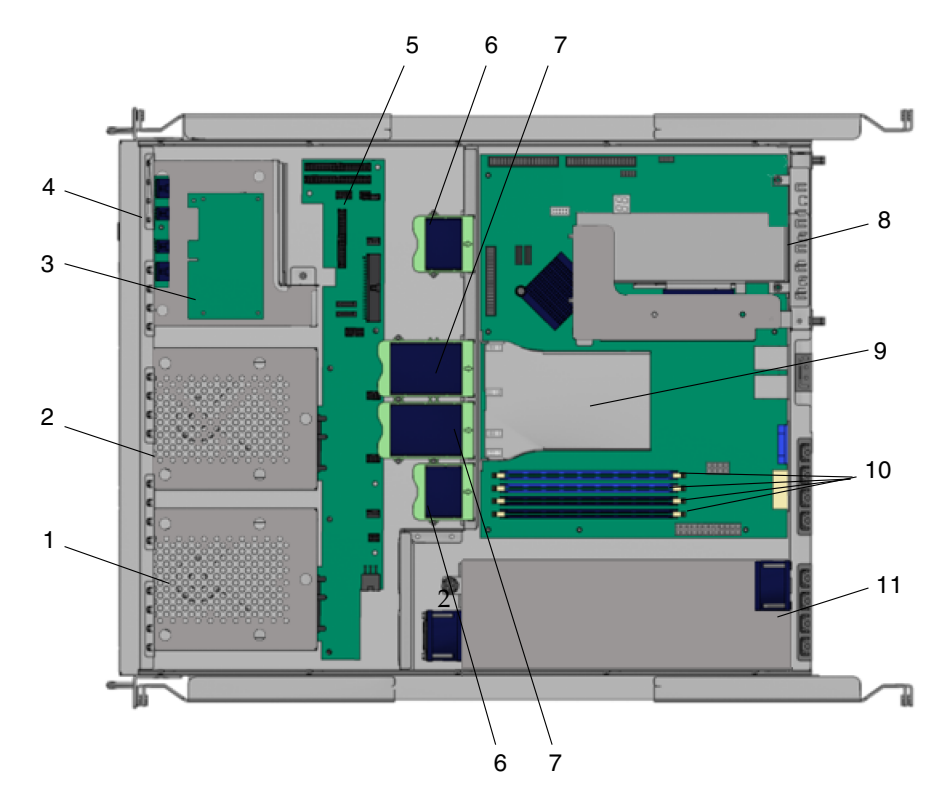

<span id="page-18-1"></span>**FIGURE 1-3** Sun Fire X2100 Server System Components

| 1896 19<br>but the A2100 betver internal components |                            |       |                           |
|-----------------------------------------------------|----------------------------|-------|---------------------------|
| Label                                               | Component                  | Label | <b>Component</b>          |
|                                                     | Hard drive 2               | 7     | Dual fan modules (2)      |
| 2                                                   | Hard drive 1               | 8     | PC-Express card and riser |
| 3                                                   | Optional service processor | 9     | Air baffle                |
| 4                                                   | Optional DVD drive         | 10    | $DIMM$ slots $(4)$        |
| 5                                                   | SATA backplane             | 11    | Power supply              |
| 6                                                   | Single fan modules (2)     |       |                           |

**TABLE 1-5** Sun Fire X2100 Server Internal Components

## <span id="page-19-0"></span>1.4 Powering the Server On and Off

### <span id="page-19-1"></span>1.4.1 Powering On the Server

After making sure that you have set up the system properly and connected all the required cables as shown in the *Sun Fire X2100 Server Getting Started Guide,* 819-3720, you can power on your system.

**Tip –** If you are installing optional internal components such as additional memory DIMMs, PCI cards, optical drives, or hard drives, install those components before you power on the server. See [Chapter 4](#page-48-2) for removal and replacement procedures. If you are not installing optional components, you are ready to power on the server.

Follow these steps to power on the server:

- **1. Turn on the power to the monitor and to all external devices.**
- **2. Press and release the server Power button on the front panel** (see [FIGURE 1-1](#page-16-2))**.**
- **3. After several seconds, verify that the power LED next to the Power button is lit.** The power LED lights after the server begins the internal booting process [\(FIGURE 1-1\)](#page-16-2).
- **4. If you are powering on the server for the first time, you need to install the operating system after the system has finished booting.**

See [Section 1.2.1, "Operating System Software" on page 1-3](#page-14-1) for more details.

If you need to change the system parameters in the BIOS, press the F2 key during the Power-on Self Test (POST) process to access the BIOS Setup Utility.

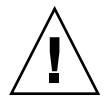

**Caution** – Be careful when making changes to the system BIOS, as certain changes can cause your system to malfunction.

### <span id="page-20-0"></span>1.4.2 Powering Off the Server

- <span id="page-20-2"></span>**1. Save your data and close any open applications.**
- **2. Read all of the following power-off options before powering off the server:**
	- Power off the server by using the operating system shutdown command or menu option.

In most cases, this option powers off the operating system, then turns off the power to the server.

■ If the server power is not turned off through the operating system command or this command is not available, press and release the Power button (location shown in [FIGURE 1-2](#page-17-0)).

This option initiates an orderly shutdown of the operating system and powers off the server.

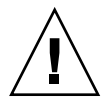

**Caution** – Use one of the first two options whenever possible to avoid data loss.

■ If the server power is not turned off with one of the first two options, press and hold the Power button for approximately 4 seconds.

This option shuts down the power to the server but does *not* initiate an orderly shutdown of the system. This method could result in data loss.

If the preceding options fail to power off the server, see [Section , "Troubleshooting"](#page-22-2) [on page 2-1](#page-22-2) for more options.

After powering off the server, wait at least four seconds before powering on the server again.

### <span id="page-20-1"></span>1.4.3 Power Interruptions

If the power to the system is interrupted for less than ten seconds, do the following to ensure that the standby power is completely shut off:

- **1. Unplug the AC power cord from the server.**
- **2. Wait ten or more seconds.**
- **3. Plug the power AC cord into the server.**
- **4. Power on the server.**

# <span id="page-21-0"></span>1.5 Customer-Orderable Components

You can order additional components and replacement parts for the Sun Fire X2100 Server.

Contact your local Sun sales representative for more information. For the most upto-date component information, see the components list on the following web site:

[http://sunsolve.sun.com/handbook\\_pub/Systems/](http://sunsolve.sun.com/handbook_pub/Systems/)

## <span id="page-22-2"></span><span id="page-22-1"></span><span id="page-22-0"></span>Troubleshooting

This chapter contains information on troubleshooting procedures, power-on self-test (POST) codes and technical support contacts.

This chapter includes the following sections:

- [Section 2.1, "Troubleshooting Overview" on page 2-2](#page-23-0)
- [Section 2.2, "Visual Inspection" on page 2-2](#page-23-1)
- [Section 2.3, "Troubleshooting Procedures" on page 2-4](#page-25-0)
- [Section 2.4, "Technical Assistance" on page 2-7](#page-28-0)

# <span id="page-23-0"></span>2.1 Troubleshooting Overview

Before troubleshooting your specific server problem, answer the following questions:

- What events occurred prior to the failure?
- Was any hardware or software modified or installed?
- Was the server recently installed or moved?
- How long has the server exhibited symptoms?
- What is the duration or frequency of the problem?

After you have assessed the problem and noted your current configuration and environment, you can choose from several ways to troubleshoot your server:

- Visually inspect your system as described in [Section 2.2, "Visual Inspection" on](#page-23-1) [page 2-2](#page-23-1).
- View the troubleshooting procedures in [Section 2.3, "Troubleshooting Procedures"](#page-25-0) [on page 2-4](#page-25-0) to see if any of them solve the problem.
- If the BIOS halts without displaying an error message, see the Port 80 LED for BIOS POST messages. [Appendix B](#page-104-1) lists the descriptions of the BIOS POST codes.
- Execute a diagnostics test as described in [Chapter 3.](#page-30-1)
- If you are not able to resolve the problem, contact Sun technical support. Support numbers are shown in [Section 2.4, "Technical Assistance" on page 2-7](#page-28-0).

## <span id="page-23-1"></span>2.2 Visual Inspection

Improperly set controls and loose or improperly connected cables are common causes of problems with hardware components. When investigating a system problem, first check all the external switches, controls, and cable connections. See [Section 2.2.1, "Performing an External Visual Inspection" on page 2-3.](#page-24-0)

If this does not resolve your problem, then visually inspect the system's interior hardware for problems such as a loose card, cable connector, or mounting screw. See [Section 2.2.2, "Performing an Internal Visual Inspection" on page 2-3](#page-24-1).

### <span id="page-24-0"></span>2.2.1 Performing an External Visual Inspection

- **1. Turn off the system and any attached peripherals.**
- **2. Verify that all power cables are properly connected to the system box, the monitor, and the peripherals.**
- **3. Inspect connections to any attached devices, including network cables, keyboard, monitor, and mouse, as well as any devices attached to the serial port.**

### <span id="page-24-1"></span>2.2.2 Performing an Internal Visual Inspection

- **1. Shut down the operating system, if necessary.**
- **2. Disconnect the power cord from the back of the system box.**
- **3. Turn off any attached peripherals.**
- **4. Remove the server cover, using the procedures in** [Section 4.2, "Installation](#page-49-3) [Precautions" on page 4-2](#page-49-3)**.**

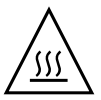

**Caution –** Some components, such as the heatsink, can become extremely hot during system operations. Allow these components to cool before handling them.

- **5. Verify that the interior components are fully seated in their sockets or connectors and that the sockets are clean.**
- **6. Verify that all cables inside the system are firmly attached to their respective connectors.**
- **7. Replace the top cover.**
- **8. Reconnect the power cord to the system box, the monitor and any attached peripherals.**
- **9. Power on the system.**

# <span id="page-25-0"></span>2.3 Troubleshooting Procedures

[TABLE 2-1](#page-25-1) lists problems that might arise as you use your server. Possible solutions are listed for each problem. If the solutions listed here do not fix the problem, run the appropriate diagnostic test (see [Chapter 3](#page-30-1)).

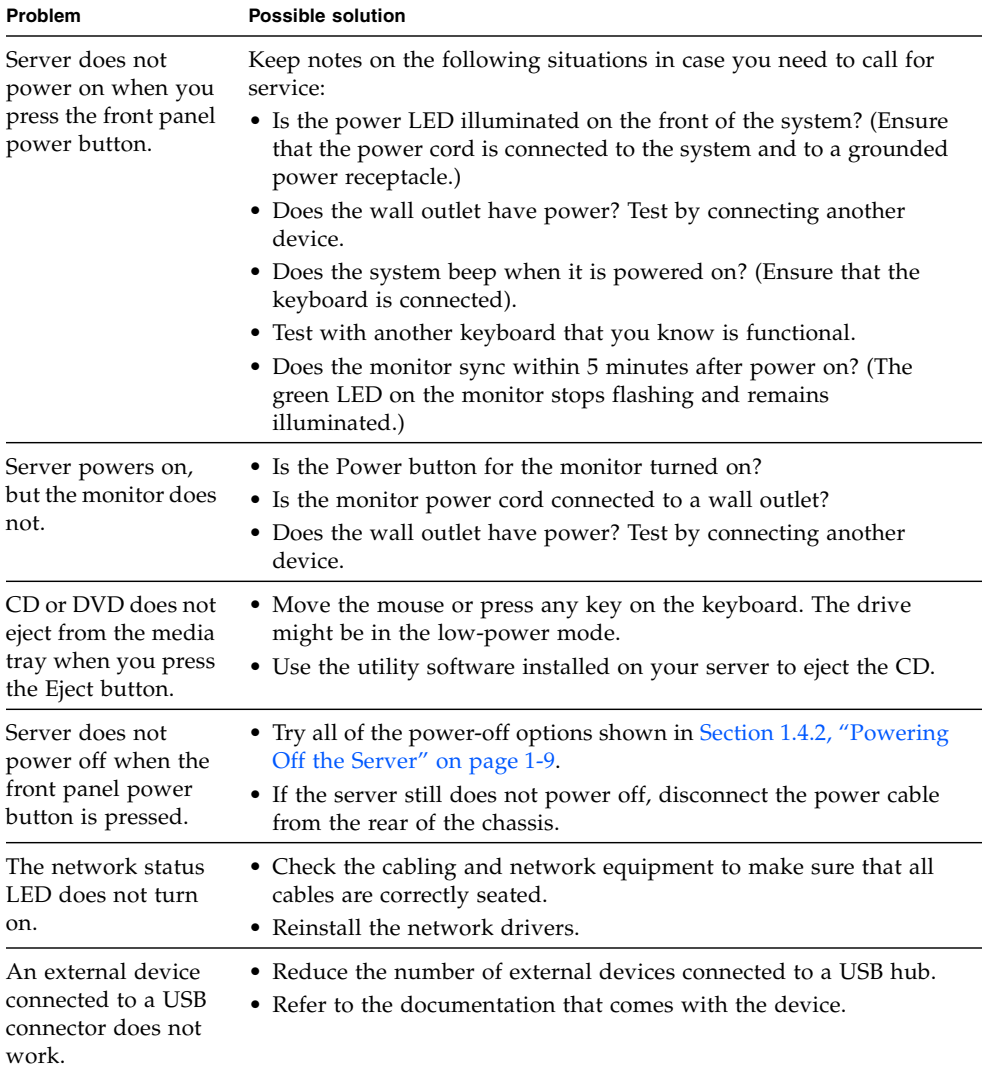

<span id="page-25-1"></span>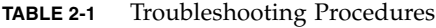

| Problem                                                                                      | <b>Possible solution</b>                                                                                                    |
|----------------------------------------------------------------------------------------------|----------------------------------------------------------------------------------------------------|
| System cannot read<br>the disk<br>information.                                               | Do the following:<br>1. Turn off the server by pressing the Power button.<br>2. Check to make sure that the power and data cables are connected<br>to the disk drive and that the pins in the cable and connector are not<br>bent.<br>3. Turn on the server.                                                                                                    |
| System cannot read<br>the CD information.                                                    | Check the following:<br>• Are you using the correct type of compact disc?<br>• Is the compact disc properly inserted into the drive?<br>• Is the compact disc clean and unscratched?<br>• Are the cables connected to the CD-RW/DVD-ROM drive?                                                                                                    |
| Keyboard or mouse<br>does not respond to<br>action.                                          | • Verify that the mouse and keyboard cables are connected to the<br>on-board USB 2.0 connectors on the server.<br>• Verify that the server is powered on and that the front power LED<br>is illuminated.                                                                                                    |
| Server appears to be<br>in low-power mode,<br>but the Power<br>button LED does not<br>blink. | The power-indicator LED only blinks when all server components<br>are in low-power mode. A tape drive might be connected to your<br>server. Because tape drives do not enter low-power mode, the<br>power-indicator LED does not blink.                                                                                                    |
| Hung or frozen<br>server: No response<br>from mouse or<br>keyboard or any<br>application.    | Try to access your system from a different server on the network.<br>1. From a terminal window, type: ping <i>hostname</i><br>2. If no response, remotely log in from another system, using<br>telnet or rlogin, and ping the system again.<br>3. Attempt to kill processes until the system responds.<br>If the above procedures do not work:<br>1. Press the Power button to power off the system.<br>2. Wait 20 to 30 seconds and power on the system.<br>See Section 1.4.2, "Powering Off the Server" on page 1-9 for more<br>detailed information. |

**TABLE 2-1** Troubleshooting Procedures *(Continued)*

| Problem                                            | <b>Possible solution</b>                                                                                                    |
|----------------------------------------------------|----------------------------------------------------------------------------------------------------|
| No video is<br>displayed on the<br>monitor screen. | Check the following:<br>• Is the cable connected to the video connector?<br>• Is the monitor power cord connected to the power outlet?<br>• Does the wall outlet have power? Test it by connecting another<br>device.<br>• Is the video card seated correctly in its connector?<br>• Are the internal cables properly connected to the video card?<br>• Does the monitor work when connected to another system.<br>• If you have another monitor, does it work when connected to the<br>original system?<br>• Verify that the BIOS settings are correct. |
| External device is<br>not working.                 | • Check the documentation that came with the device to see if any<br>device drivers must be installed.<br>• Ensure that the cables for the external device are firmly connected<br>and that the pins in the cable and connector are not bent.<br>• Power off the system, reattach the external device, and power on<br>the system.                                                                                                    |
| Newly installed<br>memory is not<br>detected.      | • Make sure that the memory is properly seated on the DIMM<br>sockets.<br>For information removing and replacing DIMMs, see Section 4.5.9,<br>"Dual Inline Memory Modules" on page 4-30<br>• Move the memory to the other DIMM socket to determine<br>whether the socket is defective.<br>• Make sure that you are using 512 MB or 1 GB DDR 400 SDRAM<br>modules with 3.05 cm max. height.<br>• Make sure that the memory is installed in pairs.                                                                                                    |

**TABLE 2-1** Troubleshooting Procedures *(Continued)*

## <span id="page-28-0"></span>2.4 Technical Assistance

If the troubleshooting procedures in this chapter fail to solve your problem, see [TABLE 2-2,](#page-28-1) which lists the Sun web sites and telephone numbers for additional technical support.

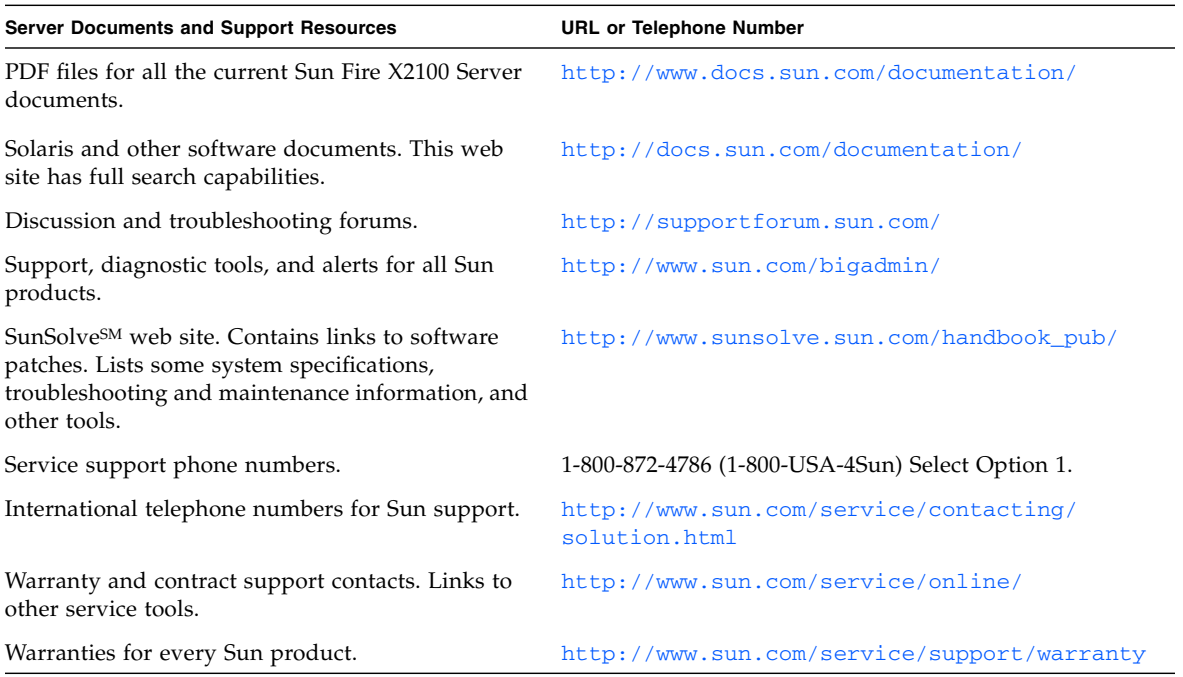

<span id="page-28-1"></span>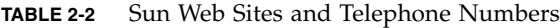

## <span id="page-30-1"></span><span id="page-30-0"></span>**Diagnostics**

This chapter provides information on Pc-Check, the diagnostic utility that is packaged with your system. You can find Pc-Check on the Sun Fire X2100 Server Supplemental CDs. Diagnostic output is accessible on systems that are running supported Linux or Solaris operating systems. If you are having specific problems with your system, use the Pc-Check Diagnostics software to diagnose and resolve these issues.

The following sections are included in this chapter:

- [Section 3.1, "PC-Check Diagnostics Overview" on page 3-2](#page-31-0)
- [Section 3.2, "System Information Menu" on page 3-3](#page-32-0)
- [Section 3.3, "Advanced Diagnostics Tests" on page 3-4](#page-33-0)
- [Section 3.4, "Immediate Burn-in Testing" on page 3-7](#page-36-0)
- [Section 3.5, "Deferred Burn-in Testing" on page 3-9](#page-38-0)
- [Section 3.6, "Create Diagnostic Partition" on page 3-10](#page-39-0)
- [Section 3.7, "Show Results Summary" on page 3-16](#page-45-0)
- [Section 3.8, "Print Results Report" on page 3-17](#page-46-0)
- [Section 3.9, "About Pc-Check" on page 3-18](#page-47-0)
- [Section 3.10, "Exit to DOS" on page 3-18](#page-47-1)

# <span id="page-31-0"></span>3.1 PC-Check Diagnostics Overview

Sun Fire X2100 Server diagnostics are in the DOS-based Pc-Check utility. You can execute Pc-Check from the Sun Fire X2100 Server Supplemental CD only. Pc-Check detects and tests all motherboard components, ports, and slots.

If you encounter any hardware-related error messages (such as memory errors or hard disk errors) on your Sun Fire X2100 Server, run one of the following:

- Advanced Diagnostics Test: A specific hardware component test
- Immediate Burn-in Test: A Sun Fire X2100 Server diagnostic test script

The following steps show how to access these test options from the Sun Fire X2100 Server Supplemental CD.

- **1. Do one of the following, depending on which method you are using to access the Pc-Check Diagnostics software:**
	- *If your server has a DVD drive installed*: Insert the Sun Fire X2100 Server Supplemental CD into your DVD drive and reboot the system.
	- *If you are running the Pc-Check software from a PXE server*: Follow the instructions in [Appendix C](#page-114-2) to set up the PXE server.

The system boots to the Sun Fire X2100 Server Supplemental CD main menu.

### **2. Type** 1 **to run the Hardware Diagnostics Software.**

The system information loads, and the Diagnostics main menu opens and the following menu options are displayed:

- System Information Menu
- Advanced Diagnostics Tests
- Immediate Burn-in Testing
- Deferred Burn-in Testing
- Create Diagnostic Partition
- Show Results Summary
- Print Results Report
- About PC-CHECK
- Exit to DOS

To run a specific hardware component test, select "Advanced Diagnostics Test".

To run one of the test scripts supplied by Sun, select "Immediate Burn-in Testing".

The following sections in this chapter describe the menu items and tests in detail.

You navigate by pressing the arrow keys located on keyboard to move to a menu selection, the Enter key to select a menu selection, and the ESC key to exit a menu. Navigation instructions are shown at the bottom of each screen.

## <span id="page-32-1"></span><span id="page-32-0"></span>3.2 System Information Menu

[TABLE 3-1](#page-32-1) describes each option in the System Information menu.

| Option                        | <b>Description</b>                                                                                                    |
|-------------------------------|----------------------------------------------------------------------------------------------------|
| System Overview               | Includes basic information about your system,<br>motherboard, BIOS, processor, memory cache, drives,<br>video, modem, network, buses, and ports.                                                                                                    |
| Hardware ID Image Menu        | Enables you to create a document showing information<br>about your system, including comparisons between the<br>updates and the newest versions of your system. XML<br>is the default format; although, you can also choose a<br>text format (.txt). |
| System Management Information | Provides information about the BIOS type, system,<br>motherboard, enclosure, processors, memory modules,<br>cache, slots, system event log, memory array, memory<br>devices, memory device mapped addresses, and<br>system boot.                     |
| PCI Bus Information           | Includes details about specific devices from pci-<br>config space within the system, similar to the System<br>Management Information section.                                                                                                    |
| <b>IDE</b> Bus Information    | Shows the master/slave devices on the primary and<br>secondary IDE controllers.                                                                                                    |
| PCMCIA/CardBus Info           | Not applicable to the Sun Fire X2100 Server.                                                                                                    |
| <b>Interrupt Vectors</b>      | Details and lists device interrupt vector information.                                                                                                    |
| IRQ Information               | Shows hardware interrupt assignments.                                                                                                    |
| <b>Device Drivers</b>         | Shows device drivers loaded under Open DOS.                                                                                                    |
| <b>APM</b> Information        | Tests the Advanced Power Management (APM)<br>capabilities of the system. You can choose to change<br>the power state, view the power status, indicate CPU<br>usage, get a PM event, or change the interface mode.                                    |
| I/O Port Browser              | Shows the I/O port assignment for the hardware<br>devices on the system.                                                                                                    |
| Memory Browser                | Enables you to view the mapped memory for the entire<br>system.                                                                                                    |
| Sector Browser                | Reads sector information from the hard disks and DVD<br>disks sector by sector.                                                                                                    |

**TABLE 3-1** System Information Menu Options

| Option                       | <b>Description</b>                                     |
|------------------------------|--------------------------------------------------------|
| <b>CPU Frequency Monitor</b> | Tests the processor speed.                             |
| <b>CMOS RAM Utilities</b>    | Shows the CMOS settings of the system.                 |
| <b>SCSI Utilities</b>        | Not applicable for the Sun Fire X2100 Server.          |
| Text File Editor             | Opens a file editor.                                   |
| Start-Up Options             | Enables you to set up options for diagnostics testing. |

**TABLE 3-1** System Information Menu Options *(Continued)*

# <span id="page-33-1"></span><span id="page-33-0"></span>3.3 Advanced Diagnostics Tests

[TABLE 3-2](#page-33-1) gives the name and a brief description of each option in the Advanced Diagnostics Tests menu.

| Option               | <b>Description</b>                                                                                                    |
|----------------------|----------------------------------------------------------------------------------------------------|
| Processor            | Displays information about the processor, and includes<br>a Processor Tests menu to test the processor on the<br>system.                                                                                                    |
| Memory               | Displays information about the memory, and includes<br>a Memory Tests menu to test the memory on the<br>system.<br>Also lists each type of memory in the system, such as<br>system, cache, or video memory.                                                |
| Motherboard          | Displays information about the motherboard, and<br>includes a Motherboard Tests menu to test the<br>motherboard on the system.                                                                                                    |
| <b>Diskettes</b>     | Not applicable to Sun Fire X2100 Server.                                                                                                    |
| <b>Hard Disks</b>    | Displays information about the hard disk, and includes<br>a Hard Disk Tests menu to test hard disks on the<br>system. Refer to Section 3.3.1, "Hard Disk Testing" on<br>page 3-6, for more information about testing hard disks<br>and script information. |
| CD-ROM/DVD           | Includes a CD-ROM/DVD menu to test DVD devices<br>on the system.                                                                                                    |
| <b>ATAPI</b> Devices | Displays information about devices attached to the<br>IDE controllers on the system other than a DVD or<br>hard disks (for example, zip drives).                                                                                                    |

**TABLE 3-2** Advanced Diagnostics Menu Options

| Option                | <b>Description</b>                                                                                                    |
|-----------------------|----------------------------------------------------------------------------------------------------|
| Serial Ports          | Displays information about the serial port, and<br>includes a Serial Ports Tests menu to test serial ports<br>on the system.                                                               |
| <b>Parallel Ports</b> | Not applicable for the Sun Fire X2100 Server.                                                                                                    |
| Modems                | Not applicable for the Sun Fire X2100 Server.                                                                                                    |
| <b>ATA</b>            | Displays the ATA test menu.                                                                                                    |
| <b>USB</b>            | Displays information about the USB devices on the<br>system, and includes a USB Tests menu to test the USB.                                                                                |
| FireWire              | Not applicable for the Sun Fire X2100 Server.                                                                                                    |
| Network               | Performs network register controller tests.                                                                                                    |
| Keyboard              | Includes a Keyboard Test menu with options for<br>performing different tests on the keyboard.                                                                                              |
| Mouse                 | Displays information about the mouse, and includes a<br>menu to test the mouse on the system.                                                                                              |
| Joystick              | Displays information about the joystick, and includes a<br>menu to test the joystick.                                                                                                    |
| Audio                 | Not applicable for the Sun Fire X2100 Server.                                                                                                    |
| Video                 | Displays information about the video card. Initially,<br>the monitor might flicker, but then it brings up a Video<br>Test Options menu that enables you to perform various<br>video tests. |
| Printers              | Printers are not available for the Sun Fire X2100 Server.                                                                                                    |
| Firmware - ACPI       | Displays information about Advanced Configurable<br>Power Interface (ACPI), and includes an ACPI Tests<br>menu to test ACPI.                                                               |

**TABLE 3-2** Advanced Diagnostics Menu Options *(Continued)*

### <span id="page-35-0"></span>3.3.1 Hard Disk Testing

To test the hard disk:

#### **1. From the main menu, select Advanced Diagnostics Tests.**

#### **2. From the Advanced Diagnostics menu, select Hard Disks.**

#### **3. From the Select Drive menu, select the hard disk you are testing.**

The Hard Disk Diagnostics window opens, and displays the information for the hard disk you are testing and the Hard Disk Tests menu.

The Hard Disk Tests menu includes the following options:

- Select Drive
- Test Settings
- Read Test
- Read Verify Test
- Non-Destructive Write Test
- Destructive Write Test
- Mechanics Stress Test
- Internal Cache Test
- View Error Log
- Utilities Menu
- Exit

The Read Test, the Read Verify Test, the Non-Destructive Write Test, and the Destructive Write Test are options that pertain to the hard drive media.

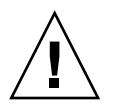

**Caution –** Running the Destructive Write Test destroys any data that is on the disk.

The options that test the drive hardware, such as the head and internal cache are the Mechanics Stress Test and the Internal Cache Test.

In addition to choosing test options, you can also define several test parameters, by selecting Test Settings. Your options within Test Settings menu include the following:

■ **Media Test Settings**

Set the test time duration, the percentage of the hard disk to test, and the sectors to be tested on the hard disk.

■ **Device Test Settings**

Set the test time durations of the devices and the test level.

■ **Number of Retries**

Set the number of times to retry testing a device before terminating the test.

### ■ **Maximum Errors**

Set the number of errors allowed before terminating the test.
■ **Check SMART First**

SMART stands for Smart Monitoring Analysis Reporting Test.

■ **HPA Protection**

HPA stands for Host Protected Area.

■ **Exit**

# 3.4 Immediate Burn-in Testing

The Immediate Burn-In Testing option enables you to run burn-in test scripts on your server. Three scripts have already been created for testing your system:

- quick.tst This script performs a nondetailed test of all hardware components, including those components that require user input, as well as a more in-depth memory test. The user must interact with the Pc-Check software to progress through these interactive tests. The tests cannot be run unattended and do not contain any "timeout" facilities. The interactive tests will wait until the user provides the correct input.
- noinput.tst This script is used as a first triage of any hardware related problems or issues. The script performs a nondetailed test of most hardware components, excluding those components that require user input (keyboard, mouse, sound, video). This test does not require user input.
- full.tst This script performs the most detailed and comprehensive test on all hardware components, including those components that require user input. This script contains a more in-depth memory test than quick.tst, as well as external port tests (which may require loopback connectors). The user must interact with the test utility to progress through these interactive tests.

**Tip –** Each of these scripts tests the operating status of your entire system. If you want to test only a certain percentage of your system's hard drives, refer to [Section 3.3.1, "Hard Disk Testing" on page 3-6](#page-35-0) to change the test options.

When you select the Immediate Burn-in Testing menu option, the Continuous Burnin Testing window is displayed. The screen includes the list of options shown in [TABLE 3-3](#page-37-0) for running the tests. When a quick.tst, noinput.tst, or full.tst script is loaded, the defaults indicated in the third column are automatically loaded.

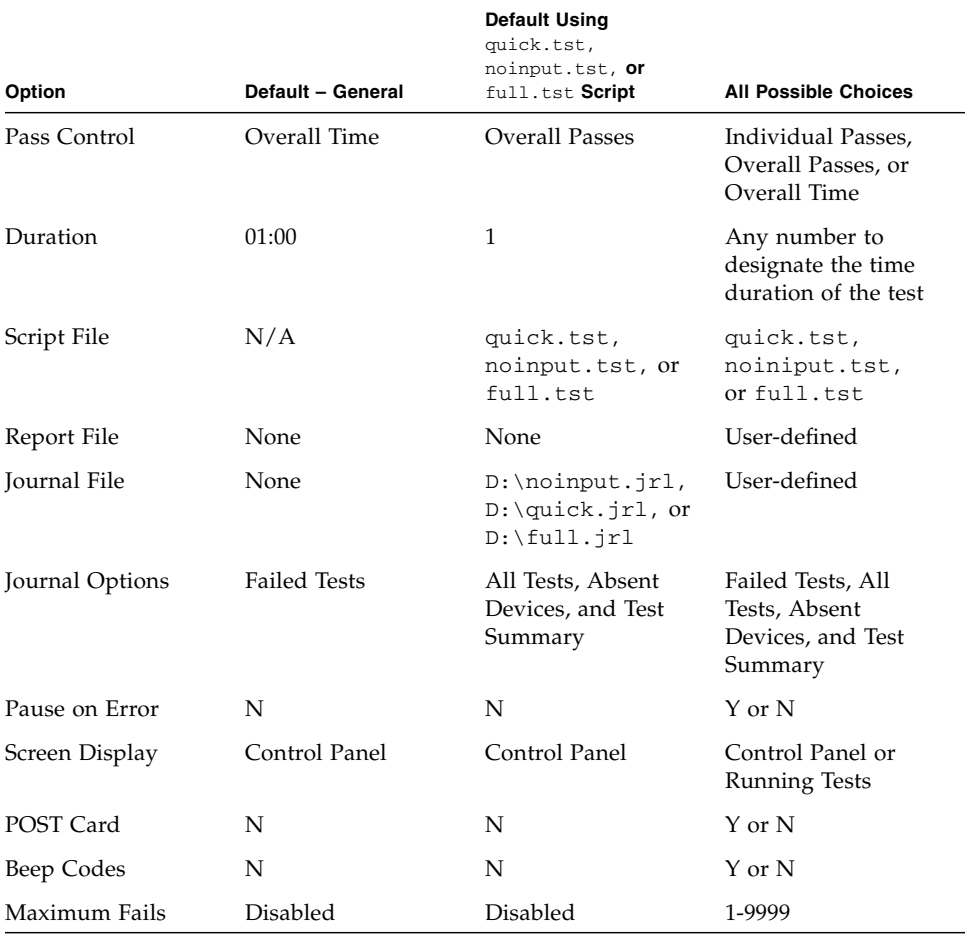

#### <span id="page-37-0"></span>**TABLE 3-3** Continuous Burn-in Testing Options

To load one of the scripts available to test the devices on your system, do the following:

● **From the main menu, select Immediate Burn-in Testing.**

The top portion of the window lists the options described in [TABLE 3-3](#page-37-0), and the bottom portion of the window lists the following Burn-in menu options:

■ **Load Burn-in Script**

Enter one of the following:

- **quick.tst**, **noinput.tst**, or **full.tst**
- If you have created and saved your own script, enter **d**: \*testname*.tst

Where *testname* is the name of the script that you have created.

#### ■ Save Burn-in Script

To save a burn-in script that you have created, enter **d:\***testname***.tst** Where *testname* is the name of the script that you have created.

#### ■ **Change Options**

Opens the Burn-in Options menu, which enables you to modify the various options listed in [TABLE 3-3](#page-37-0) for the currently loaded test script.

■ **Select Tests**

Opens a listing of the tests available for your server configuration and the currently loaded test script.

■ **Perform Burn-in Tests**

Starts to run the currently loaded burn-in test script.

# 3.5 Deferred Burn-in Testing

You can use the Deferred Burn-in Testing option to create and save your own scripts to run at a later time.

#### ● **From the main menu, select Deferred Burn-in Testing.**

The top portion of the window lists the options described in [TABLE 3-3](#page-37-0), and the bottom portion of the window lists the following Burn-in menu options:

■ **Load Burn-in Script**

Enter one of the following:

- **quick.tst**, **noinput.tst**, or **full.tst**
- If you have created and saved your own script, enter **d:\***testname***.tst**

Where *testname* is the name that you have created.

#### ■ **Save Burn-in Script**

To save a burn-in script that you have created, enter **d:\***testname***.tst**

Where *testname* is the name of the script that you have created.

### ■ **Change Options**

Opens the Burn-in Options menu, which enables you to modify the various options listed in [TABLE 3-3](#page-37-0) for the currently loaded test script.

### ■ **Select Tests**

Opens a listing of all of the possible types of tests available for you to run for the currently loaded test script.

# 3.6 Create Diagnostic Partition

The diagnostic partition is preinstalled on the Sun Fire X2100 Server. You need to reinstall the diagnostic partition only if you have reformatted your hard drive.

**Note –** Using the Erase Primary Boot Hard Disk utility on the Sun Fire X2100 Server Supplemental CD preserves the diagnostic partition.

The Create Diagnostic Partition option creates a diagnostic partition on the first bootable disk, usually the primary/master SATA device.

**Note –** If you are running the Pc-Check Diagnostics software from a PXE server, you do not need to follow the instructions in these procedures for inserting the Supplemental CD into the DVD tray.

The following sections explain how to create and access the diagnostic partition on the Sun Fire X2100 Server:

- [Section 3.6.1, "Removing Existing Partitions From a Hard Disk" on page 3-11](#page-40-0)
- [Section 3.6.2, "Adding a Diagnostic Partition to the First Bootable Disk" on](#page-41-0) [page 3-12](#page-41-0)
- [Section 3.6.3, "Creating a Log File on the Diagnostic Partition" on page 3-12](#page-41-1)
- [Section 3.6.4, "Accessing the Diagnostic Partition on a Red Hat Linux System" on](#page-42-0) [page 3-13](#page-42-0)
- [Section 3.6.5, "Accessing the Diagnostic Partition on the Solaris 10 Operating](#page-43-0) [System" on page 3-14](#page-43-0)
- [Section 3.6.6, "Accessing the Diagnostic Partition on a Windows XP System" on](#page-44-0) [page 3-15](#page-44-0)

# <span id="page-40-0"></span>3.6.1 Removing Existing Partitions From a Hard Disk

The Create Diagnostic Partition option creates a diagnostic partition on a hard disk only if that hard disk is completely free of any partitions. You need to delete any existing partitions from a hard disk if you plan to use the hard disk to create a diagnostic partition on it.

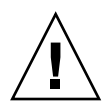

**Caution –** Removing all hard disk partitions destroys all data on the disk.

There are two ways to remove existing partitions from the hard disk:

- Use the Erase Primary Boot Hard Disk utility (Option 3 on the Supplemental CD main menu).
- Use the following procedure:
- **1. Insert the Supplemental CD into the DVD tray.**
- **2. Reboot the server.**
- **3. From the Supplemental CD main menu, type** 4 **to exit to DOS.**
- **4. Type** fdisk **at the command prompt and press the Enter key.**
- **5. Type** 4 **to select an alternate fixed disk.**

The second hard disk as seen from fdisk is the first bootable disk of the system. The first hard disk as seen from fdisk is the bootable Supplemental CD.

<span id="page-40-1"></span>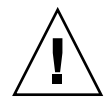

**Caution –** When performing the following tests, be careful not to delete any operating system partitions that you want to keep. Removing hard disk partitions destroys all data on the disk.

- **6. Type** 2 **to delete the DOS partition.**
- **7. Type** 1 **or** 2 **depending on the type of partition you want to delete.**
- **8. Type the number of the partition you want to delete.**
- **9. Type** Y **to erase the data and the partition.**
- <span id="page-40-2"></span>**10. Repeat** [Step 6](#page-40-1) **through** [Step 9](#page-40-2) **until all partitions have been removed.**
- **11. Press the Esc key to exit, and press any key to reboot the server.**

# <span id="page-41-0"></span>3.6.2 Adding a Diagnostic Partition to the First Bootable Disk

Pc-Check can view only the first or second hard disk on the system from the boot loader. The software automatically installs the diagnostic partition on the first bootable disk. To add the diagnostic partition on the first bootable disk:

- **1. Insert the Supplemental CD into the DVD tray.**
- **2. Reboot the server.**
- **3. At the Supplemental CD main menu, type** 1 **to run Hardware Diagnostics.**
- **4. From the main menu, select Create Diagnostic Partition.**
	- If the first bootable disk is *not* clear of partitions, the software will be unable to create a hardware diagnostic partition. If this happens you must clear the partitions from the disk to complete this procedure. For information on clearing the partitions from the disk, see [Section 3.6.1, "Removing Existing Partitions From](#page-40-0) [a Hard Disk" on page 3-11](#page-40-0).
	- If the first bootable disk is clear of partitions, the Sun Microsystems Partitioning Utility window appears, and displays the following message:

Your primary hard disk is not partitioned. Would you like to partition it now?

- Select Yes and press Enter.
- The following message displays:

Partitioning complete. Your machine will now be restarted.

**5. Press Enter to reboot your server.**

## <span id="page-41-1"></span>3.6.3 Creating a Log File on the Diagnostic Partition

All the scripts that are loadable with the hardware diagnostics software are predefined, with logging to the diagnostic partition enabled. The names of log files corresponds to the name of the script. For example, a script named noinput.tst creates a log file named noinput.jrl.

The following instructions show an example of how to create and access a log file on the diagnostic partition for the noinput.tst script:

- **1. Insert the Supplemental CD into the DVD tray.**
- **2. Reboot the server.**
- **3. From the Supplemental CD main menu, select** 1 **to run the Hardware Diagnostics software.**
- **4. From the Hardware Diagnostics main menu, select Immediate Burn-In Testing.**
- **5. Select Load Burn-in Script.**
- **6. Type** noinput.tst **and press Enter.**

If you are using a test you have created yourself, you need to enter **d:\***testname*.**tst** into the Load Burn-in Script field, where *testname* is the name of the test you have created.

- **7. Select Perform Burn-in Tests to run the script.**
- **8. When the tests are complete, press the Esc key to exit the Display Results window.**
- **9. Select Exit to DOS and press Enter.**
- **10. At the DOS prompt, type the following:**

C:> **d:**

- **11. Type the following to list the contents of the diagnostic partition.**
	- D:> **dir**

The noinput.jrl log is displayed.

## <span id="page-42-0"></span>3.6.4 Accessing the Diagnostic Partition on a Red Hat Linux System

To access the diagnostic partition when you are running a Red Had Linux operating system:

- **1. Remove the Supplemental CD from the DVD tray.**
- **2. Reboot the server and start the Linux Red Hat operating system.**
- **3. Become root (superuser).**
- **4. Determine if your diagnostic partition has been configured to be mounted by typing the following command:**
	- # **ls /diagpart**
	- If this command fails to list the log files created by the hardware diagnostics software, then the operating system has never been configured to mount the diagnostic partition. Continue to [Step 5.](#page-43-1)
	- If this command succeeds in listing the log files created by the hardware diagnostics software, then the operating system has already been configured to mount the diagnostic partition. All users have read access to this partition. Only the superuser has read/write access to this partition. You do not need to continue this procedure.

### <span id="page-43-1"></span>**5. Insert the Supplemental CD into the DVD tray.**

**6. When the CD is mounted, open a terminal window.**

### **7. Type the following command:**

# **cd** *mountpoint***/drivers/linux/***linux\_version*

Where *mountpoint* is the CD mountpoint and *linux\_version* is the version of Linux that you have installed. For example:

#### # **cd /mnt/cdrom/drivers/linux/red\_hat**

### **8. Type the following to install the diagnostic partition:**

# **./install.sh**

### **9. Press Enter.**

The following lines appear if the diagnostic partition is mounted successfully:

Mounting Diagnostic Partition Installation Successful

### **10. Type the following command:**

### # **ls /diagpart**

The contents of the diagnostic partition are listed.

# <span id="page-43-0"></span>3.6.5 Accessing the Diagnostic Partition on the Solaris 10 Operating System

To access the diagnostic partition when you are running the Solaris 10 Operating System:

- **1. Remove the Supplemental CD from the DVD tray.**
- **2. Reboot the machine and start the Solaris 10 Operating System.**
- **3. Become root (superuser).**
- **4. Type the following command to determine if your diagnostic partition has been configured to be mounted:**
	- # **ls /diagpart**
	- If this command fails to list the log files created by the hardware diagnostics software then the operating system has never been configured to mount the diagnostic partition. Continue to [Step 5.](#page-44-1)
	- If this command succeeds in listing the log files created by the hardware diagnostics software, then the operating system has already been configured to mount the diagnostic partition. All users have read access to this partition. Only the superuser has read/write access to this partition. You do not need to continue this procedure.
- <span id="page-44-1"></span>**5. Insert the Supplemental CD into the DVD tray.**
- **6. When the CD is mounted, open a terminal window.**
- **7. Type the following:**
	- # **cd /cdrom/cdrom0/drivers/sx86**
- **8. Type the following to install the diagnostic partition:**
	- # **./install.sh**
- **9. Press the Enter key.**

The following lines appear if the diagnostic partition is mounted successfully:

```
Mounting Diagnostic Partition
Installing Successful
```
**10. Type the following command to list the contents of the diagnostic partition:** # **ls /diagpart**

## <span id="page-44-0"></span>3.6.6 Accessing the Diagnostic Partition on a Windows XP System

The Windows XP operating system does not allow you to mount a diagnostic partition. There is no way to view or gain access to the diagnostic partition if you are running Windows XP on a Sun Fire X2100 Server.

The only way to retrieve the contents (log files) on the diagnostic partition is to attach a USB diskette drive to the Sun Fire X2100 Server and complete the following procedure:

- **1. Connect the USB diskette drive to any USB port on the Sun Fire X2100 Server.**
- **2. Insert the Supplemental CD into the DVD tray.**
- **3. Reboot the server.**
- **4. At the Supplemental CD main menu, type** 3 **to exit to DOS.**
- **5. Type the following at the DOS command prompt:**

C:> **d:**

**6. Copy the log file to the diskette.**

For example, to copy a file named noinput.jrl to the diskette, type:

D:> **copy d:\noinput.jrl a:\**

The journal file is now saved to the diskette in the USB diskette drive.

# 3.7 Show Results Summary

The Show Results Summary lists the tests that were run and shows the results of those tests as: Pass, Fail, or  $N/A$ .

The following is a list of the options that are available with the Supplemental CD. If your own system does not have all of these options, they might not be listed the Show Results Summary.

#### ■ **Processor**

This section displays the results of the following tests conducted on the processor: Core Processor Tests, AMD 64-Bit Core Tests, Math Co-Processor Tests – Pentium Class FDIV and Pentium Class FIST, MMX Operation, 3DNow! Operation, SSE Instruction Set, SSE2 Instruction Set, and MP Symmetry.

#### ■ **Motherboard**

This section displays the results of the following tests conducted on the motherboard: DMA Controller Tests, System Timer Tests, Interrupt Test, Keyboard Controller Tests, PCI Bus Tests, and CMOS RAM/Clock Tests.

#### ■ **Memory, Cache Memory, and Video Memory**

This section displays the results of the following tests conducted on the various types of memory: Inversion Test Tree, Progressive Inv. Test, Chaotic Addressing Test, and Block Rotation Test.

### ■ **Input Device**

This section displays the results of the following tests conducted on the input device, or keyboard: Verify Device, Keyboard Repeat, and Keyboard LEDs.

#### ■ **Mouse**

This section displays the results of the following tests conducted on the mouse: Buttons, Ballistics, Text Mode Positioning, Text Mode Area Redefine, Graphics Mode Positions, Graphics Area Redefine, and Graphics Cursor Redefine.

■ **Video**

This section displays the results of the following tests conducted on the video: Color Purity Test, True Color Test, Alignment Test, LCD Test, and Test Cord Test.

■ **Multimedia**

This section displays the results of the following tests conducted on the multimedia components: Internal Speaker Test, FM Synthesizer Test, PCM Sample Test, CD/DVD Drive Read Test, CD/DVD Transfer (KB/Sec), CD/DVD Transfer Rating, CD/DVD Drive Seek Test, CD/DVD Seek Time (ms), CD/DVD Test Disk Read, and CD/DVD Tray Test.

#### ■ **ATAPI Devices**

This section displays the results of the following tests conducted on the ATAPI devices: Linear Read Test, Non-Destructive Write, and Random Read/Write Test.

#### ■ **Hard Disk**

This section displays the results of the following tests conducted on the hard disk: Read Test, Read Verify Test, Non-Destructive Write Test, Destructive Write Test, Mechanics Stress Test, and Internal Cache Test.

■ **USB**

This section displays the results of the following tests conducted on the the USB: Controller Tests and Functional Tests.

■ **Hardware ID**

This section displays the result of the compare test, which is used to determine the machine ID of the system. This test is not available for the Sun Fire X2100 Server.

# 3.8 Print Results Report

The Print Results Report option enables you to print results of the diagnosis of your system.

Ensure that your server is connected to a printer, and then enter the required information to print the results.

# 3.9 About Pc-Check

The About Pc-Check window includes general information about Pc-Check software, including resident and nonresident components, such as mouse devices.

# 3.10 Exit to DOS

You use the Exit to DOS option to Pc-Check and return to the DOS prompt.

# Maintaining the Sun Fire X2100 Server

This chapter describes how to add, replace and configure components in the Sun Fire X2100 Server server.

This chapter contains the following sections:

- [Section 4.1, "Tools and Supplies Needed" on page 4-1](#page-48-0)
- [Section 4.2, "Installation Precautions" on page 4-2](#page-49-0)
- [Section 4.3, "Powering Off the Server and Removing the Cover" on page 4-3](#page-50-0)
- [Section 4.4, "Locations of Server Components" on page 4-5](#page-52-0)
- [Section 4.5, "Customer-Replaceable-Unit Replacement Procedures" on page 4-6](#page-53-0)

To determine and isolate a faulty component, refer to [Chapter 3.](#page-30-0)

# <span id="page-48-0"></span>4.1 Tools and Supplies Needed

You need the following tools and supplies for performing Sun Fire X2100 Server maintenance procedures.

- #2 Phillip screwdriver
- Antistatic wrist strap and mat
- Alcohol pads (for CPU replacement only)

# <span id="page-49-0"></span>4.2 Installation Precautions

Before removing the system's top cover, read the following sections. These sections contain important ESD precautions, along with preinstallation and postinstallation instructions.

## <span id="page-49-1"></span>4.2.1 ESD Precautions

Electrostatic discharge (ESD) can damage your processor, disk drives, expansion boards, and other components. Always observe the following precautions before you install a system component:

- Do not remove a component from its protective packaging until you are ready to install it.
- Wear a wrist strap and attach it to the system chassis ground, or to any metal part of the system, before handling components.
- Turn off the power button on the back of the chassis before removing or replacing any of the system components.

# 4.2.2 Preinstallation Instructions

Always perform the following steps before you install any component:

**1. Turn off the system and all of the peripherals connected to it.**

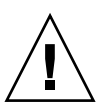

**Caution** – Failure to properly turn off the system before you start installing components can cause serious component damage.

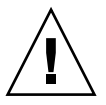

**Caution** – Follow the ESD precautions described in [Section 4.2.1, "ESD Precautions"](#page-49-1) [on page 4-2](#page-49-1) when handling a system component.

### **2. Open the server.**

See [Section 4.3, "Powering Off the Server and Removing the Cover" on page 4-3](#page-50-0).

## 4.2.3 Postinstallation Instructions

Perform the following steps after installing a server component:

**1. Ensure that all of the components are installed as described in the step-by-step instructions.**

See [Section 4.5, "Customer-Replaceable-Unit Replacement Procedures" on page 4-6.](#page-53-0)

**2. Install any PCI-Express (PCIe) cards or peripherals that you had previously removed.**

See [Section 4.5, "Customer-Replaceable-Unit Replacement Procedures" on page 4-6.](#page-53-0)

**3. Install the cover.**

See [Section 4.3, "Powering Off the Server and Removing the Cover" on page 4-3](#page-50-0).

- **4. Connect all external cables to the system.**
- **5. Power on the system.**

See [Section 1.4.1, "Powering On the Server" on page 1-8.](#page-19-0)

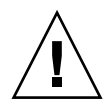

**Caution –** If the cover and hard disk drives have been removed, do not operate the server for more than ten minutes. Improper cooling airflow might damage the system components.

# <span id="page-50-0"></span>4.3 Powering Off the Server and Removing the Cover

- **1. If the operating system (OS) is running, perform a shutdown of the OS, and then press and release the platform power button on the front panel.**
- **2. Turn off all peripheral devices connected to the system.**
- **3. Disconnect the AC power on the back panel of the server (see** [FIGURE 1-2](#page-17-0)**).**
- **4. Turn off the power to any attached peripherals.**
- **5. Label and disconnect all peripheral cables and all telecommunication lines connected to I/O connectors or ports on the back panel of the system.**

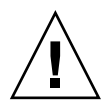

**Caution –** The printed circuit boards and hard disk drives contain components that are extremely sensitive to static electricity.

- **6. Before handling components, attach a wrist strap to a chassis ground (any unpainted metal surface).**
- **7. Loosen the two captive screws securing the cover to the chassis (see** [FIGURE 4-1](#page-51-0)**).**
- **8. Pull the cover slightly toward the back of the server, and then straight up to remove it.**
- **9. Lift the cover and remove it.**

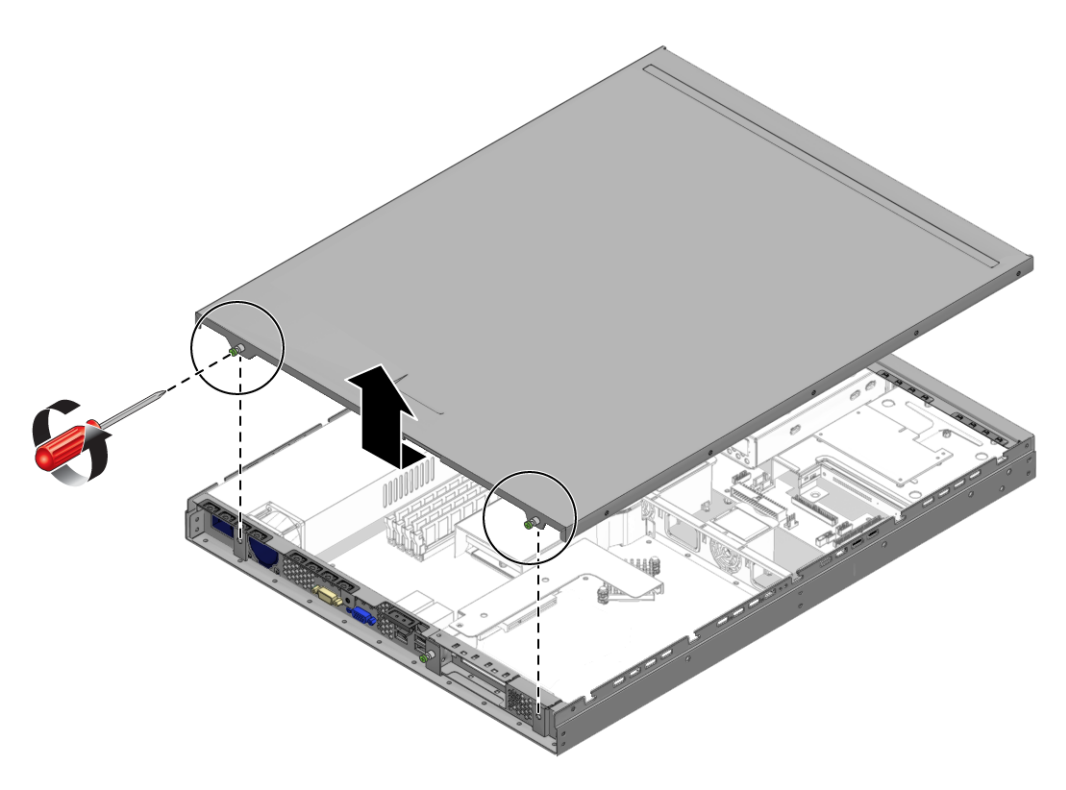

<span id="page-51-0"></span>**FIGURE 4-1** Removing the Server Cover

# <span id="page-52-0"></span>4.4 Locations of Server Components

Refer to [FIGURE 4-2](#page-52-1) to locate components before performing the remove and replace procedures.

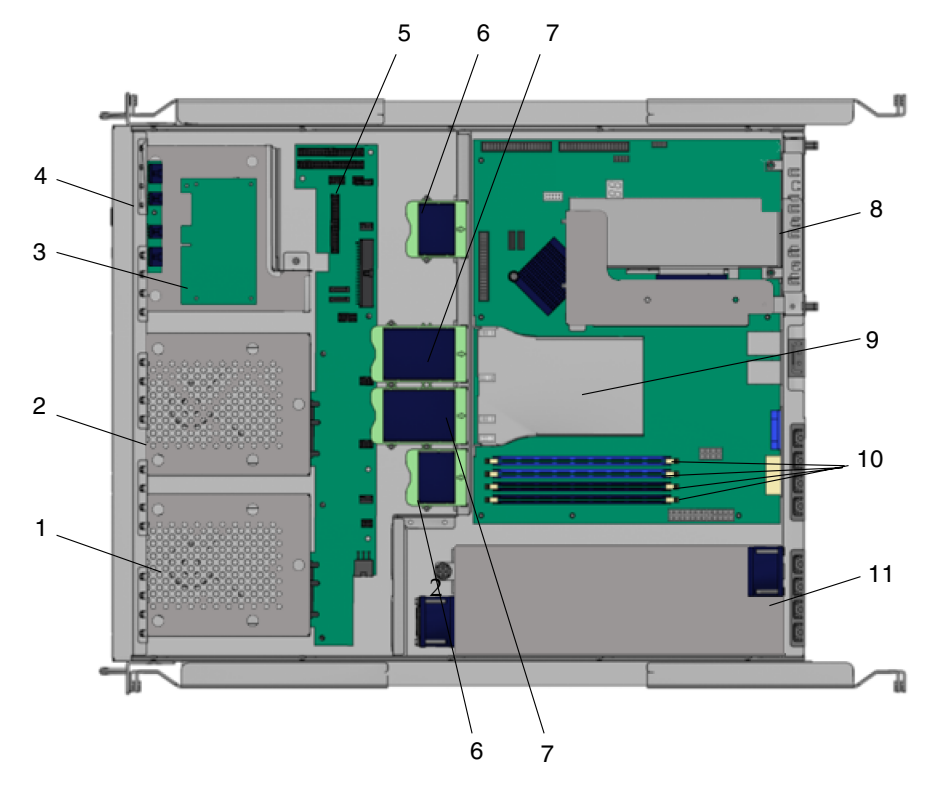

<span id="page-52-1"></span>**FIGURE 4-2** Sun Fire X2100 Server System Components

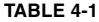

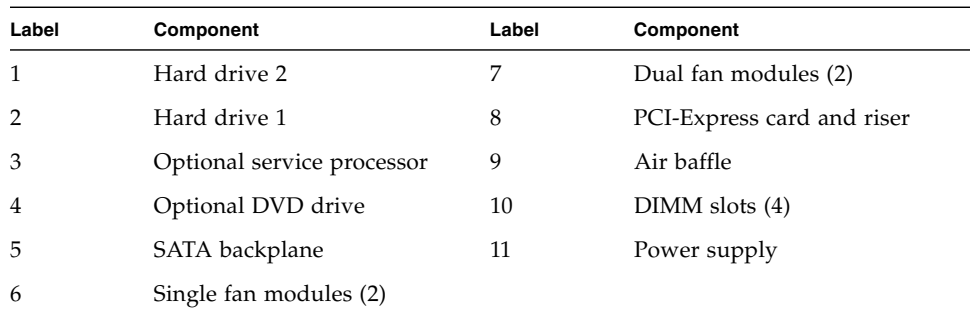

# <span id="page-53-0"></span>4.5 Customer-Replaceable-Unit Replacement Procedures

The following components are customer-replaceable units (CRUs) and procedures:

- I/O board (see [Section 4.5.1, "I/O Board" on page 4-7\)](#page-54-0)
- SMDC (see [Section 4.5.2, "SMDC Service Processor" on page 4-9](#page-56-0))
- PCIe cards and risers (see [Section 4.5.3, "PCIe Card" on page 4-12](#page-59-0))
- SATA hard disk drives and carriers (see [Section 4.5.4, "SATA Hard Disk Drive and](#page-62-0) [Carrier" on page 4-15](#page-62-0))
- SATA backplane (see [Section 4.5.5, "SATA Backplane" on page 4-18](#page-65-0))
- DVD drive (see [Section 4.5.6, "DVD Drive Assembly" on page 4-22](#page-69-0))
- Power supply (see [Section 4.5.7, "Power Supply" on page 4-25](#page-72-0))
- Fans (see [Section 4.5.8, "Cooling Fans" on page 4-27](#page-74-0))
- Memory DIMMs (see [Section 4.5.9, "Dual Inline Memory Modules" on page 4-30](#page-77-0))
- CMOS Data (see [Section 4.5.10, "CMOS Data" on page 4-34\)](#page-81-0)
- Battery (see [Section 4.5.11, "System Battery" on page 4-36\)](#page-83-0)
- Cable kit (see [Section 4.5.13, "Cables" on page 4-46\)](#page-93-0)

The following components should be replaced only by trained field service technicians:

- CPU (see [Section 4.5.12, "CPUs" on page 4-39\)](#page-86-0)
- Motherboard (see [Section 4.5.14, "Motherboard" on page 4-49\)](#page-96-0)

**Note –** Many of the illustrations in this section show multiple PCIe slots on the motherboard. The Sun Fire X2100 Server motherboard will only have a single PCI-Express slot.

## <span id="page-54-0"></span>4.5.1 I/O Board

The following procedure describes how to remove and replace an IO board.

### 4.5.1.1 Removing an I/O Board

Follow these steps to remove the I/O board:

- **1. Power off the server and any attached peripherals, and disconnect the power cord for the server. Refer to** [Section 4.3, "Powering Off the Server and Removing the](#page-50-0) [Cover" on page 4-3](#page-50-0)**.**
- **2. Remove all cables connected to the I/O board.**
- **3. Remove the screw securing the I/O board to the DVD cage.**

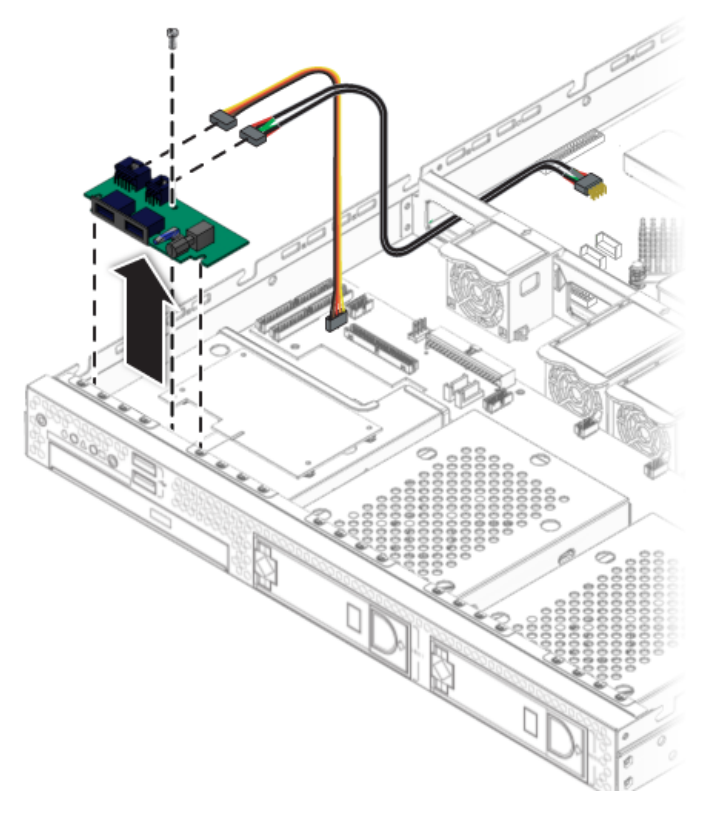

**FIGURE 4-3** Removing the I/O Board

**4. Lift the I/O board away from the front panel to free it from the guideposts on the DVD cage.**

### 4.5.1.2 Installing an I/O Board

Follow these steps to install the I/O board:

**1. Position the I/O board on top of the DVD cage so that it fits into the I/O board guideposts.**

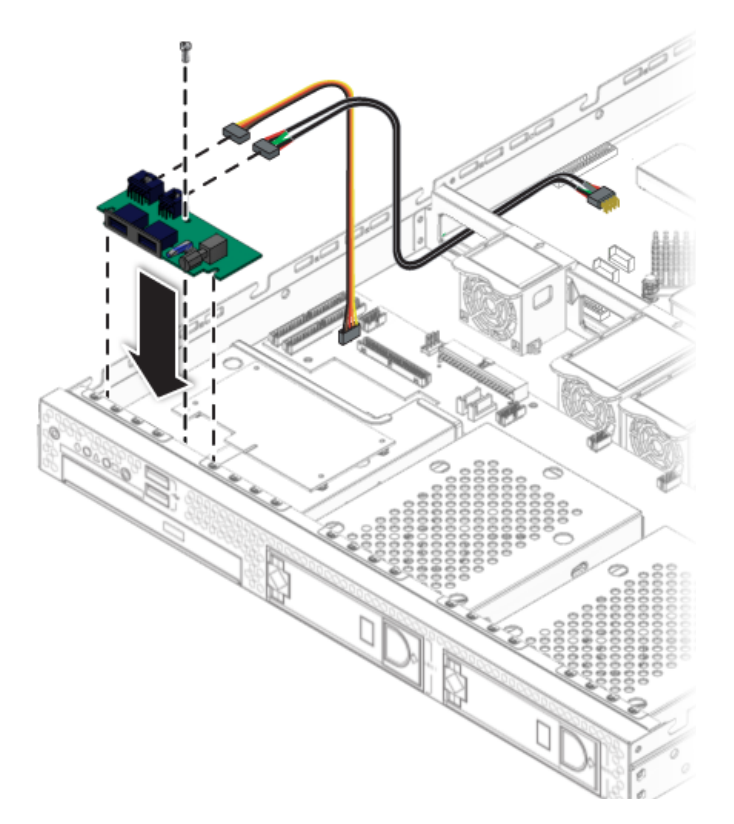

**FIGURE 4-4** Installing the I/O Board

- **2. Fasten the screw to secure the I/O board to the drive cage.**
- **3. Connect the cables.**
- **4. Before installing the cover on the server, check the routing of all cables for obstructions.**

## <span id="page-56-0"></span>4.5.2 SMDC Service Processor

The following procedure describes how to remove and install the optional service processor (SP), the M3290 Service Management Daughter Card (SMDC). For more information on the SMDC and its setup, see [Appendix C](#page-114-0).

### 4.5.2.1 Removing the SMDC

If you are installing an SMDC card for the first time, skip this section and go to [Section 4.5.2.2, "Installing the SMDC Card" on page 4-10.](#page-57-0)

**1. Unfasten the four screws securing the SP card to the DVD drive cage.**

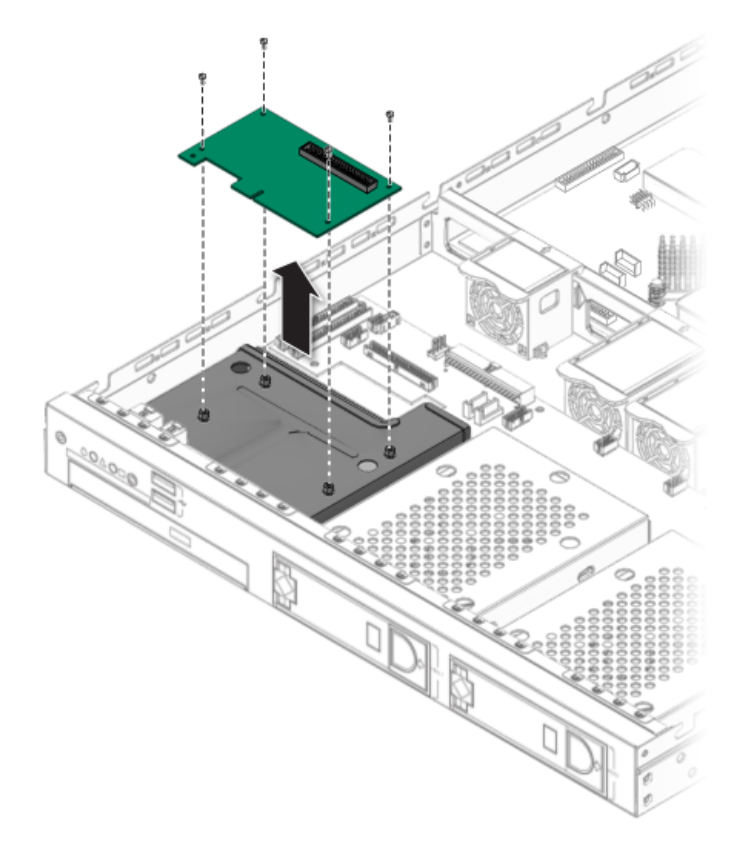

**FIGURE 4-5** Removing the SP Card

- **2. Disconnect the data cable from the SATA backplane.**
- **3. Lift the SP card from the chassis.**

### <span id="page-57-0"></span>4.5.2.2 Installing the SMDC Card

This procedure describes how to install the SMDC service processor.

**Note –** If you are installing the SMDC for the first time, you will need the *Sun Fire X2100 Server Supplemental CD* to complete the installation. Additionally, refer to Appendix  $C$  for more information and requirements related to installing and using the SMDC service processor.

- **1. Position the SP card over the four holes on top of the DVD drive cage.**
- **2. Secure the SP card to the DVD drive cage using the four screws.**

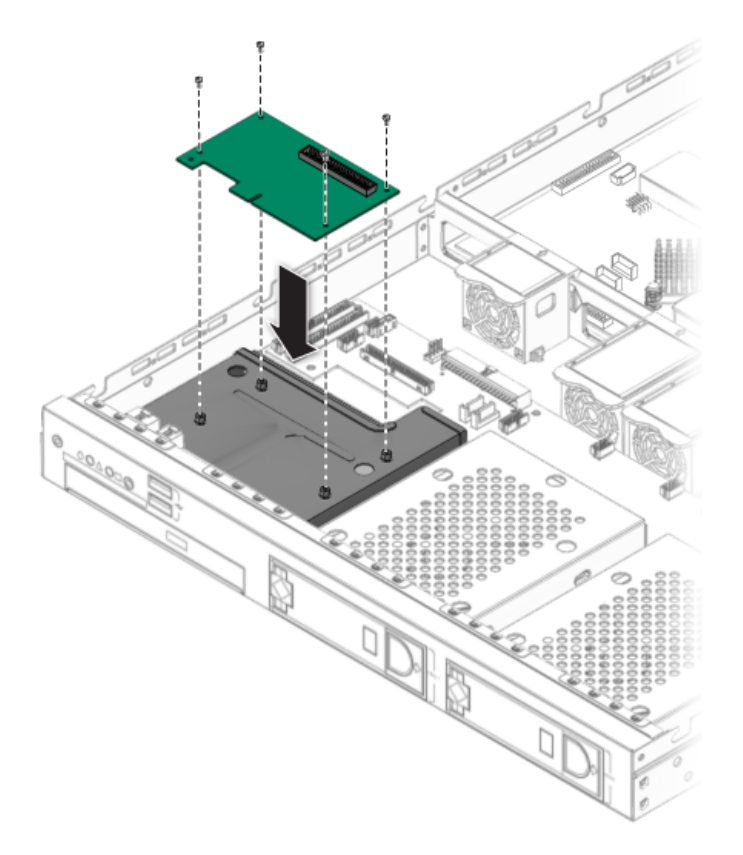

**FIGURE 4-6** Installing the SP Card

**3. Connect the data cable to the back of the SP card.**

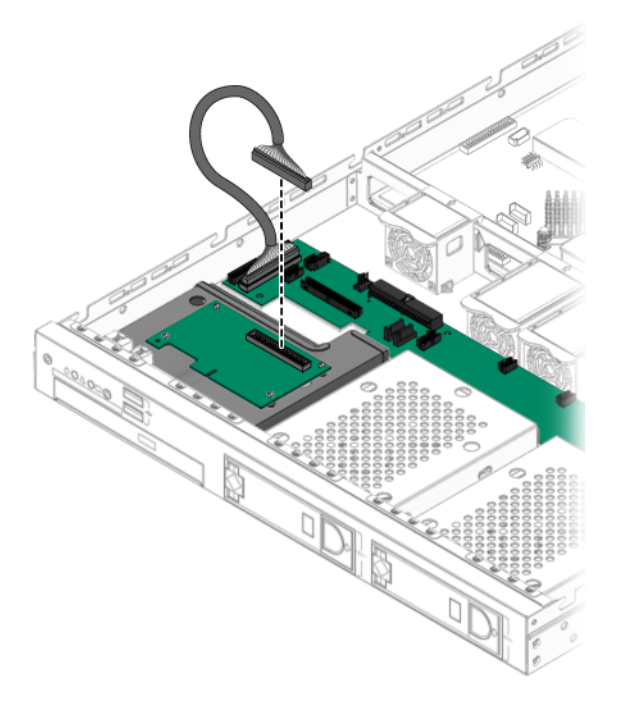

**FIGURE 4-7** Connecting the Cable to the SP Card

### **Flashing the BIOS**

After installing the optional SMDC service processor, you need to manually flash the BIOS to rebuild the dmi table. To manually flash the BIOS, do the following:

**Note –** For known issues and late-breaking information on BIOS, hardware, and software, see the latest release of *The Sun Fire X2100 Server Release Notes, 819-3722*. at the following URL: [http://www.sun.com/products-n](http://www.sun.com/products-n-solutions/hardware/docs/Servers/x64_servers/x2100/index.html)[solutions/hardware/docs/Servers/x64\\_servers/x2100/index.html](http://www.sun.com/products-n-solutions/hardware/docs/Servers/x64_servers/x2100/index.html)

- **1. Boot the server with the Supplemental CD.**
- **2. From the main menu, select option 4, Exit to DOS.**
- **3. Type the following commands to flash the BIOS.**

```
cd \flash\bios\latest
awdflash.exe aqua1110.bin /py /sn /cc /cd
```
## <span id="page-59-0"></span>4.5.3 PCIe Card

The following procedure describes how to add or replace a PCIe card.

### 4.5.3.1 Removing the PCIe Card and Riser

Follow these steps to remove the PCIe card and riser:

- **1. Power off the system and remove the cover as described in** [Section 4.3, "Powering](#page-50-0) [Off the Server and Removing the Cover" on page 4-3](#page-50-0)**.**
- **2. Loosen the captive screw holding the PCIe card riser assembly.**

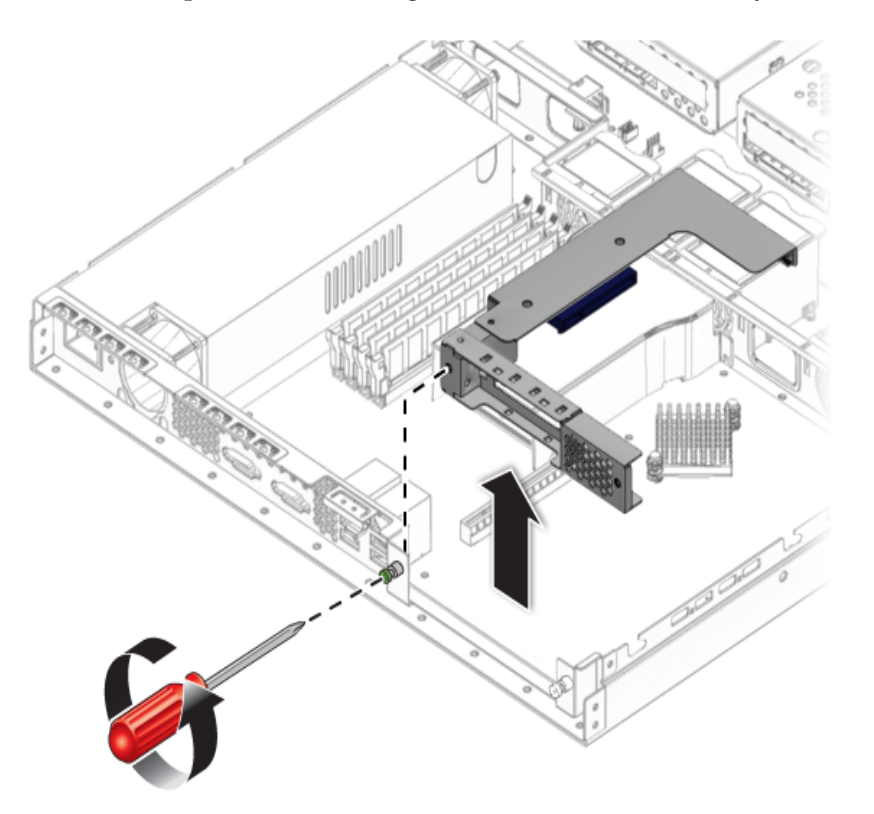

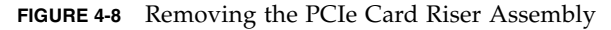

**3. Pull the assembly upward and out of the chassis.**

**4. Unscrew the PCIe card and remove the card from the PCIe card riser assembly connector.**

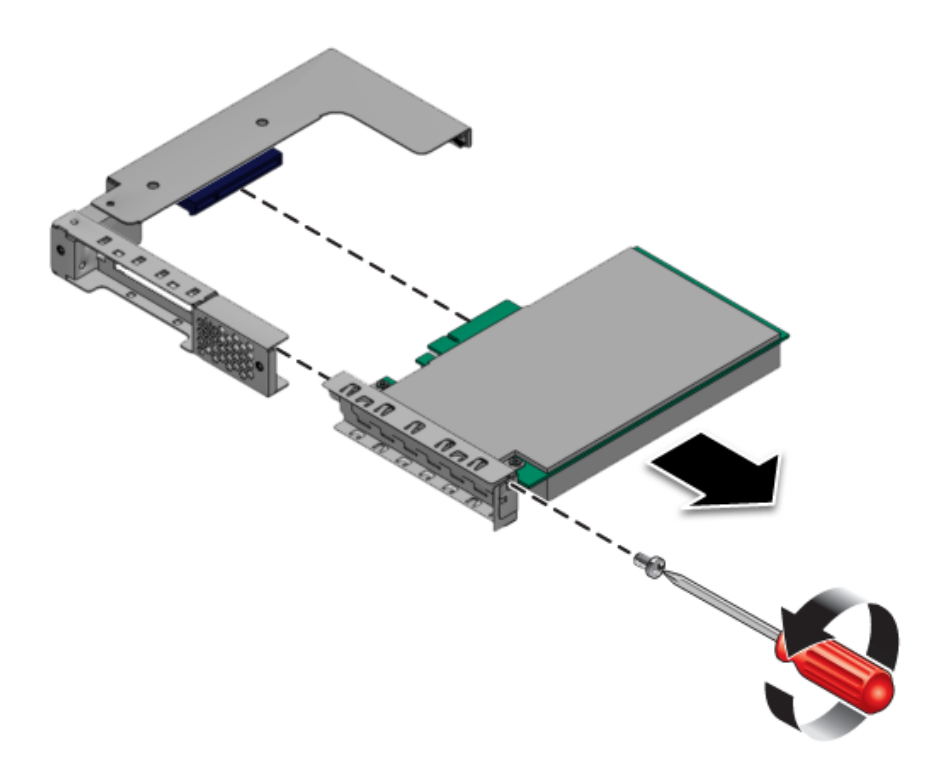

**FIGURE 4-9** Removing the PCIe Card

### 4.5.3.2 Installing the PCIe Card and Riser

Follow these steps to install the PCIe card and riser:

**1. Install the new PCIe card in the riser assembly and fasten the screw to secure it.**

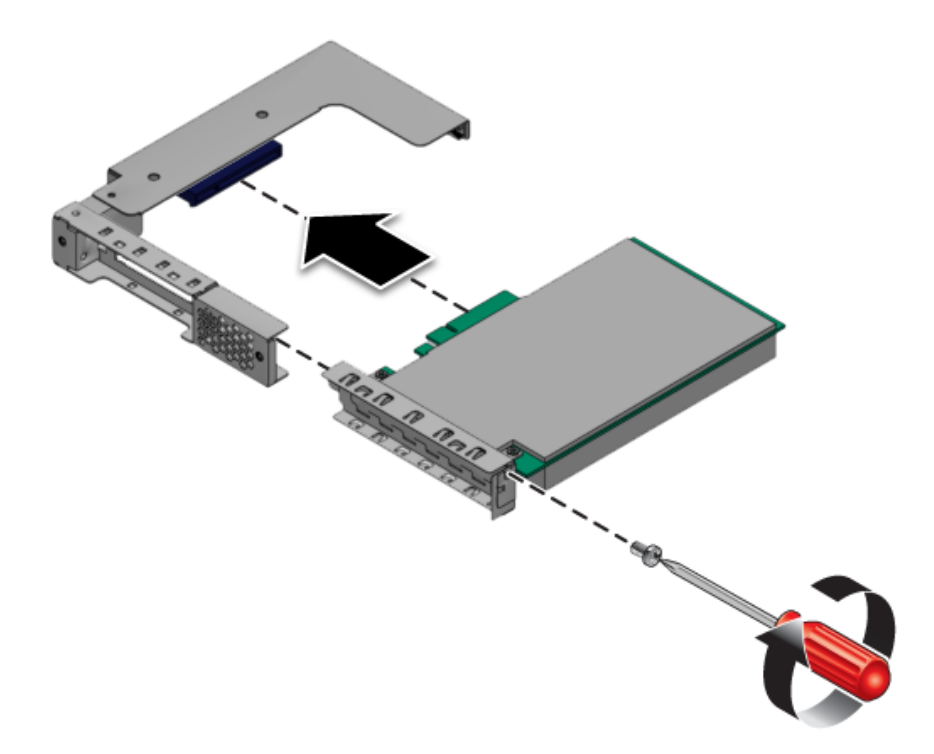

**FIGURE 4-10** Installing the PCIe Card

**2. Install the riser and card in the connector on the motherboard.**

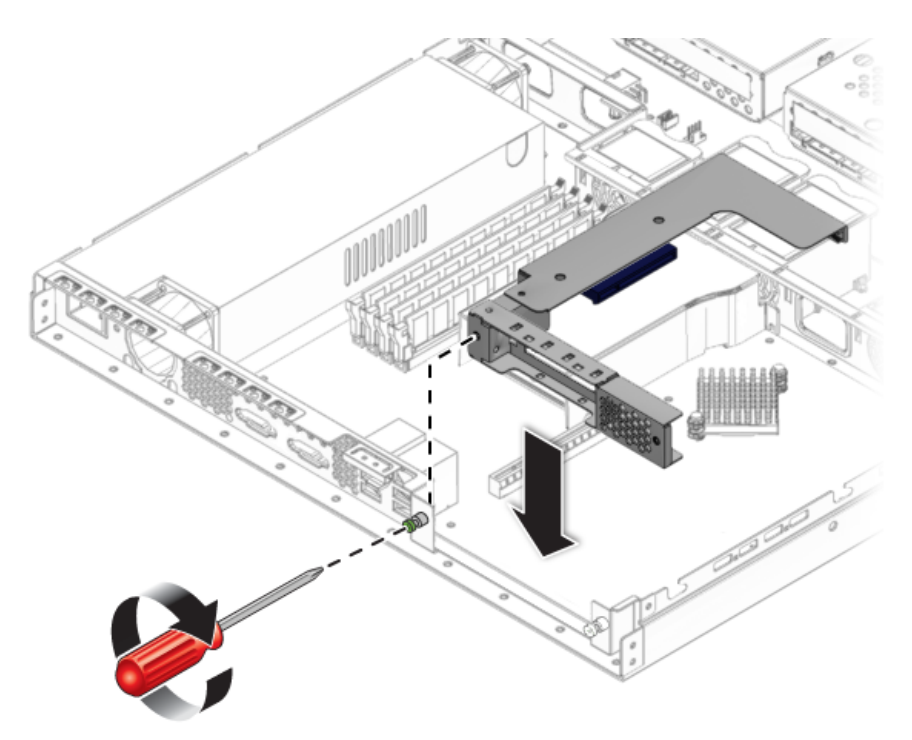

**FIGURE 4-11** Installing the PCIe Card Riser Assembly

- **3. Tighten the captive screw to secure the riser card to the chassis.**
- **4. Check the routing of all cables for obstructions, and then install the cover.**

## <span id="page-62-0"></span>4.5.4 SATA Hard Disk Drive and Carrier

The following procedure describes how to remove and replace a SATA hard disk drive (HDD) and carrier.

### 4.5.4.1 Removing an HDD and Carrier

Follow these steps to remove the HDD and carrier:

**1. If you are** *not* **using an integrated-mirroring configuration, you must power off the server before removing an HDD; it is not necessary to remove the cover. Power off the system as described in** [Section 4.3, "Powering Off the Server and Removing the](#page-50-0) [Cover" on page 4-3](#page-50-0)**.**

If you are using an IM configuration, start with [Step 2.](#page-63-0)

<span id="page-63-0"></span>**2. Squeeze the release latch and carefully swing the arm to the left as far as it will go.**

<span id="page-63-1"></span>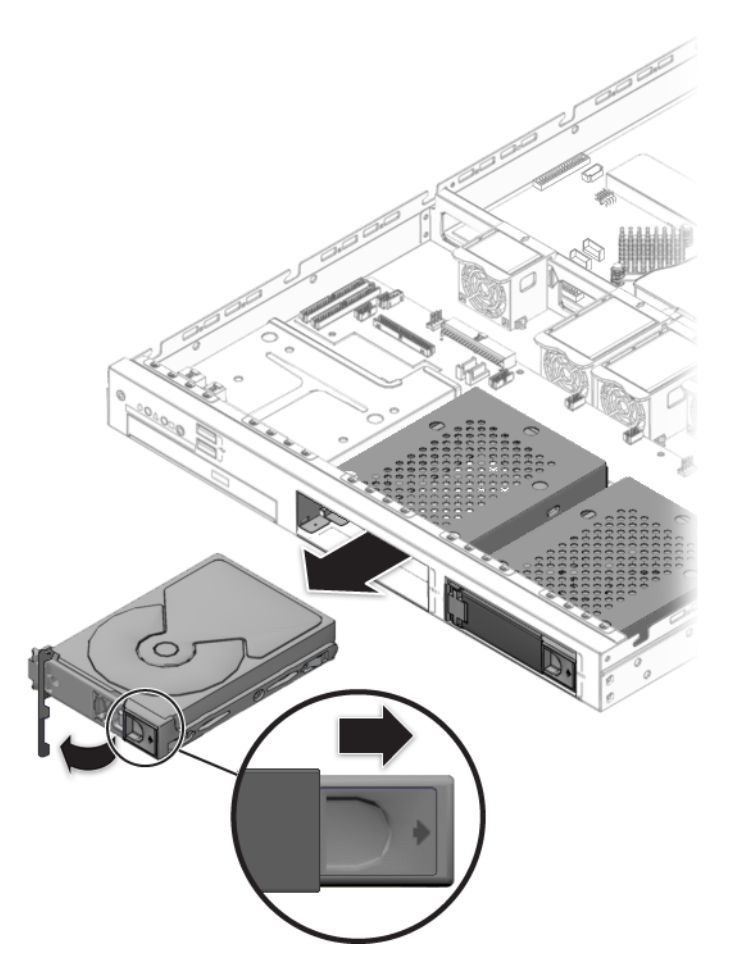

**FIGURE 4-12** Removing a Hard Disk Drive

**3. Grasp the carrier bezel with both hands and carefully pull the carrier out of the drive bay.**

**Note –** Avoid using the arm to remove the carrier.

**4. Reinsert the HDD and carrier into the server as described in** [Section 4.5.4.2,](#page-64-0) ["Installing an HDD and Carrier" on page 4-17](#page-64-0)**.**

### <span id="page-64-0"></span>4.5.4.2 Installing an HDD and Carrier

Follow these steps to install the HDD and carrier:

**1. Squeeze the release latch and carefully swing the arm to the left as far as it will go.**

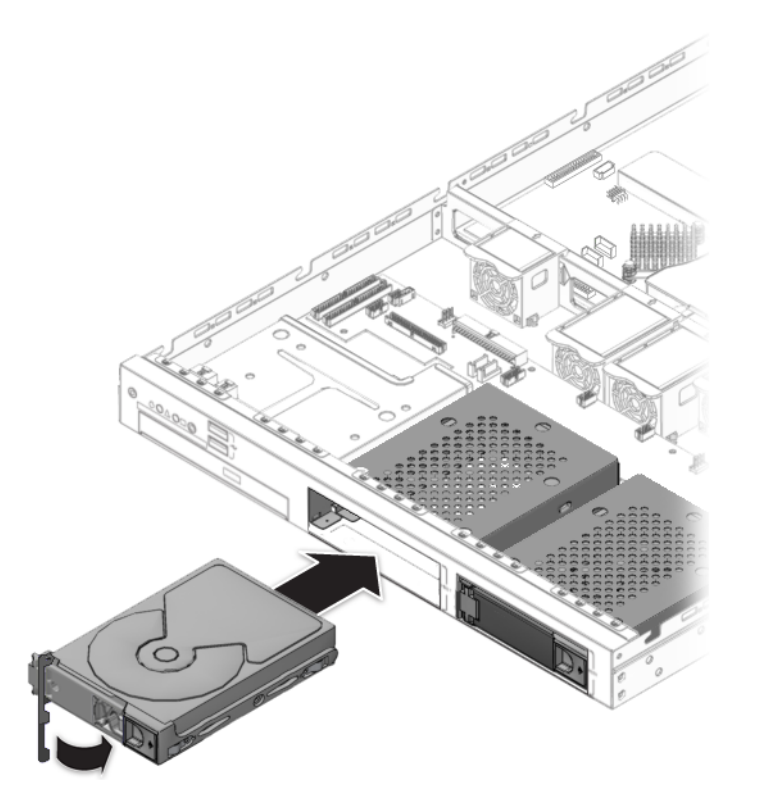

**FIGURE 4-13** Installing the Hard Disk Drive

- **2. Grasping the body of the drive in both hands, carefully guide the connector end of the carrier into the drive bay, sliding the carrier into the bay until the arm engages and partially closes itself.**
- **3. Push the arm forward and latch it to lock the carrier in place.**

## <span id="page-65-0"></span>4.5.5 SATA Backplane

The following procedure describes how to replace the SATA backplane.

### 4.5.5.1 Removing the SATA Backplane

Follow these steps to remove the SATA backplane:

- **1. Power off the system and remove the cover as described in** [Section 4.3, "Powering](#page-50-0) [Off the Server and Removing the Cover" on page 4-3](#page-50-0)**.**
- **2. Remove all hard disk drive (HDD) carriers:**
	- **a. Squeeze the release latch and swing the arm to the left as far as it will go.**
	- **b. Grasp the carrier bezel with both hands and carefully pull the carrier out of the drive bay (see** [FIGURE 4-12](#page-63-1)**).**

**Note –** Avoid using the arm to remove the carrier.

**3. Disconnect the power, SATA, fan, and DVD and IDE cables from the SATA backplane (see** [FIGURE 4-38](#page-95-0)**).**

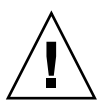

**Caution –** The small flat cables are extremely fragile. Use care when disconnecting and connecting these cables.

**4. Unfasten the eight screws that secure the backplane to the chassis.**

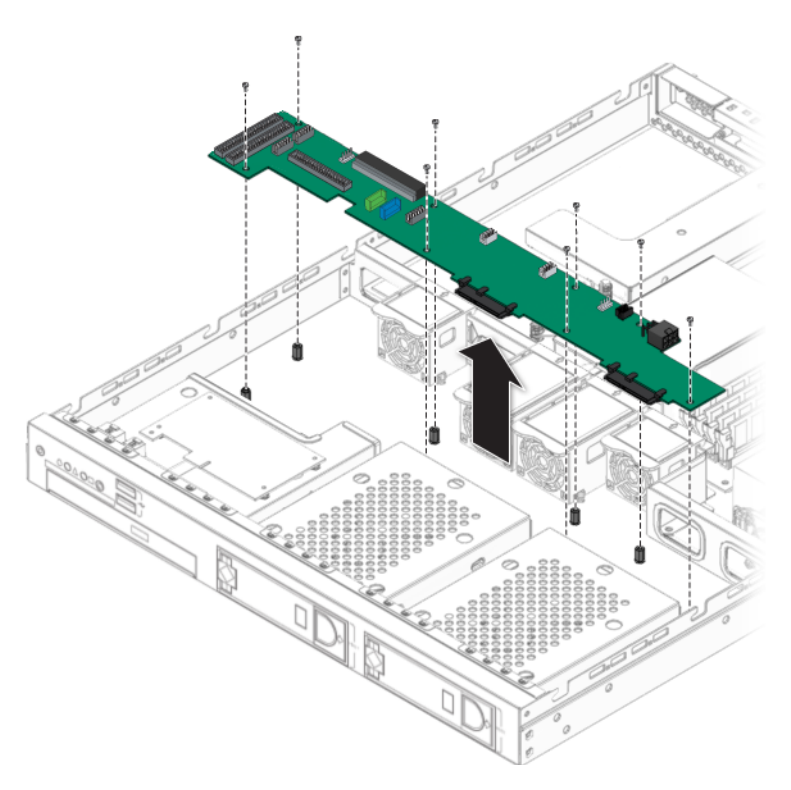

**FIGURE 4-14** Removing the SATA Backplane

**5. Lift the SATA backplane out of the chassis (see** [FIGURE 4-14](#page-66-0)**).**

<span id="page-66-0"></span>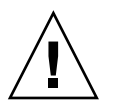

**Caution –** Ensure that the fan wires are not pinched when you install the backplane.

### 4.5.5.2 Installing the SATA Backplane

Follow these steps to install the SATA backplane:

### **1. Place the new SATA backplane in the chassis.**

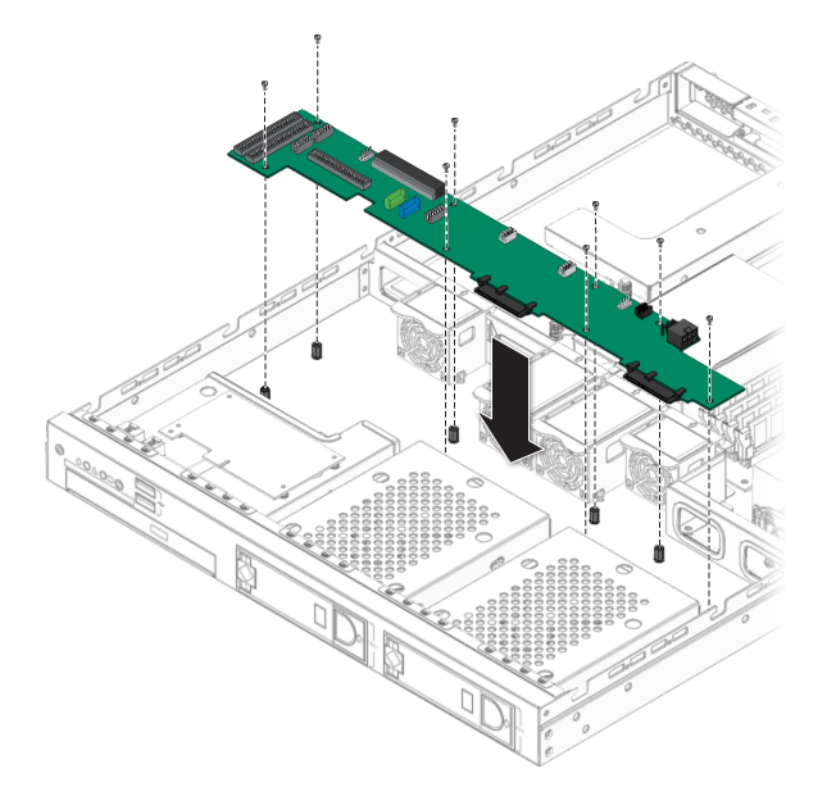

**FIGURE 4-15** Installing the SATA Backplane

- **2. Fasten the screws that secure the backplane to the chassis.**
- **3. Reconnect the power, SATA, fan, and DVD and IDE cables to the SATA backplane.**

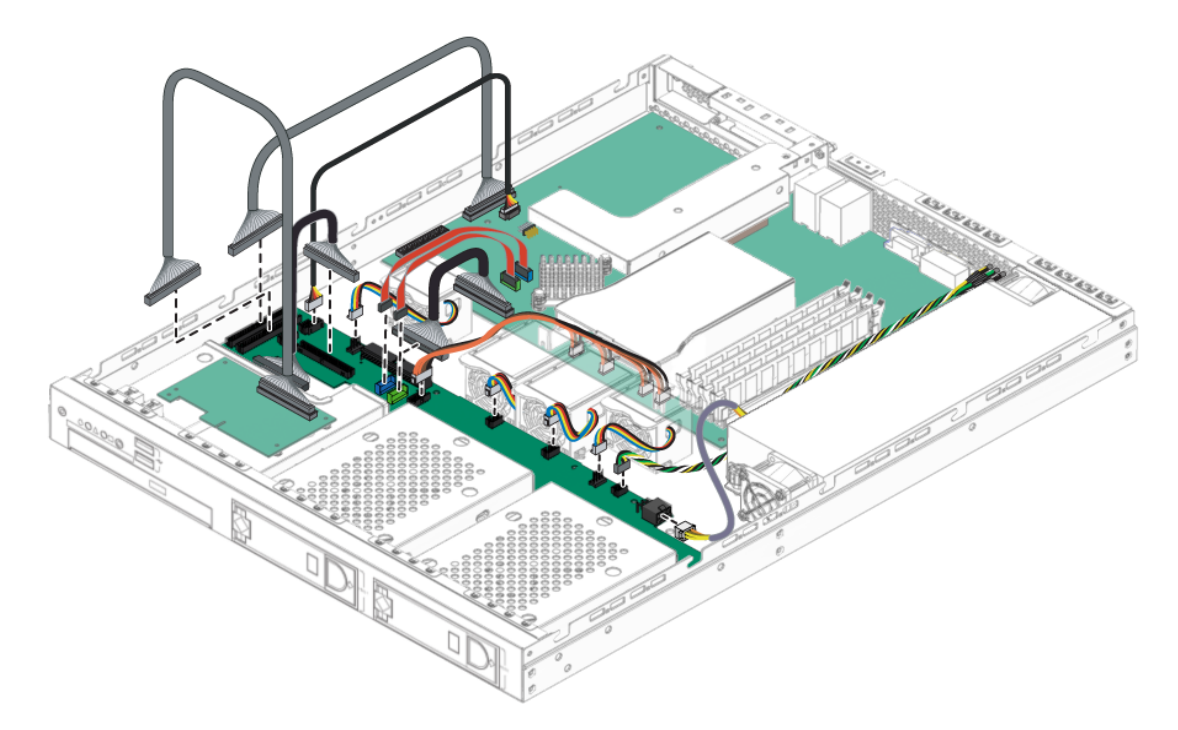

**FIGURE 4-16** Server Internal Cable Routing

- **4. Check the routing of all cables for obstructions, and then install the cover.**
- **5. Install the hard drives. (See** [Section 4.5.4, "SATA Hard Disk Drive and Carrier" on](#page-62-0) [page 4-15](#page-62-0)**).**

## <span id="page-69-0"></span>4.5.6 DVD Drive Assembly

The following procedure describes how to replace the DVD drive assembly. If you are not replacing a DVD drive, go straight to [Section 4.5.6.2, "Installing the DVD](#page-70-0) [Drive Assembly" on page 4-23](#page-70-0).

### 4.5.6.1 Removing the DVD Drive Assembly

Follow these steps to remove the DVD drive assembly:

- **1. Power off the system and remove the cover as described in** [Section 4.3, "Powering](#page-50-0) [Off the Server and Removing the Cover" on page 4-3](#page-50-0)**.**
- **2. Unfasten the drive ribbon cable from the SATA backplane.**

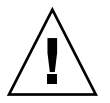

**Caution –** Use care. The small flat cables are extremely fragile.

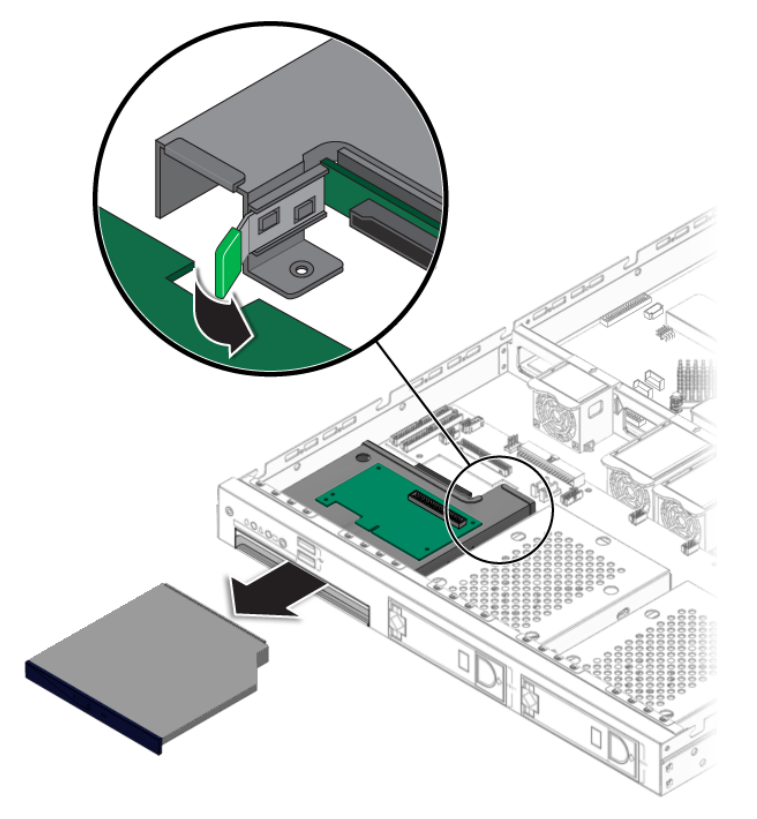

**FIGURE 4-17** Removing the DVD Drive Assembly

- **3. Pull the latch on the back of the DVD drive case away from the drive bay, until the DVD drive springs forward out of the chassis.**
- **4. Pull the DVD drive out the front of the chassis.**

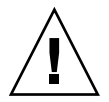

**Caution –** Move the assembly by grasping it by its sides. Do not push on the DVD-ROM tray.

### <span id="page-70-0"></span>4.5.6.2 Installing the DVD Drive Assembly

Follow these steps to install the DVD drive assembly:

- **1. (If necessary) remove the filler panel in front of the DVD drive slot on the front panel.**
- **2. Position the DVD drive in front of the DVD drive slot on the front panel.**
- **3. Push the DVD drive into the drive slot until the drive clicks into place.**

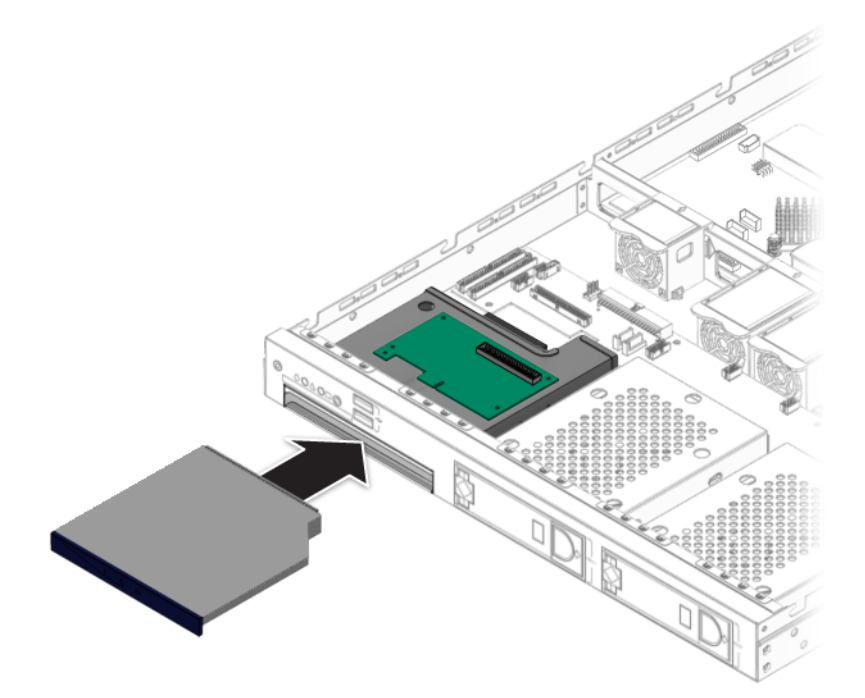

**FIGURE 4-18** Installing the DVD Drive Assembly

**4. Install the DVD drive cable.**

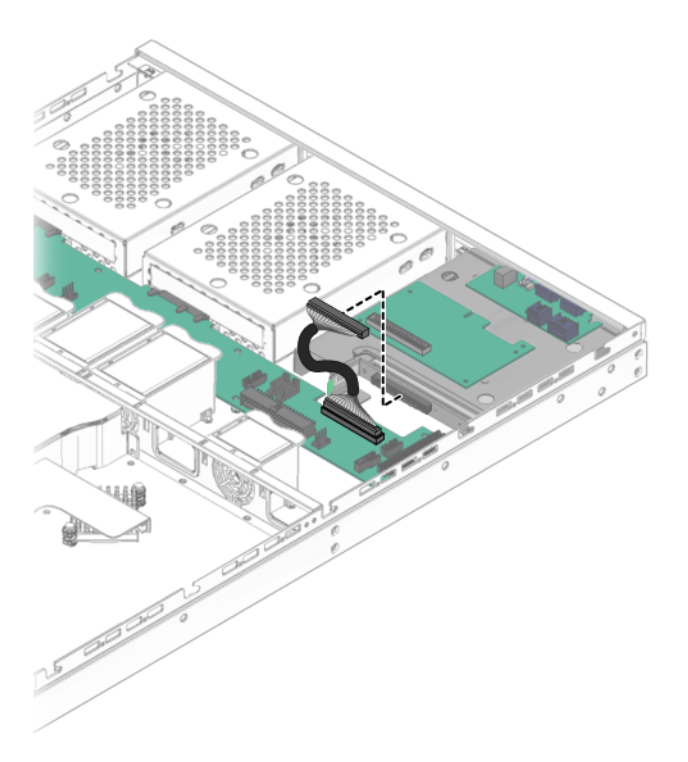

**FIGURE 4-19** Installing the DVD Drive Cable

**5. Check the routing of all cables for obstructions, and then install the cover.**
## 4.5.7 Power Supply

The following procedure describes how to replace the power supply.

#### 4.5.7.1 Removing a Power Supply

Follow these steps to remove the power supply:

- **1. Power off the system and remove the cover as described in** [Section 4.3, "Powering](#page-50-0) [Off the Server and Removing the Cover" on page 4-3](#page-50-0)**.**
- **2. Disconnect the three power-supply cables from the motherboard (see** [FIGURE 4-20](#page-72-0)**).**
- **3. Unfasten the screw securing the power supply to the chassis and the screw securing the power supply to the back panel.**

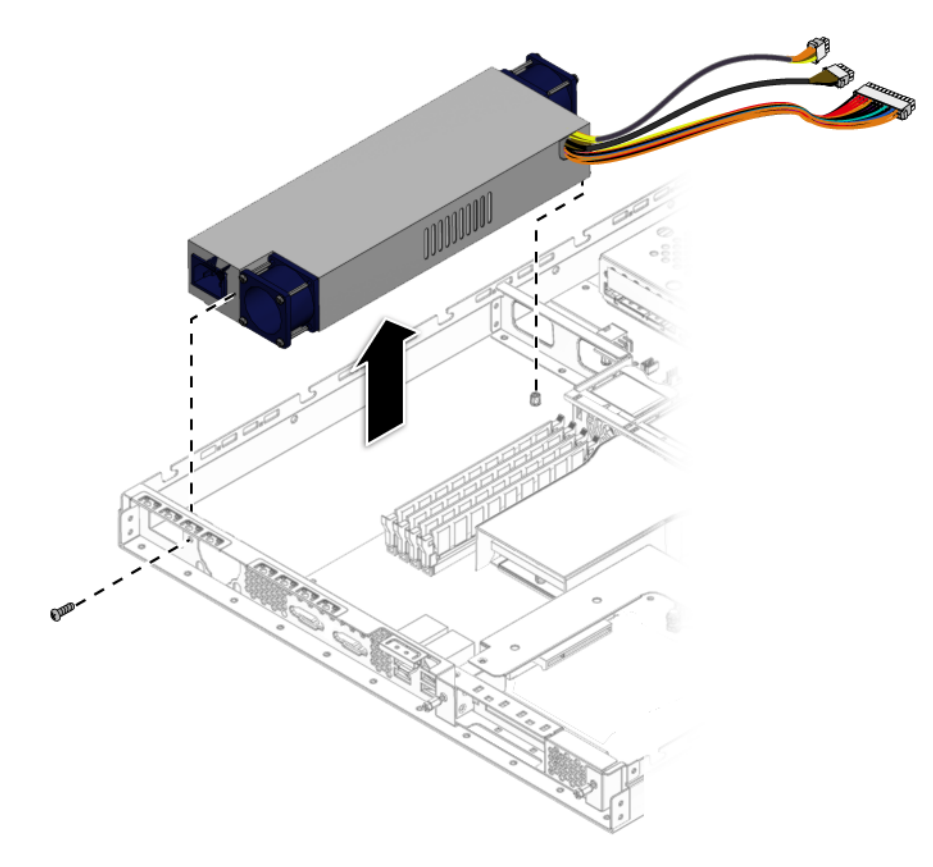

<span id="page-72-0"></span>**FIGURE 4-20** Removing the Power Supply

#### **4. Lift the power supply out of the chassis.**

#### 4.5.7.2 Installing a Power Supply

Follow these steps to install the power supply:

- **1. Position the power supply over the chassis power-supply cage.**
- **2. Insert the power supply into the chassis.**
- **3. Fasten the power supply to the chassis and backplane with screws.**

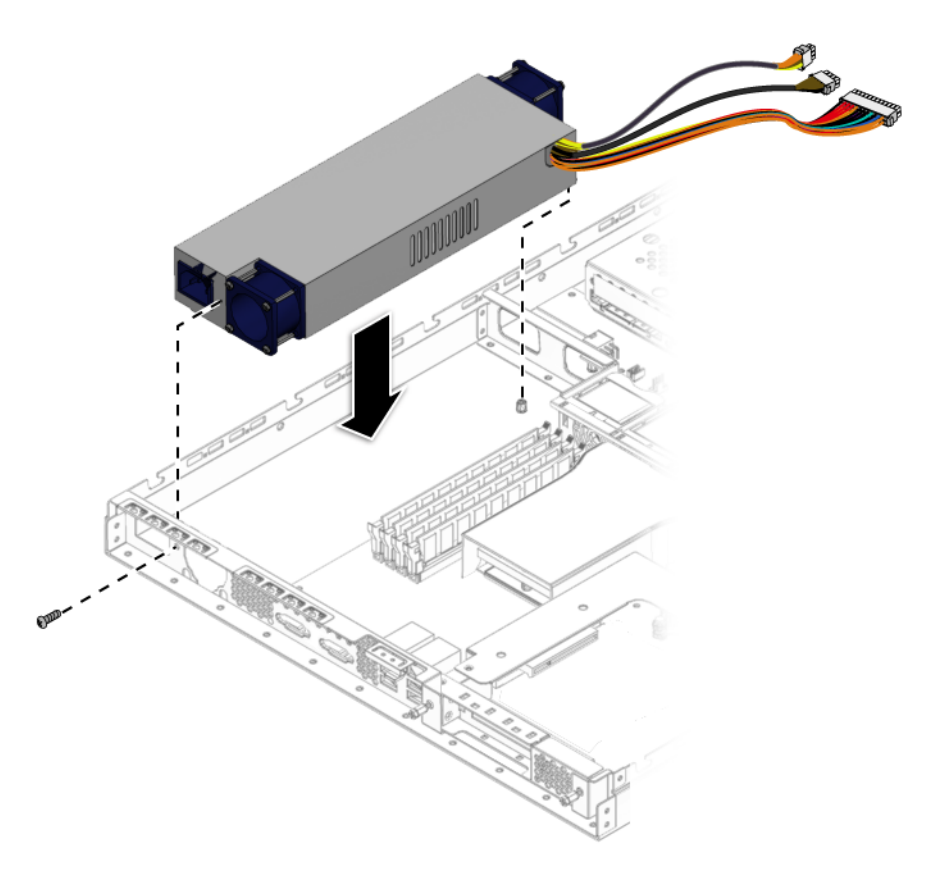

**FIGURE 4-21** Installing the Power Supply

**4. Connect two of the power supply cables to the motherboard and one cable to the SATA backplane.**

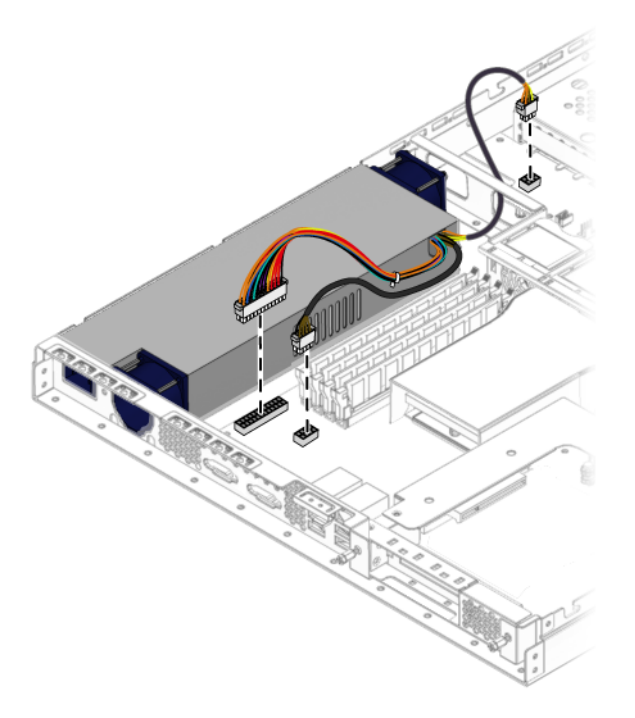

**FIGURE 4-22** Connecting the Power Supply Cables

**5. Check the routing of all cables for obstructions, and then install the cover.**

## 4.5.8 Cooling Fans

The following procedures describes how to replace a system fan module.

#### 4.5.8.1 Removing the Fans

Follow these steps to remove a system fan module:

- **1. Power off the system and remove the cover as described in** [Section 4.3, "Powering](#page-50-0) [Off the Server and Removing the Cover" on page 4-3](#page-50-0)**.**
- **2. Identify the fan(s) to be replaced.**
- **3. Push the fan module forward in the direction of the arrows and simultaneously pull the fan upward.**

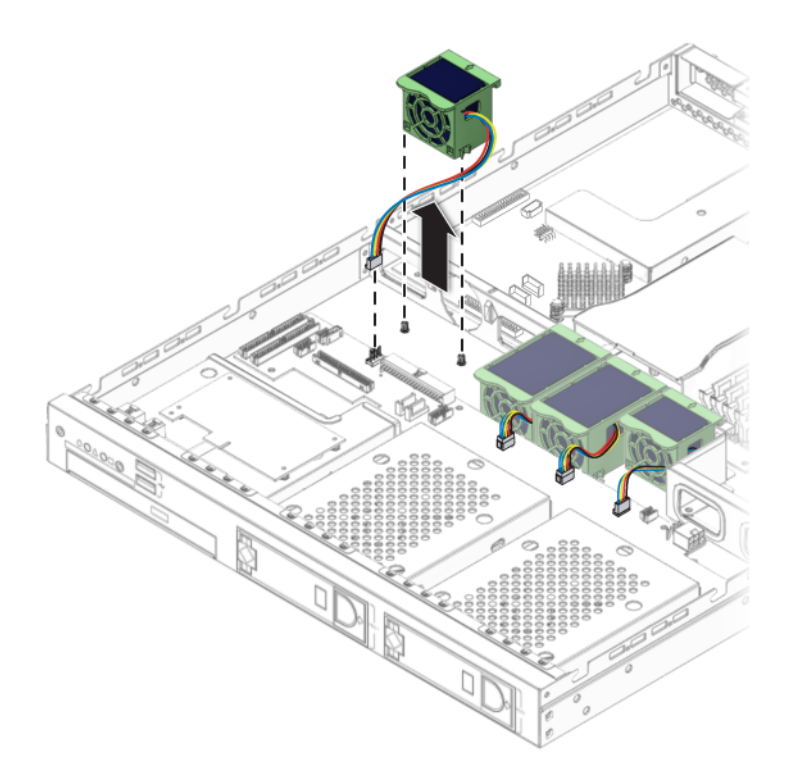

**FIGURE 4-23** Removing a Fan Module

<span id="page-75-0"></span>**4. Unplug the fan's power connector from the SATA backplane (see** [FIGURE 4-23](#page-75-0)**).**

**Note –** Note exactly which motherboard connector to which the fan was connected. If you connect a fan to an incorrect connector, the SP cannot correctly identify a fan failure.

#### 4.5.8.2 Installing the Fans

Follow these steps to install a system fan module:

- **1. Position the fan so that the arrow on top of the fan casing is facing the middle chassis divider.**
- **2. Place the fan in the chassis so that it fits over the small guideposts.**

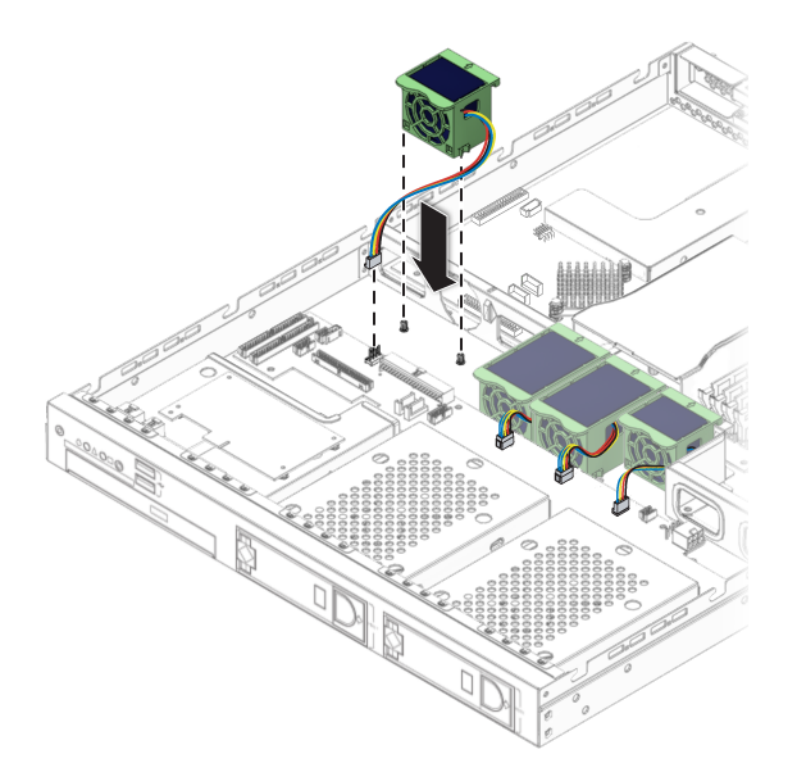

**FIGURE 4-24** Installing a Fan Module

- **3. Gently push the fan down to secure it to the chassis.**
- **4. Connect the fan connector to the appropriate connector on the SATA backplane.**
- **5. Check the routing of all cables for obstructions, and then install the cover.**

## <span id="page-77-1"></span>4.5.9 Dual Inline Memory Modules

This section contains the DIMM population rules for configuring the memory in your Sun Fire X2100 Server:

["DIMM Population Rules" on page 30](#page-77-0)

This section also contains the following procedures:

- ["Detecting Faulty DIMMs" on page 31](#page-78-0)
- ["Removing a DIMM" on page 31](#page-78-1)
- ["Installing a DIMM" on page 33](#page-80-0)

#### <span id="page-77-0"></span>4.5.9.1 DIMM Population Rules

The following rules apply when configuring memory in your Sun Fire X2100 Server.

- The Sun Fire X2100 Server contains four DIMM slots, numbered DIMM1, DIMM2, DIMM3, and DIMM4. DIMM1 is the slot closest to the CPU.
- The four slots are divided into two banks, Bank0 and Bank1. Bank0 is comprised of DIMM slots 1 and 2, and Bank1 is comprised of DIMM slots 3 and 4.
- The DIMM slots are color-coded. The Bank0 slots are blue, and The Bank1 slots are black.
- When configuring the memory slots, populate the blue slots first, before populating the black slots.
- The system supports 1, 2, or 4 DIMM configurations.
- When configuring for 2 or 4 DIMMs, the DIMMs must be installed as matched pairs. The two DIMMs in a bank must be identical (same size, type, and manufacturer).

Supported DIMM size and type:

- Supported DIMM sizes are: 512 MB, 1 GB, and 2 GB.
- Supported DIMM type is: DDR1/400 Unbuffered ECC (128 bit plus ECC databus).

Minimum and Maximum Memory Configurations:

- The minimum memory configuration is 512 MB, one 512 MB DIMM in slot1.
- The maximum memory configuration is 8 GB, four 2 GB DIMMs, one 2 GB DIMM in each slot.

### <span id="page-78-0"></span>4.5.9.2 Detecting Faulty DIMMs

Use the following procedure to determine which DIMM modules are not functioning properly:

- **1. Boot the machine with the supplemental CD in the disk drive.**
- **2. Run the** PC-Check **diagnostic tool that comes with the supplemental CD.**
- **3. Select option 1,** Hardware Diagnostic Tests**.**
- **4. Select** Advanced Diagnostic Tests**; then select** Memory**.**

This shows all the system memory.

**5. Ensure that all the memory tests are selected by selecting** test set **in the memory test menu.**

All tests should be highlighted in yellow, with a dot to the left of each.

- **6. Exit the screen by pressing the** Esc **key.**
- **7. Select** test system memory**.**

This begins testing all the memory in the system. If a DIMM module is faulty, PC-Check indicates which one failed and highlights it in red.

- **8. Make a note of any failed DIMM modules.**
- **9. Shut down the machine and disconnect the AC power from the back.**
- **10. To remove the faulty module and replace it with a new one, continue to** [Section 4.5.9.3, "Removing a DIMM" on page 4-31](#page-78-1)**.**

#### <span id="page-78-1"></span>4.5.9.3 Removing a DIMM

This procedure describes how to remove dual inline memory modules (DIMMs).

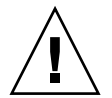

**Caution –** DIMMs and other components within your Sun Ultra 40 Workstation are extremely sensitive to electrostatic discharge (ESD). *ESD can damage DIMMs and other components beyond repair.* Use proper ESD grounding techniques when handling DIMMs and other components. Wear an antistatic wrist strap and use an antistatic mat.

Follow these steps to remove a DIMM:

- **1. Power off the system and remove the cover as described in** [Section 4.3, "Powering](#page-50-0) [Off the Server and Removing the Cover" on page 4-3](#page-50-0)**.**
- **2. Locate the DIMM slot containing the DIMM that you would like to remove.**

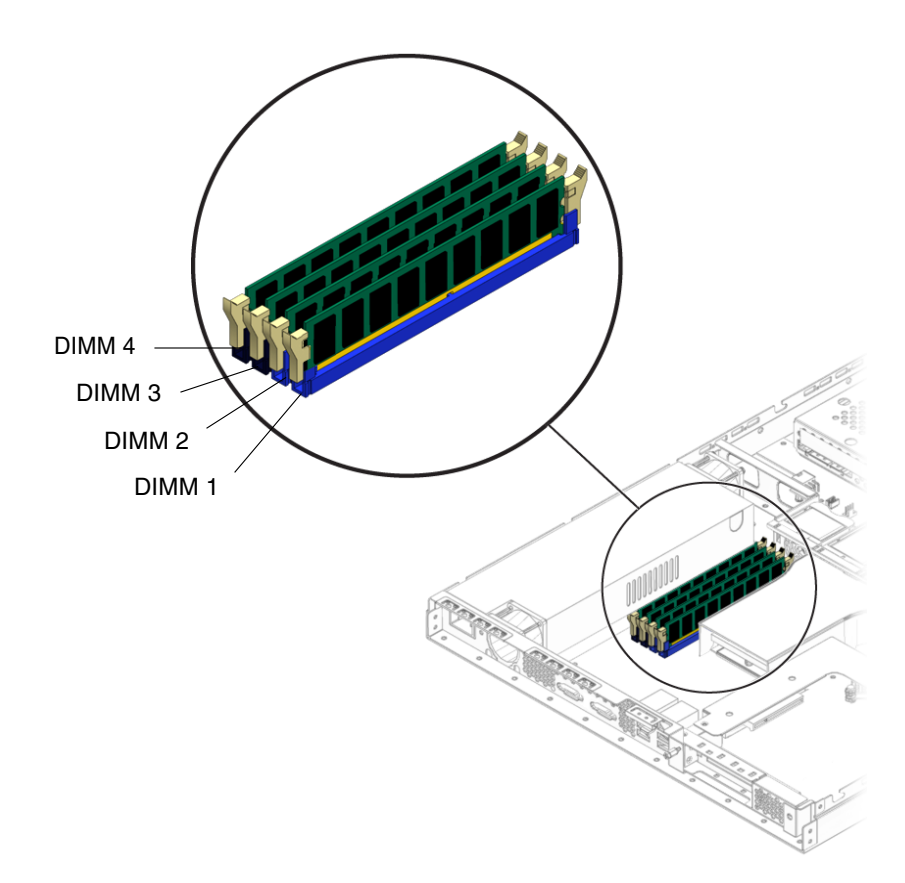

**FIGURE 4-25** DIMM Slot Locations

**3. Release the DIMM by simultaneously pressing down on the retaining/ejector levers located at both ends of the DIMM slot (see** [FIGURE 4-26](#page-80-1)**).**

This action lifts the DIMM from its slot.

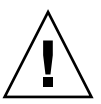

**Caution –** Do not remove the DIMM from the DIMM slot at an angle. This can damage the DIMM, the edge connector. or the slot. Always handle DIMMs along the outside edges. Do not handle DIMMs along the gold edge. Do not touch DIMM contacts, components or other metal parts.

**4. Remove the DIMM from the DIMM slot.**

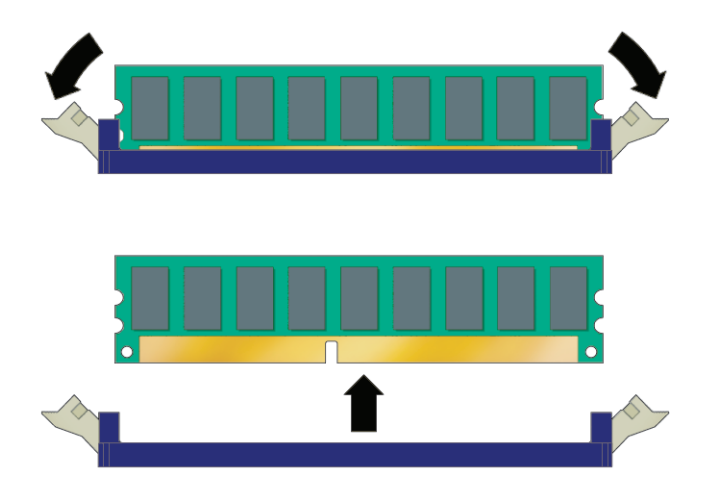

**FIGURE 4-26** Removing a DIMM

### <span id="page-80-1"></span><span id="page-80-0"></span>4.5.9.4 Installing a DIMM

Follow these steps to install a DIMM:

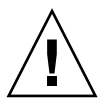

**Caution –** DIMMs and other components within your Sun Ultra 40 Workstation are extremely sensitive to electrostatic discharge (ESD). *ESD can damage DIMMs and other components beyond repair.* Use proper ESD grounding techniques when handling DIMMs and other components. Wear an antistatic wrist strap and use an antistatic mat.

- **1. Refer to** ["DIMM Population Rules" on page 30](#page-77-0) **before installing DIMMs.**
- **2. Ensure that the DIMM socket ejector levers are open (rotated outward) to allow the new module to be inserted. See** [FIGURE 4-26](#page-80-1)**.**
- **3. Align the DIMM's edge connector with the alignment key and insert the memory module into the connector.**

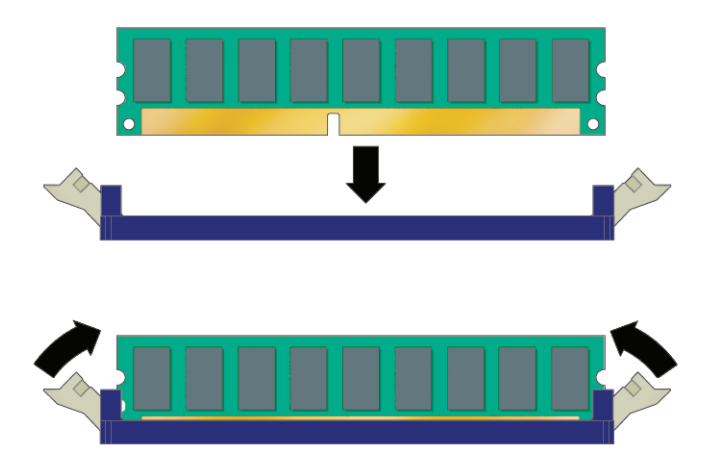

**FIGURE 4-27** Installing a DIMM

- **4. Using both thumbs, press the DIMM straight down into the DIMM slot until both ejector levers click, locking the DIMM in the DIMM slot.**
	- The DIMM must be inserted evenly in the DIMM slot until it locks into place.
	- The DIMM is seated when you hear a click and the DIMM ejector levers are in the vertical position.
- **5. Check the routing of all cables for obstructions, and then install the cover.**

## 4.5.10 CMOS Data

CMOS is a type of chip on the motherboard that stores system-specific data, such as, the date and time, and the user and supervisor passwords. The data stored on the CMOS chip is maintained by the system battery. If the system battery fails, or if it is removed, the CMOS system-specific data will be cleared and default values used instead.

Sometimes it is necessary to clear or reset the CMOS, for example, while troubleshooting, or to reset the passwords. The CMOS chip can be cleared by:

- Using the Clear CMOS jumper
- Removing and Installing the System Battery

### 4.5.10.1 Clearing CMOS Using the Clear CMOS Jumper

This procedure describes how to clear the CMOS using the Clear CMOS jumper (JP2):

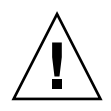

**Caution** – Clearing the CMOS causes the server to revert to the factory default BIOS settings, regardless of how the server boot options have been set up using the System Setup Utility or the BIOS setup.

**Note –** The Clear CMOS Jumper function is disabled in BIOS version 1.1.5 (and higher). To clear the CMOS see, [Section 4.5.10.2, "Clearing the CMOS by Removing](#page-82-0) [the System Battery" on page 4-35.](#page-82-0)

- **1. Power off the system and remove the cover as described in** [Section 4.3, "Powering](#page-50-0) [Off the Server and Removing the Cover" on page 4-3](#page-50-0)**.**
- **2. Locate the Clear CMOS jumper (JP2). JP2 is located next to cable connector J33 on the motherboard, see** [Section FIGURE 4-37, "Motherboard Cable Connection" on](#page-94-0) [page 4-47](#page-94-0) **for the location of connector J33.**

**Note –** JP2 is a three position jumper. The default/normal position has the jumper cap over pin 1 and pin 2.

- **3. Remove the jumper cap from pins 1 and 2, and place it on pins 2 and 3.**
- **4. Wait 15-20 seconds and then remove the jumper cap from pins 2 and 3, and return it to the default/normal position.**

The CMOS is cleared.

**5. Install the cover and power on the server.**

#### <span id="page-82-0"></span>4.5.10.2 Clearing the CMOS by Removing the System Battery

You can clear the CMOS by removing the system battery for 15-20 seconds. Use the following procedures to remove and install the system battery and clear the CMOS:

**1. Remove the system battery (see** [Section 4.5.11.1, "Removing the System Battery" on](#page-83-0) [page 4-36](#page-83-0)**).**

To clear the CMOS wait 15-20 seconds before installing the battery.

**2. Install the battery (see** [Section 4.5.11.2, "Installing the System Battery" on](#page-85-0) [page 4-38](#page-85-0)**).**

# 4.5.11 System Battery

The system battery is a common CR2032 calculator battery.

You might need to replace the system battery if you know it is weak, if the BIOS loses its CMOS settings, or if the time-of-day clock loses time.

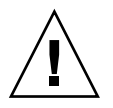

**Caution** – Removing the battery causes the server to revert to the factory default BIOS settings, regardless of how the server boot options have been set up using the System Setup Utility or the BIOS setup.

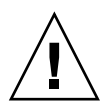

**Caution –** Do not attempt to open or service batteries. The battery contains lithium and can explode if not properly used, handled, or disposed of.

## <span id="page-83-0"></span>4.5.11.1 Removing the System Battery

Follow these steps to remove a system battery:

**1. Power off the system and remove the cover as described in** [Section 4.3, "Powering](#page-50-0) [Off the Server and Removing the Cover" on page 4-3](#page-50-0)**.**

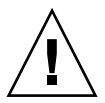

**Caution –** Components within your Sun Ultra 40 Workstation are extremely sensitive to electrostatic discharge (ESD). *ESD can damage these components beyond repair.* Use proper ESD grounding techniques when handling components within your Sun Ultra 40 Workstation. Wear an antistatic wrist strap and use an antistatic mat.

**2. Remove the system battery by sliding it back and prying it from the holder (see** [FIGURE 4-28](#page-84-0) **for the location).**

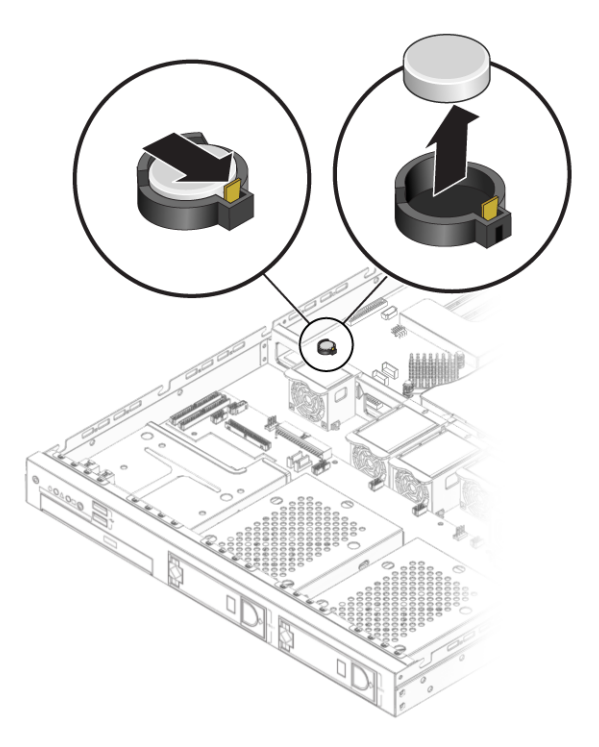

**FIGURE 4-28** Removing the System Battery

<span id="page-84-0"></span>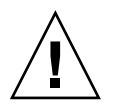

**Caution –** Do not dispose of the battery with regular waste. Discard used batteries according to the manufacturer's instructions or contact your local waste-disposal agency for the location of the nearest battery deposit site.

### <span id="page-85-0"></span>4.5.11.2 Installing the System Battery

Follow these steps to install a system battery:

**1. Install the system battery into the holder with the side labeled "+" facing up.**

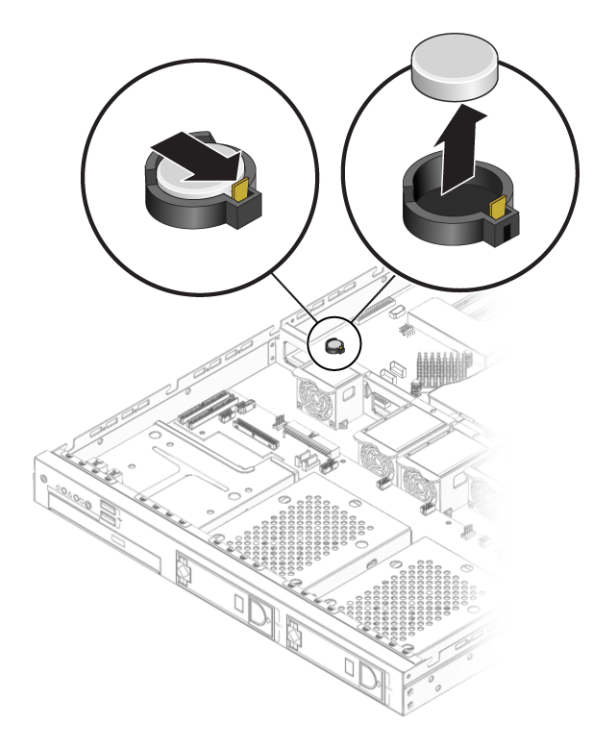

**FIGURE 4-29** Installing the System Battery

**Note –** Replace the battery only with the identical model.

**2. Check the routing of all cables for obstructions, and then install the cover.**

## <span id="page-86-0"></span>4.5.12 CPUs

The following procedure describes how to replace a CPU. The Sun Fire X2100 Server supports both single- and dual-CPU configurations.

**Note –** The CPU is not a Customer Replaceable Unit (CRU) and should be replaced only by trained field service technicians.

#### 4.5.12.1 Removing a Heatsink and CPU

Follow these steps to remove a heatsink and CPU:

- **1. Power off the system and remove the cover as described in** [Section 4.3, "Powering](#page-50-0) [Off the Server and Removing the Cover" on page 4-3](#page-50-0)**.**
- **2. Remove the air baffle.**
	- **a. Remove the screw attaching the air baffle to the motherboard.**
	- **a. Lift the baffle straight up, just far enough to clear the guide screws on the side of the heatsink.**
	- **b. Pull the baffle straight back to disengage it from the chassis.**

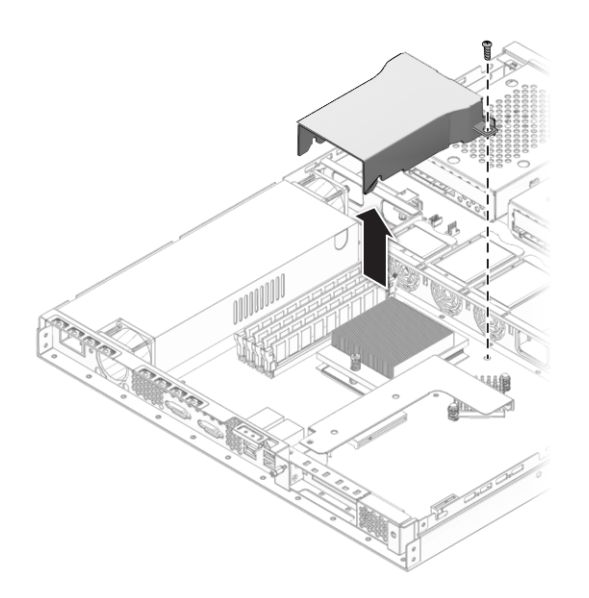

**FIGURE 4-30** Removing the Air Baffle

**3. Unfasten the two screws securing the heatsink to the board (see** [FIGURE 4-31](#page-87-0)**).**

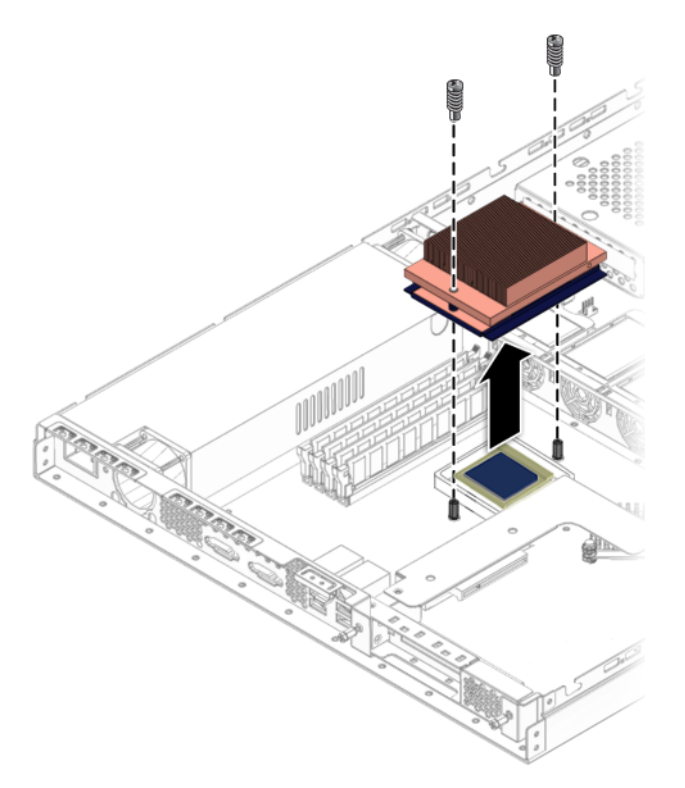

**FIGURE 4-31** Removing the Heatsink

<span id="page-87-0"></span>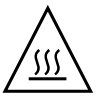

**Caution –** The heatsink can become extremely hot. Be sure it has had sufficient time to cool before handling.

- **4. Twist the heatsink slightly to the right or left to break the seal with the thermal grease.**
- **5. Lift the heatsink away from the CPU.**
- **6. Place the heatsink upside-down on a flat surface to prevent the thermal grease from contaminating other components.**
- **7. Pull the socket release lever up to the fully open, perpendicular position.**

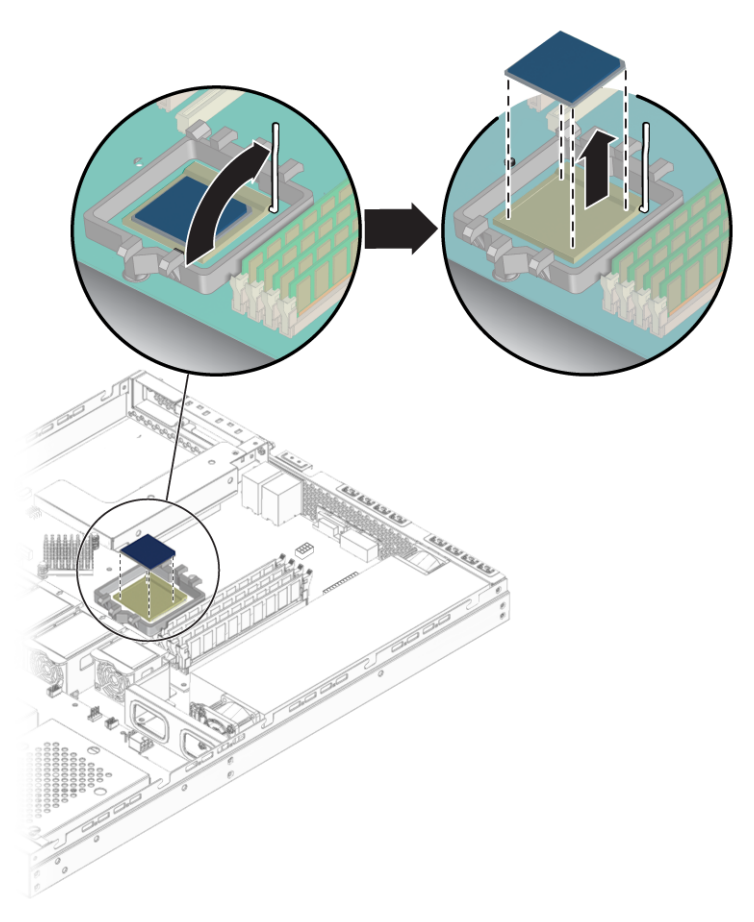

**FIGURE 4-32** Removing the CPU

**8. Lift the CPU out of the socket, leaving the release lever in the open position.**

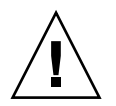

**Caution –** Ensure that the thermal grease from the heatsink does not come into contact with the CPU socket or pins.

## 4.5.12.2 Installing a CPU and Heatsink

The following illustration shows the order of hardware installation for the CPU and heatsink:

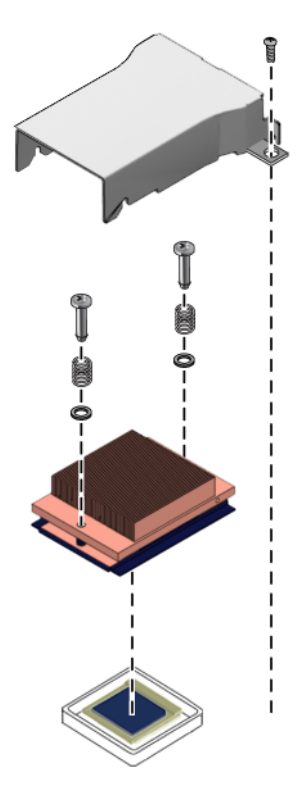

**FIGURE 4-33** Hardware Order for CPU and Heatsink Installation

Follow these steps to install a CPU and heatsink:

**1. Unpack the new CPU.**

<span id="page-89-0"></span>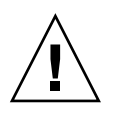

**Caution –** Observe the appropriate ESD precautions.

- **2. Ensure that the socket release lever is in the fully open, perpendicular position (see** [FIGURE 4-34](#page-90-0)**).**
- **3. Align the small triangle, on the corner of the CPU, with the triangle on the corner of the socket.**

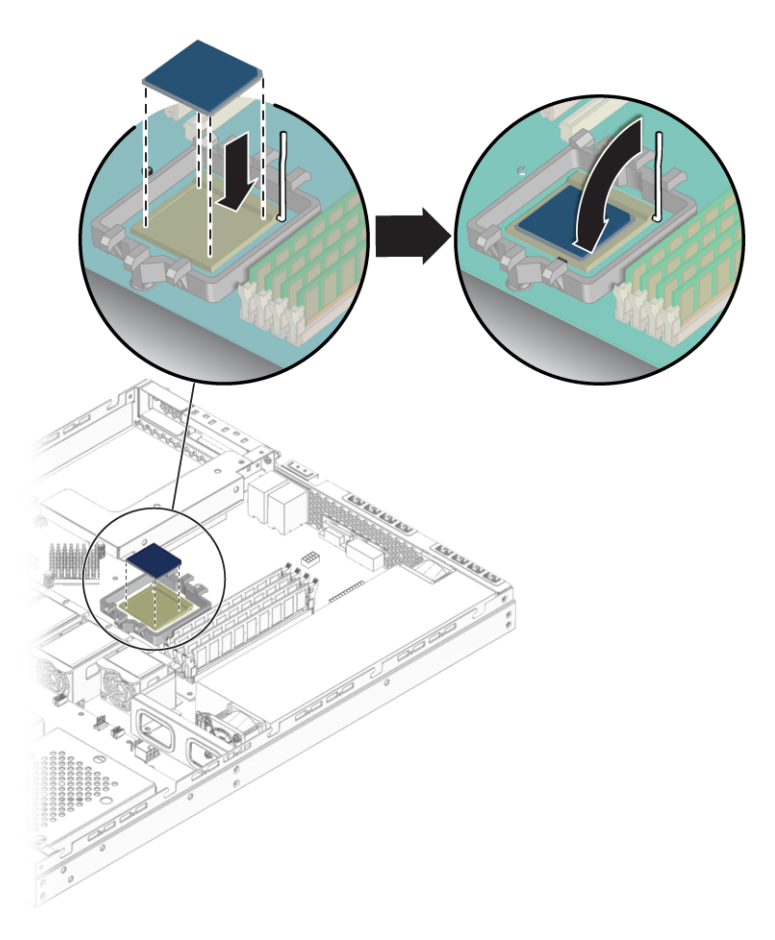

**FIGURE 4-34** Installing the CPU

**4. Insert the CPU into the socket.**

<span id="page-90-0"></span>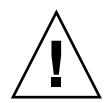

**Caution –** If the CPU is correctly aligned, then you should be able to easily insert the CPU into the socket. If you feel more than minimal resistance, stop and recheck the alignment. Forcing a misaligned CPU into the socket can cause permanent damage.

- **5. When the CPU is fully seated in the socket, push the socket release lever down until it snaps into place, securing the CPU in the socket.**
- **6. Use the syringe to apply approximately 0.1 ml of thermal grease in a circular pattern to the top of the CPU.**
- **7. Gently distribute the thermal grease and remove any excess so that only an extremely thin, uniform layer remains. If any voids or crevices appear that could lead to air pockets, reapply the grease until you achieve a thin but compact consistency.**
- **8. Use an alcohol pad to remove all thermal grease from the bottom of the heatsink.**
- **9. Inspect the heatsink for dust and lint. Clean if necessary.**
- **10. Ensure that the foam strip under the heatsink area is intact and has not been removed, loosened, or damaged. This foam strip is critical to proper air flow.**
- **11. Carefully position the heatsink on the CPU, aligning it with the mounting posts to reduce movement after it makes initial contact with the layer of thermal grease.**

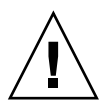

**Caution –** If the heatsink is moved too much during its installation, the layer of thermal grease may become uneven, leading to component damage.

**12. If necessary, install the spring onto each of the two heatsink screws, followed by the washer, before fastening the screws to the heatsink.**

See [FIGURE 4-33](#page-89-0) for the correct order of hardware installation.

**13. Fasten the two screws attaching the heatsink to the motherboard. See** [FIGURE 4-35](#page-91-0)**.**

<span id="page-91-0"></span>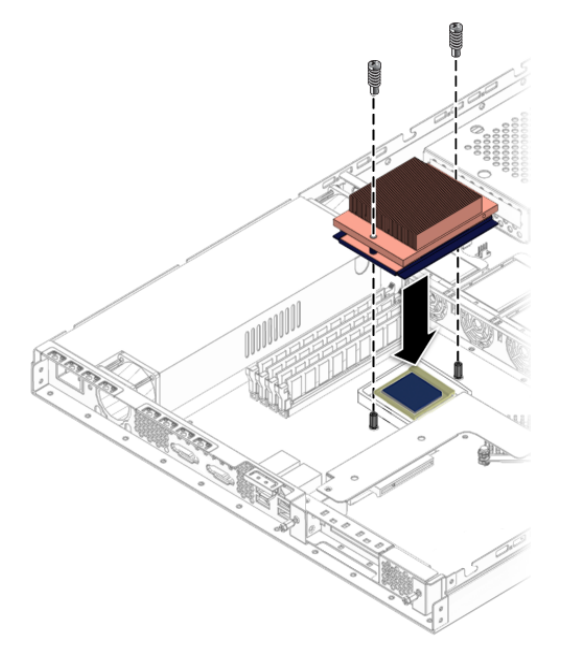

**FIGURE 4-35** Installing the Heatsink

- **14. Install the air baffle.**
	- **a. Position the air baffle over the heatsink.**
	- **b. Push the front of the air baffle forward to engage it with the positioning posts near the center chassis divider.**
	- **c. Push the back of the baffle straight down to secure it to the screws on the side of the heatsink.**
- **15. Attach the screw to the tab on the side of the air baffle, as shown in** [FIGURE 4-36](#page-92-0)**.**

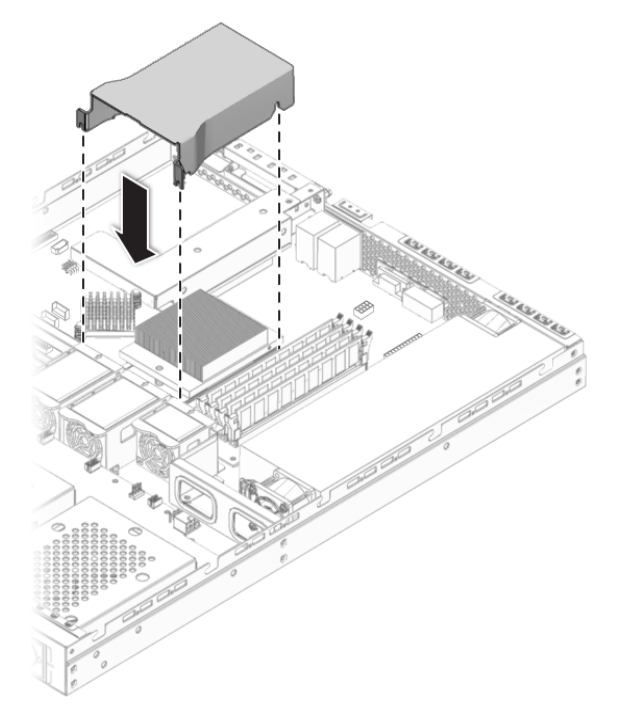

**FIGURE 4-36** Installing the Air Baffle

<span id="page-92-0"></span>**16. Install the cover.**

# <span id="page-93-0"></span>4.5.13 Cables

The following system cables have a connector at each end, and therefore can be removed or installed by the customer. Cables for DVD or SP cards are included with the component kits. All other cables are permanently attached to a system component at one end and must be removed or replaced along with the component.

See [FIGURE 4-37](#page-94-0) and [FIGURE 4-38](#page-95-0) for the locations of connectors. You can also refer to the cabling diagram on the service label attached to the cover of the system.

| Cable               | <b>Part Number</b> |
|---------------------|--------------------|
| LED cable           | 422743500001       |
| USB cable           | 422743500002       |
| DVD cable           | 422743500004       |
| SATA 1 cable -blue  | 422743500006       |
| SATA 2 cable -green | 422743500005       |
| IPMI cable 1        | 422743500007       |
| Power cable         | 422743500009       |
| Front cable         | 422743500010       |
| Fan cable           | 422743500011       |

**TABLE 4-2** Sun Fire X2100 Server Cable Kit

Each cable connector on the motherboard is labeled to help you identify the cable to which it should be connected.

To remove and install system cables:

- **1. Press the power button to turn off the system power, and power-off all of the peripherals connected to the server.**
- **2. Remove the top cover of the server.**
- **3. Replace any cables that need to be replaced. (See** [FIGURE 4-37](#page-94-0) **or** [FIGURE 4-38](#page-95-0)**).**
- **4. Ensure that all cable routing is correct, and that all of the cable connectors are properly seated, before installing the left-side access panel. See** [FIGURE 4-39](#page-96-0)**.**

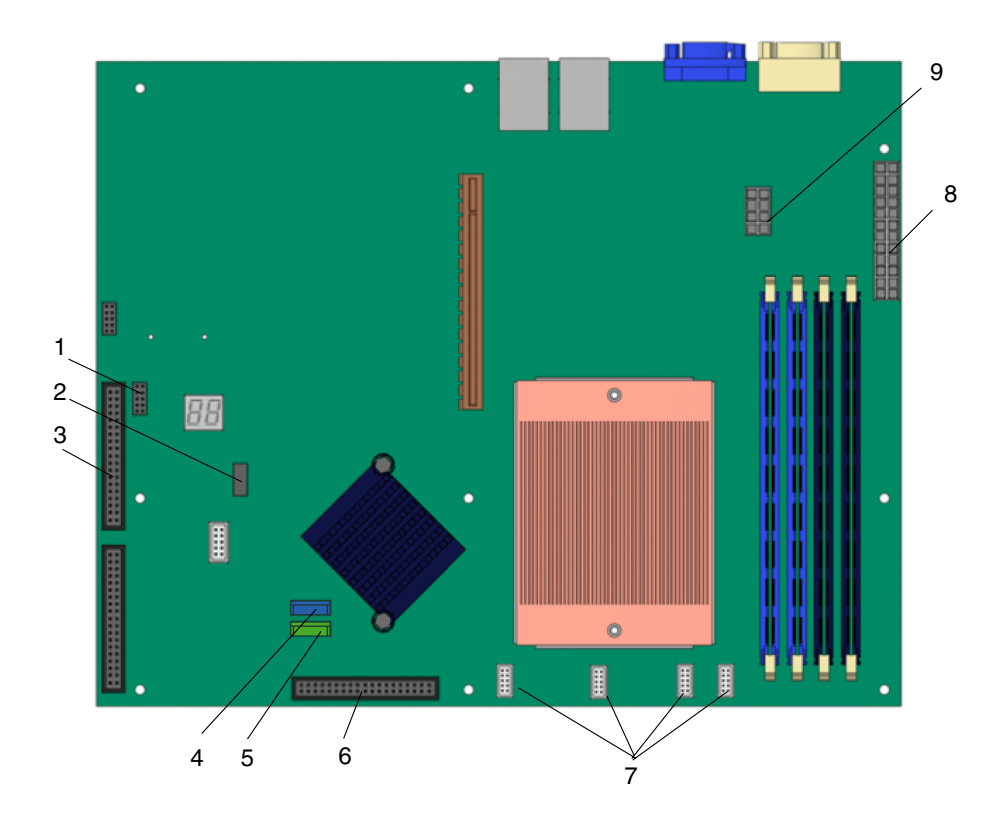

<span id="page-94-0"></span>**FIGURE 4-37** Motherboard Cable Connection

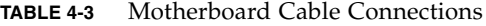

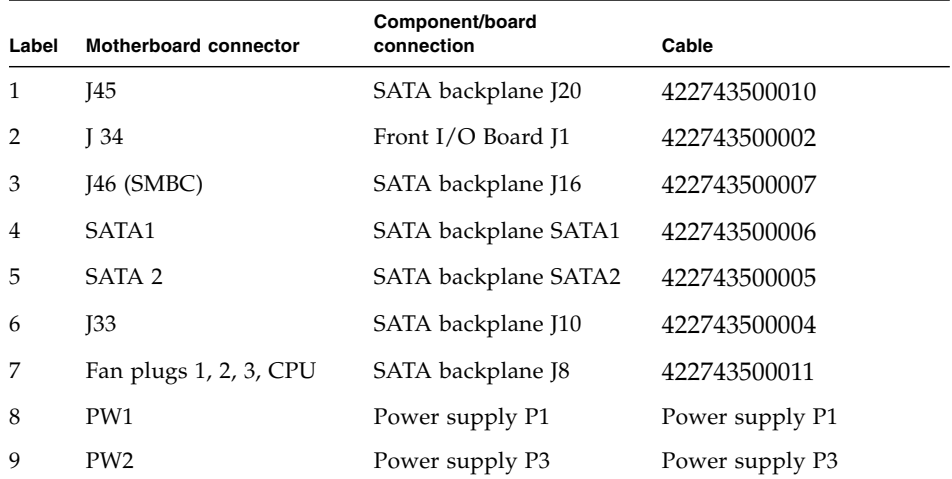

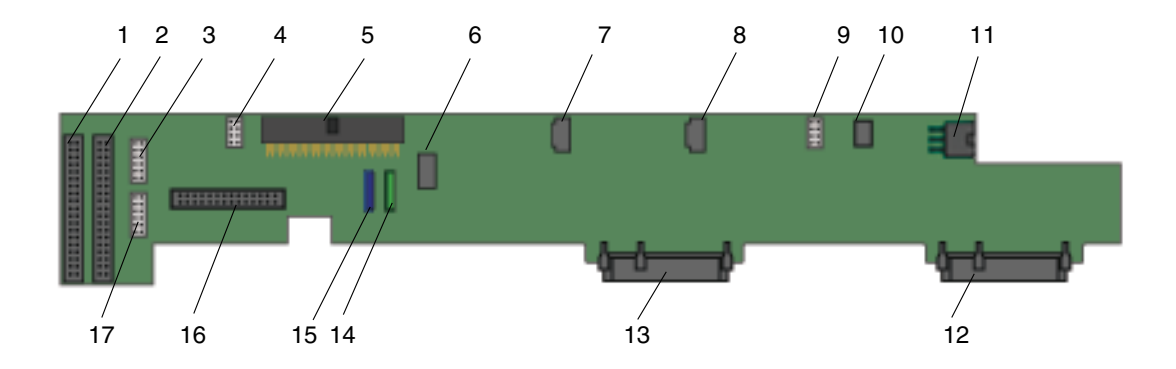

<span id="page-95-0"></span>**FIGURE 4-38** SATA Backplane Cable Connections

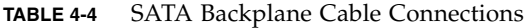

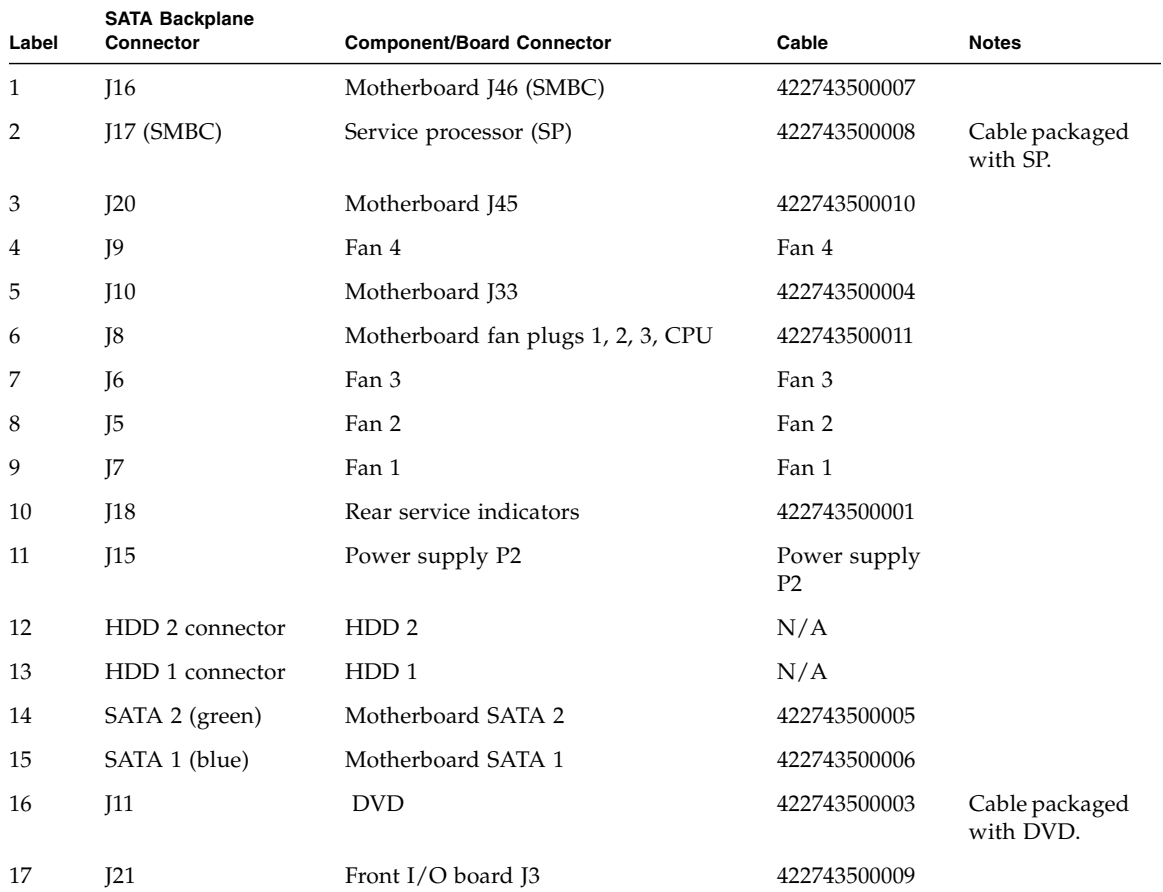

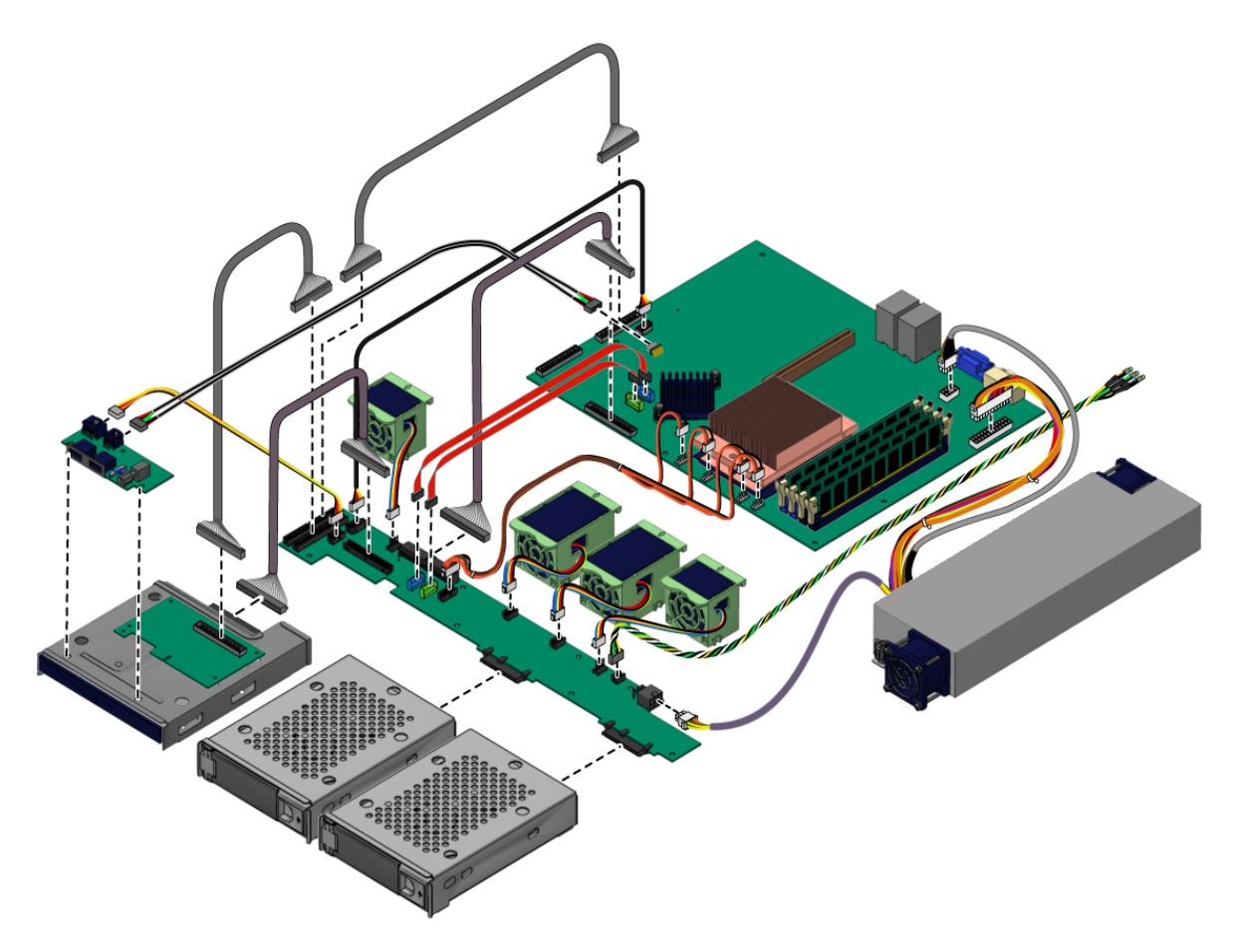

<span id="page-96-0"></span>**FIGURE 4-39** Server Internal Cable Routing

## 4.5.14 Motherboard

The following sections describe how to remove and install the Sun Fire X2100 Server system motherboard.

**Note –** The motherboard is not a CRU and should be replaced only by trained field service technicians.

#### 4.5.14.1 Removing the Motherboard

Follow these steps to remove the motherboard:

- **1. Power off the system and remove the cover as described in** [Section 4.3, "Powering](#page-50-0) [Off the Server and Removing the Cover" on page 4-3](#page-50-0)**.**
- **2. Remove the PCIe card riser installed on the motherboard (see** [Section 4.5.3, "PCIe](#page-59-0) [Card" on page 4-12](#page-59-0)**) and the air baffle (see** [Section 4.5.12, "CPUs" on page 4-39](#page-86-0)**).**
- **3. Disconnect all cables attached to the motherboard.**

**Note –** Do not remove the four screws that secure the CPU heatsink assembly to the motherboard.

**4. Remove the nine Phillips screws that fasten the motherboard to the chassis.**

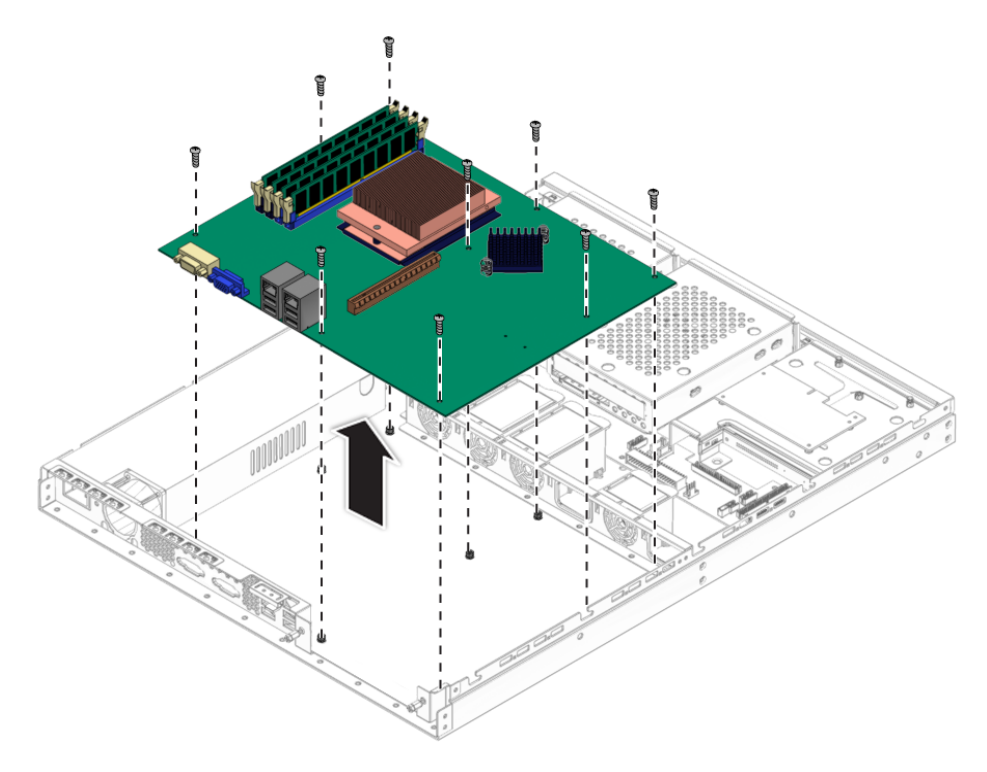

**FIGURE 4-40** Removing the Motherboard

**5. Pull the motherboard away from the chassis.**

Refer to the following sections for information on removing and replacing the CPU and memory:

- [Section 4.5.12, "CPUs" on page 4-39](#page-86-0)
- [Section 4.5.9, "Dual Inline Memory Modules" on page 4-30](#page-77-1)

### 4.5.14.2 Installing the Motherboard

Follow these steps to install a motherboard:

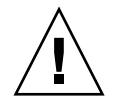

**Caution –** Observe proper ESD precautions when handling the new motherboard.

- **1. Center the motherboard on the chassis so that the screw holes in the motherboard align with the screw holes on the chassis.**
- **2. Secure the nine Phillips screws that fasten the motherboard to the chassis. Torque screws to 8- to 9-inch pounds.**

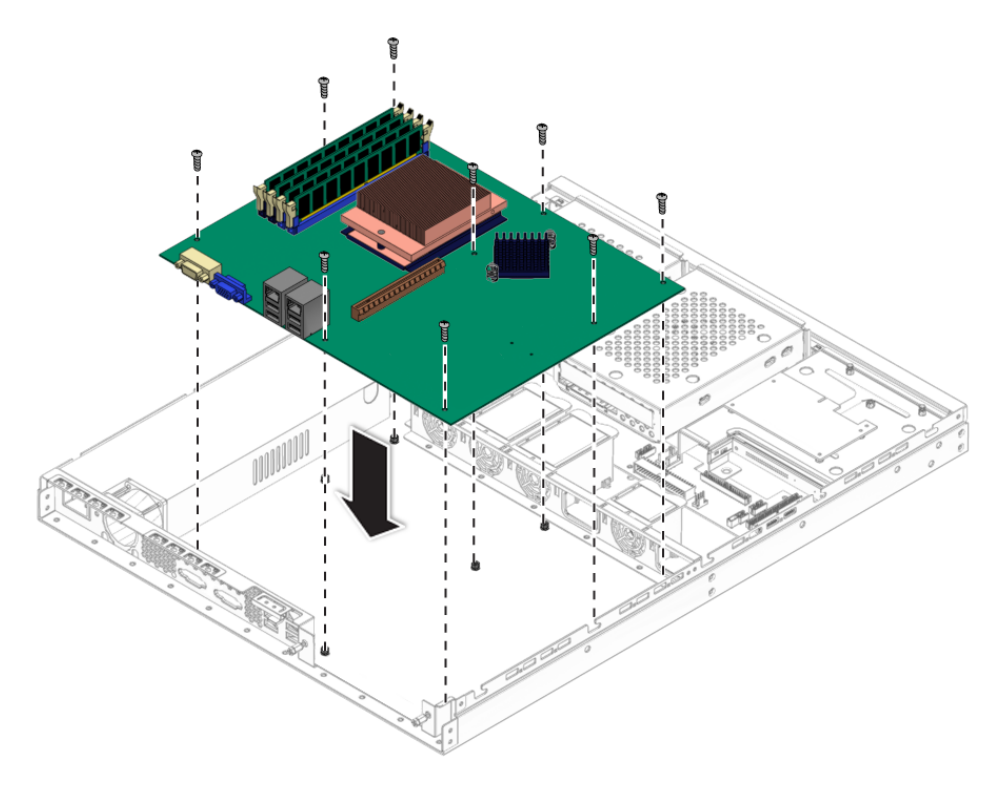

**FIGURE 4-41** Installing the Motherboard

#### **3. Install the CPU or DIMMs as necessary.**

Refer to the following sections for information on removing and replacing the CPU and memory:

- [Section 4.5.12, "CPUs" on page 4-39](#page-86-0)
- [Section 4.5.9, "Dual Inline Memory Modules" on page 4-30](#page-77-1)

#### **4. Install any PCIe or graphics cards.**

See [Section 4.5.3, "PCIe Card" on page 4-12.](#page-59-0)

**5. Connect all internal system cables.**

See [Section 4.5.13, "Cables" on page 4-46.](#page-93-0)

- **6. Install the system cover.**
- **7. Connect any external cables and power on the server.**

# System Specifications

This section contains physical, power and environmental specifications for the Sun Fire X2100 Server.

# <span id="page-100-0"></span>A.1 Physical Specifications

[TABLE A-1](#page-100-0) lists the physical specifications for the Sun Fire X2100 Server.

| Specification | <b>British</b> | Metric |  |
|---------------|----------------|--------|--|
| Width         | 17.3 inches    | 445 mm |  |
| Depth         | 22 inches      | 550 mm |  |
| Height        | 1.73 inches    | 44 mm  |  |
| Weight (max.) | 28.7 lbs       | 13 kg  |  |

**TABLE A-1** Sun Fire X2100 Server Physical Specifications

# A.2 Power Specifications

Maximum continuous power is 300W. Other specifications are shown in the following tables.

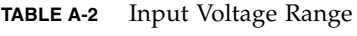

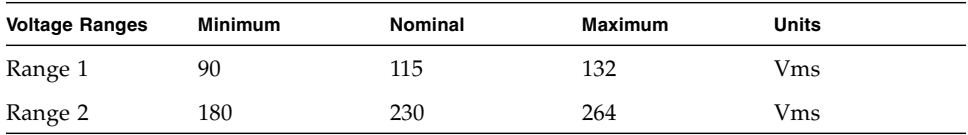

#### **TABLE A-3** Input Frequency

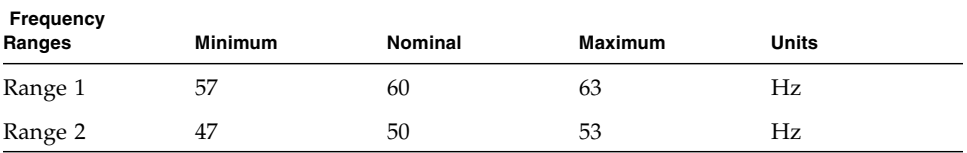

#### **TABLE A-4** Input Current

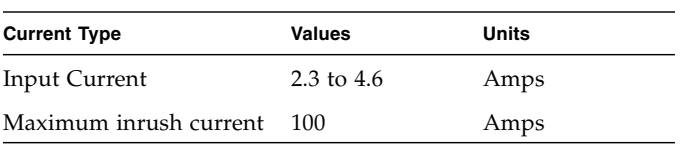

# <span id="page-102-0"></span>A.3 Environmental Specifications

<u> The Common State Common</u>

Environmental specifications for the Sun Fire X2100 Server are shown in [TABLE A-5](#page-102-0).

| <b>Specification</b> | <b>State</b> | <b>British</b>                                        | <b>Metric</b>                                       |
|----------------------|--------------|-------------------------------------------------------|-----------------------------------------------------|
| Humidity             | Operating    | 7%-93% RH non-<br>condensing, 80.6° F<br>max wet bulb | 7%-93% RH non-<br>condensing, 38° C<br>max wet bulb |
|                      | Nonoperating | 93% RH, non-<br>condensing, 100.4° F<br>max wet bulb  | 93% RH, non-<br>condensing, 43° C<br>max wet bulb   |
| Vibration            | Operating    | $0.25$ G in all axes, 5-<br>500 Hz sine               |                                                     |
|                      | Nonoperating | 1.2 G in all axes, $5-$<br>500 Hz sine                |                                                     |
| Shock                | Operating    | 4.5 G, 11 msec. half-<br>sine                         |                                                     |
| Temperature          | Operating    | $41^\circ$ F to 95 $^\circ$ F                         | $5^{\circ}$ C to $35^{\circ}$ C                     |
|                      | Nonoperating | $-40^{\circ}$ F to $149^{\circ}$ F                    | $-40^{\circ}$ C to 65 $^{\circ}$ C                  |
| Altitude             | Operating    | max 9,843 ft                                          | max 3,000 m                                         |

**TABLE A-5** Sun Fire X2100 Server Environmental Specifications

# BIOS POST Codes

Typically, the BIOS displays warning or error messages on the video display in the event of hardware or configuration errors.

However, in some cases the error may be so severe that the BIOS halts immediately or the BIOS might be unable to initialize video. In these cases, it can be useful to determine the last power-on self-test (POST) task that the BIOS was executing. This is indicated by the value written to port 80.

You can read the port 80 codes from the LED on the Sun Fire X2100 Server motherboard. The location of this LED is shown in [FIGURE B-1.](#page-104-0) The BIOS POST codes are listed in the following table.

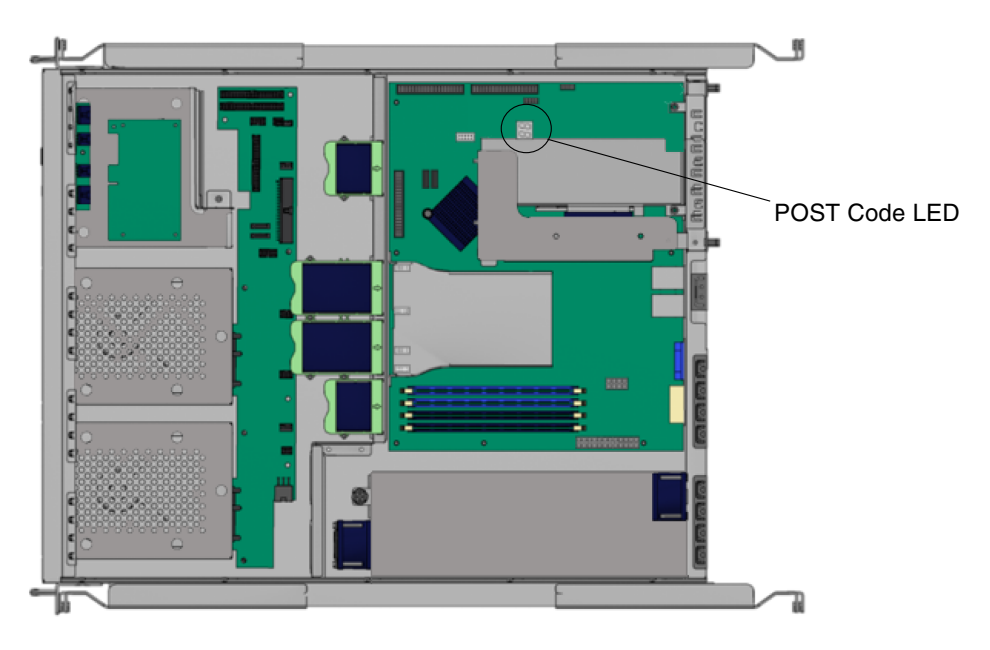

<span id="page-104-0"></span>**FIGURE B-1** POST Code LED Location

| <b>POST Code</b> | <b>Description</b>                                                                                                    |  |  |
|------------------|----------------------------------------------------------------------------------------------------|--|--|
| CFh              | Test CMOS R/W functionality.                                                                                                    |  |  |
| $C0$ h           | Early chipset initialization:<br>• Disable shadow RAM.<br>• Disable L2 cache (socket 7 or below).<br>• Program basic chipset registers.                                                                       |  |  |
| C1h              | Detect memory:<br>Auto-detection of DRAM size, type, and ECC.<br>Auto-detection of L2 cache (socket 7 or below).                                                                                              |  |  |
| C3h              | Expand compressed BIOS code to DRAM.                                                                                                    |  |  |
| C5h              | Call chipset hook to copy BIOS back to E000 and F000 shadow RAM.                                                                                                    |  |  |
| 01 <sub>h</sub>  | Expand the Xgroup codes located in the physical address 1000:0.                                                                                                    |  |  |
| 02 <sub>h</sub>  | Reserved.                                                                                                    |  |  |
| 03h              | Initial Superio_Early_Init switch.                                                                                                    |  |  |
| 04h              | Reserved.                                                                                                    |  |  |
| 05h              | 1. Blank out screen.<br>2. Clear CMOS error flag.                                                                                                    |  |  |
| 06h              | Reserved.                                                                                                    |  |  |
| 07h              | 1. Clear 8042 interface.<br>2. Initialize 8042 self-test.                                                                                                    |  |  |
| 08h              | 1. Test special keyboard controller for Winbond 977 series Super I/O chips.<br>2. Enable keyboard interface.                                                                                                  |  |  |
| 09h              | Reserved.                                                                                                    |  |  |
| 0Ah              | 1. Disable PS/2 mouse interface (optional).<br>2. Auto-detect ports for keyboard and mouse, followed by a port and<br>interface swap (optional).<br>3. Reset keyboard for Winbond 977 series Super I/O chips. |  |  |
| 0Bh              | Reserved.                                                                                                    |  |  |
| 0Ch              | Reserved.                                                                                                    |  |  |
| 0D <sub>h</sub>  | Reserved.                                                                                                    |  |  |
| 0Eh              | Test F000h segment shadow to see whether it is read/write-able. If test<br>fails, keep beeping the speaker.                                                                                                   |  |  |

**TABLE B-1** BIOS Port 80 POST Codes

#### **TABLE B-1** BIOS Port 80 POST Codes *(Continued)*

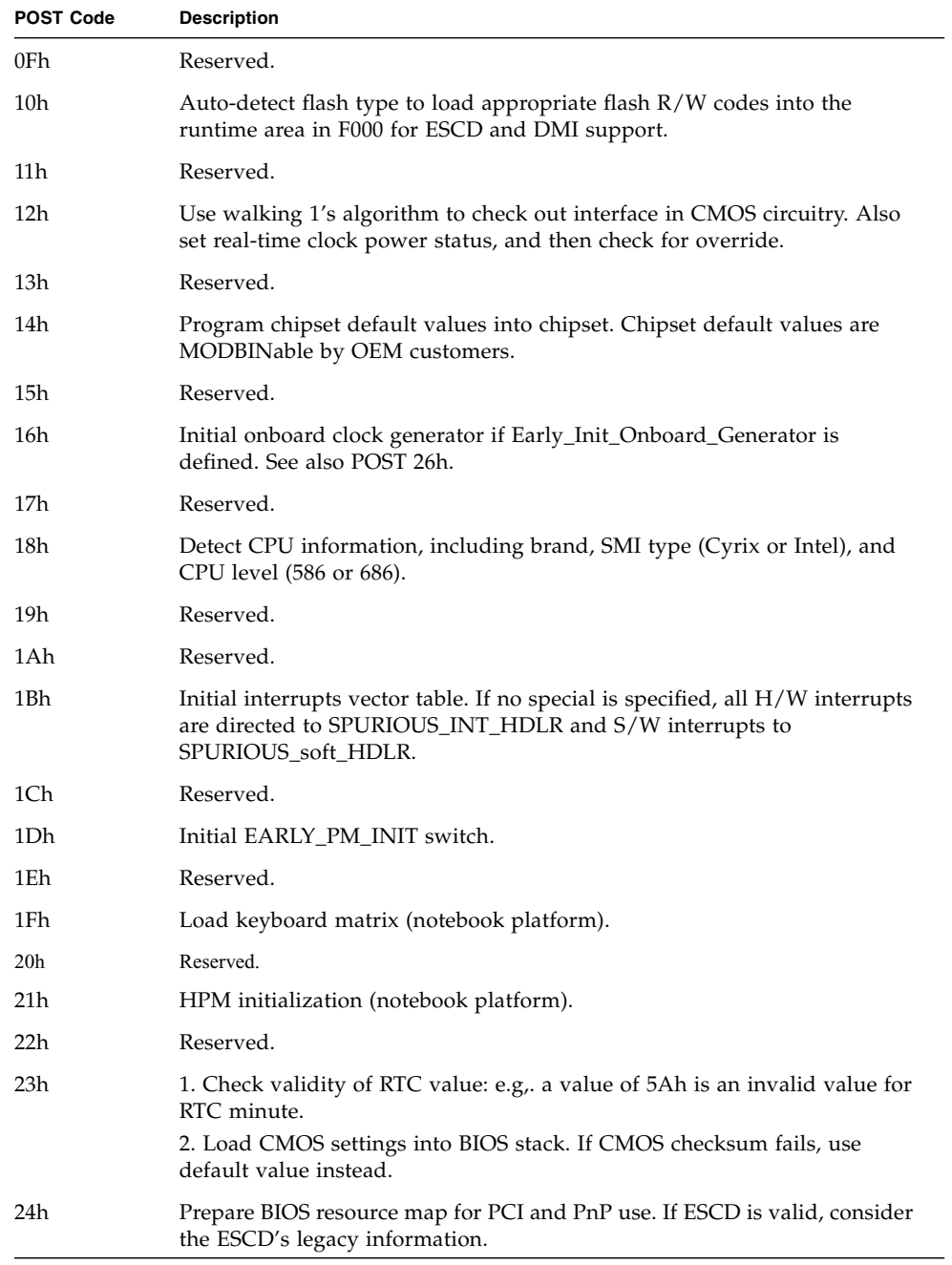

#### **TABLE B-1** BIOS Port 80 POST Codes *(Continued)*

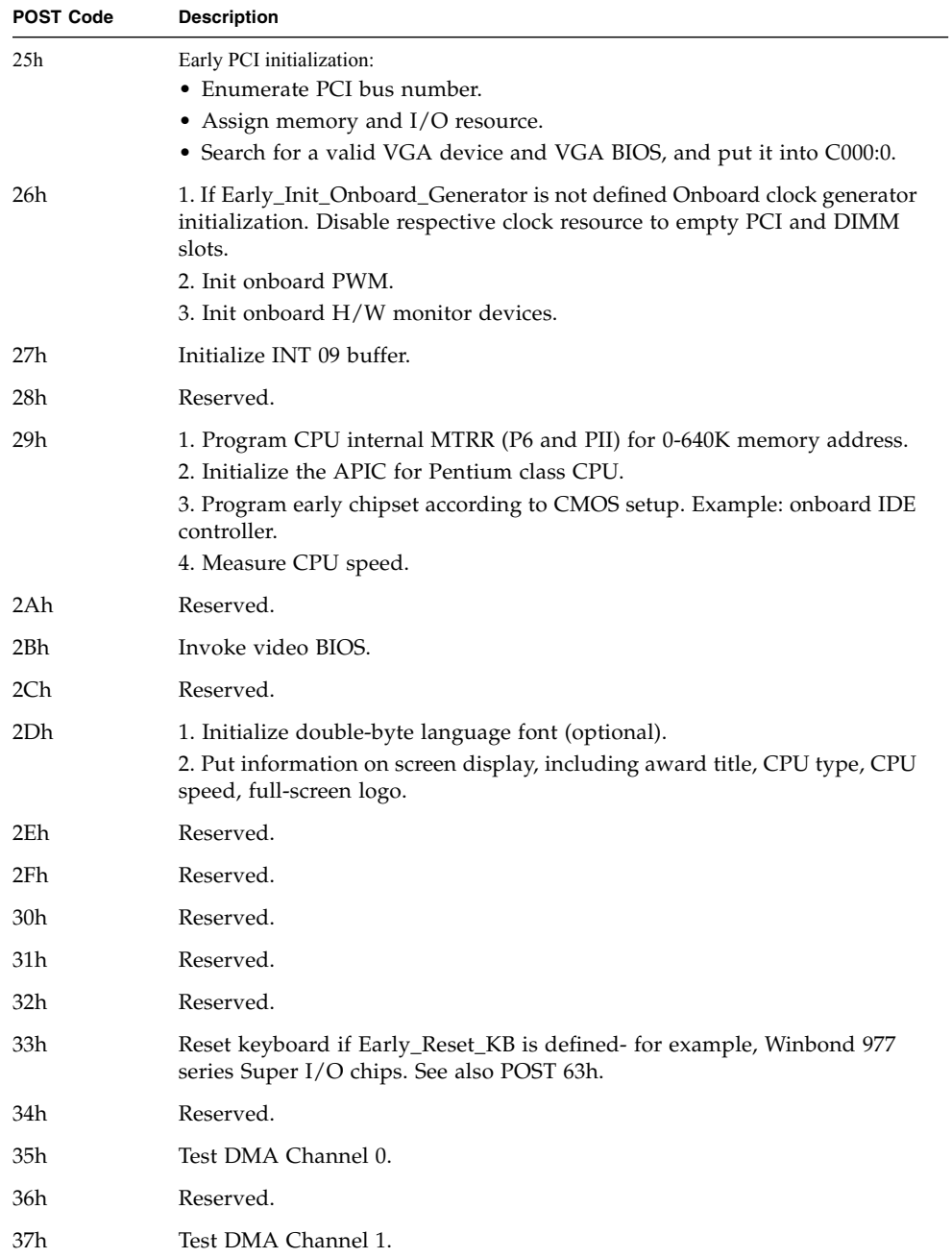
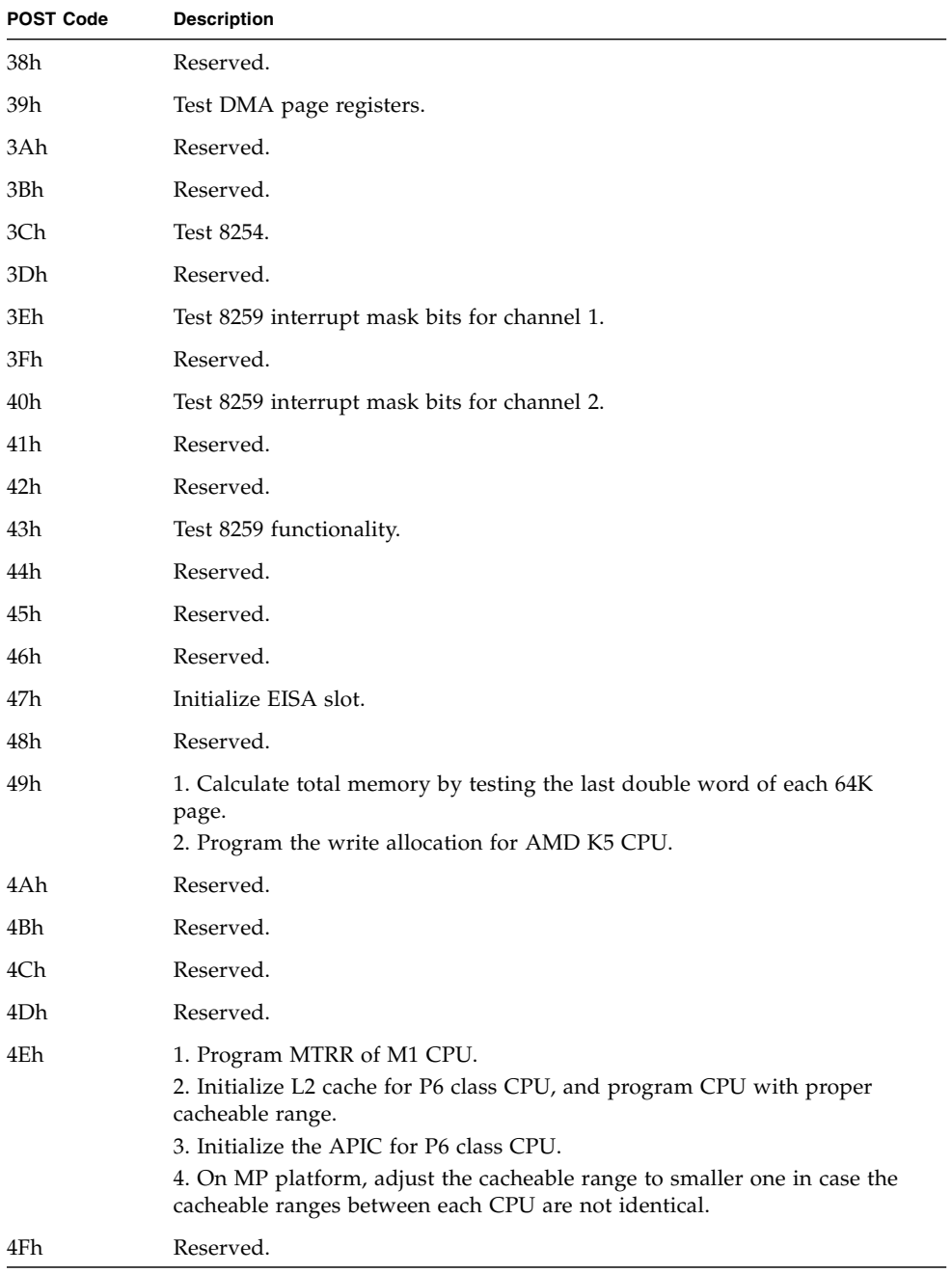

**TABLE B-1** BIOS Port 80 POST Codes *(Continued)*

| <b>POST Code</b> | <b>Description</b>                                                                                               |
|------------------|----------------------------------------------------------------------------------------------------|
| 50h              | Initialize USB keyboard and mouse.                                                                               |
| 51h              | Reserved.                                                                                                    |
| 52h              | Test all memory (clear all extended memory to 0).                                                                |
| 53h              | Clear password according to $H/W$ jumper (optional).                                                             |
| 54h              | Reserved.                                                                                                    |
| 55h              | Display number of processors (multiprocessor platform).                                                          |
| 56h              | Reserved.                                                                                                    |
| 57h              | 1. Display PnP logo.<br>2. Early ISA PnP initialization -Assign CSN to every ISA PnP device.                     |
| 58h              | Reserved.                                                                                                    |
| 59h              | Initialize the combined Trend Anti-Virus code.                                                                   |
| 5Ah              | Reserved.                                                                                                    |
| 5Bh              | (Optional feature) Show message for entering AWDFLASH.EXE from FDD.                                              |
| 5Ch              | Reserved.                                                                                                    |
| 5Dh              | 1. Initialize Init_Onboard_Super_IO.<br>2. Initialize Init_Onboard_AUDIO.                                        |
| 5Eh              | Reserved.                                                                                                    |
| 5Fh              | Reserved.                                                                                                    |
| 60h              | Okay to enter setup utility; that is, it is not until this POST stage can users<br>enter the CMOS setup utility. |
| 61h              | Reserved.                                                                                                    |
| 62h              | Reserved.                                                                                                    |
| 63h              | Reset keyboard if Early_Reset_KB is not defined.                                                                 |
| 64h              | Reserved.                                                                                                    |
| 65h              | Initialize PS/2 mouse.                                                                                           |
| 66h              | Reserved.                                                                                                    |
| 67h              | Prepare memory size information for function call: INT 15h ax=E820h.                                             |
| 68h              | Reserved.                                                                                                    |
| 69h              | Turn on L2 cache.                                                                                                |
| 6Ah              | Reserved.                                                                                                    |

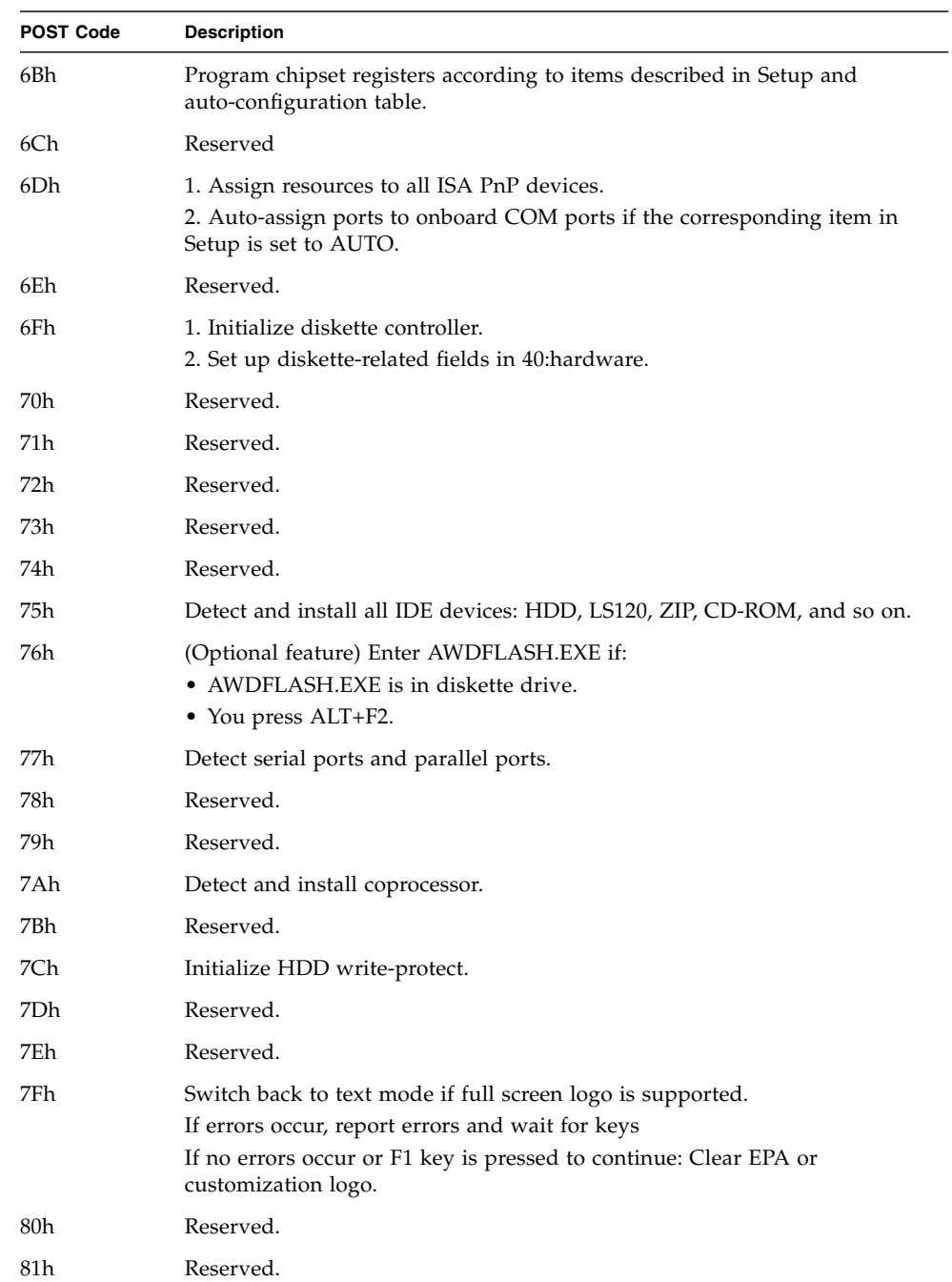

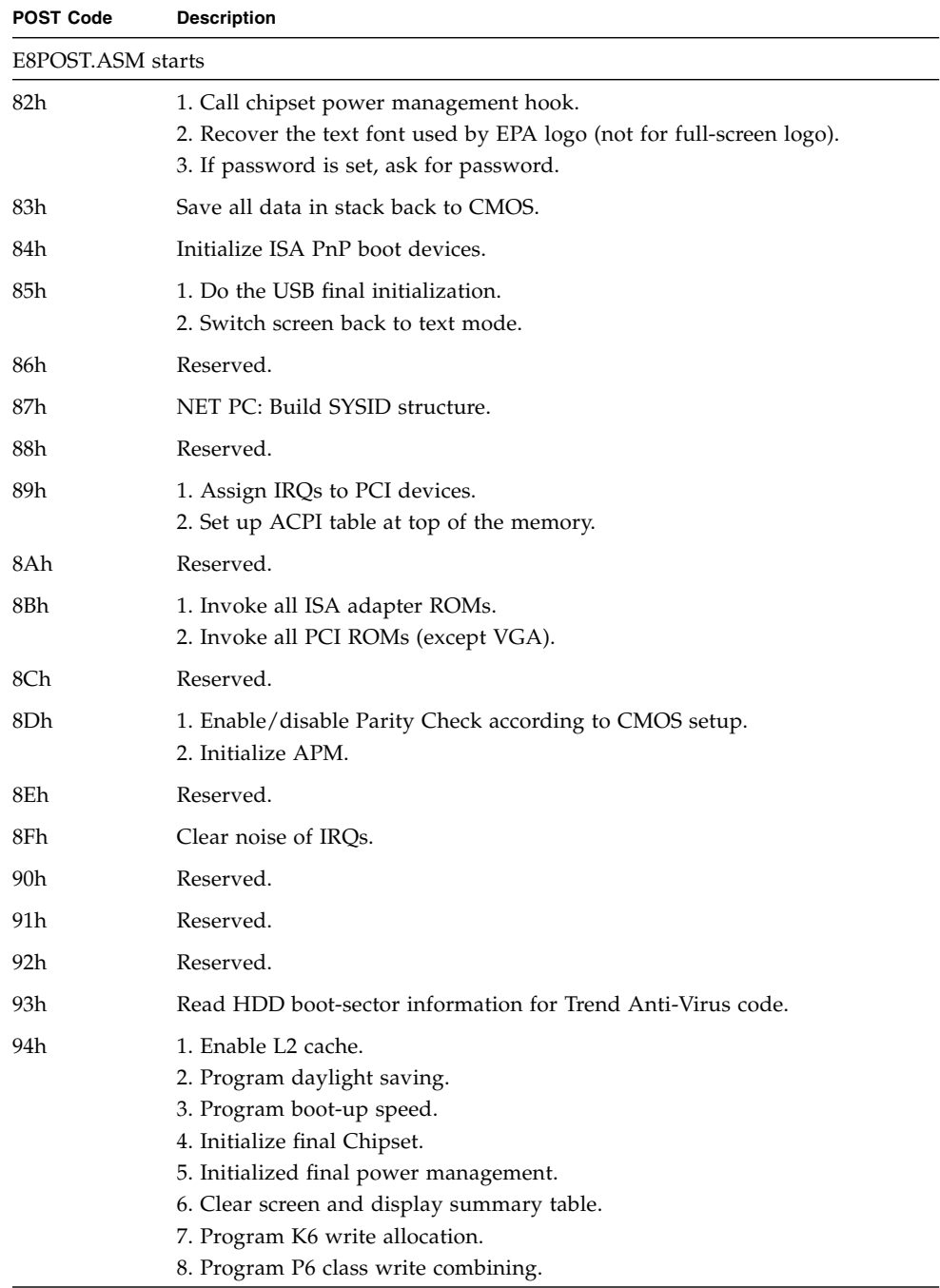

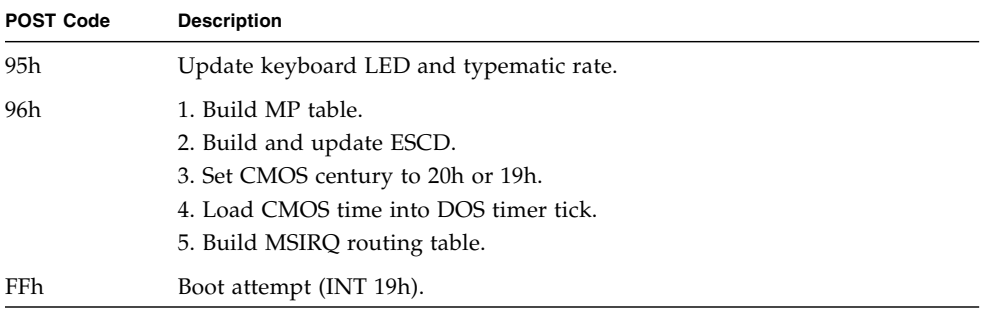

# Using the Optional Service Processor

<span id="page-114-1"></span>This chapter contains the following sections:

- [Section C.1, "Service Processor Overview" on page C-1](#page-114-0)
- [Section C.2, "Util. exe Utility" on page C-2](#page-115-0)
- [Section C.3, "Setting up the SMDC for IPMItool v1.8.5" on page C-6](#page-119-0)

# <span id="page-114-0"></span>C.1 Service Processor Overview

The M3290 Service Management Daughter Card (SMDC) is an optional service processor that you can install on your Sun Fire X2100 Server.

The SMDC is powered by the Baseboard Management Control (BMC) controller (based on the Qlogic Zicon processor), which is a standalone CPU-like device, running its own real-time OS. As long as standby power supports the system, the SMDC will monitor the system.

You will need at least two different tools to interact with the SMDC: The util.exe utility and an Intelligent Platform Management Interface (IPMI) v1.5 compliant server management client, such as, IPMItool v1.8.5 or the Sun N1 System Manager.

Use the util.exe utility for the following tasks:

- Initial set up of the following: passwords, IP address, gateway address and netmask.
- Flashing the BMC Firmware.

See [Section C.2, "Util. exe Utility" on page C-2](#page-115-0) for information on using the util.exe tool.

After performing initial set up tasks with the util.exe utility, you can use IPMItool v1.8.5 to monitor the following:

- Sensors: Voltage, Temperature, Tachometers, Fan Speed Control, Chassis Intrusion
- Control Command Set: Power up/down, System reset, System Power Cycle, System NMI, Watchdog Timer
- Diagnostic Command Set: Power-Good, CPU Voltage Identification, ACPI State Detection, Request Message Redirection, Remote Console Redirection Over LAN

To use the IPMItool v1.8.5 client see, [Section C.3.1, "Setting Up the SMDC Using](#page-119-1) [IPMItool" on page C-6.](#page-119-1)

The Sun N1 System Manager is a IPMI v1.5 client that is offered by Sun Microsystems. For more information on the Sun N1 System Manager, see the following URL:

<span id="page-115-1"></span>[http://www.sun.com/software/products/system\\_manager](http://www.sun.com/software/products/system_manager)

# <span id="page-115-0"></span>C.2 Util. exe Utility

The util.exe utility is located on the Sun Fire X2100 Supplemental CD. Use this utility for initial configuration of the SMDC. Before configuring the LAN values, you will need to get the following information from your system administrator:

- BMC IP address
- BMC Netmask
- BMC Gateway

You can use either a command line option or a GUI option for the SMDC configuration.

**Note –** The command line does not offer all the functions available in the GUI.

See the section for the option that you want to use:

- Section C.2.1, "Using the util.exe [Command Line Options" on page C-3](#page-116-0)
- [Section C.2.2, "Using the](#page-117-0) util.exe GUI" on page C-4

## <span id="page-116-0"></span>C.2.1 Using the util.exe Command Line Options

<span id="page-116-2"></span>The util.exe can be invoked with a number of command line options. To run the util.exe tool from the command line:

- **1. Insert the Sun Fire X2100 Server Supplemental CD into the Sun Fire X2100 Server DVD drive and reboot the server.**
- **2. When the Supplemental CD Main Menu displays, select the DOS Utility option.**
- **3. Change to the latest IPMI subdirectory:**
	- > cd flash\bios\latest\IPMI
- **4. Enter one of the util.exe commands at the prompt to set the appropriate value.**

The command line options are listed in [TABLE C-1](#page-116-1)

<span id="page-116-1"></span>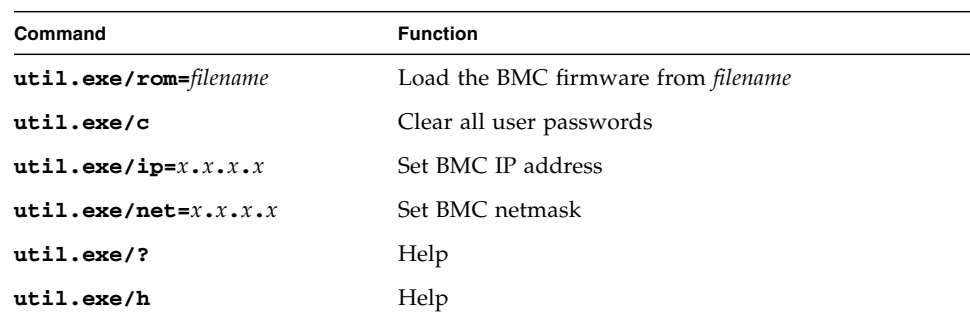

#### **TABLE C-1**

Examples:

- To set the IP address of the M3290: **util.exe/ip=129.148.53.250**
- To load a new version of firmware: **util.exe/rom=new.bin**

See [Section C.2.2, "Using the](#page-117-0) util.exe GUI" on page C-4 for information on additional values to configure.

## <span id="page-117-0"></span>C.2.2 Using the util.exe GUI

- <span id="page-117-3"></span>**1. Insert the Sun Fire X2100 Server Supplemental CD into the Sun Fire X2100 Server DVD drive and reboot the server.**
- **2. When the Supplemental CD Main Menu displays, select the DOS Utility option.**
- **3. Change to the latest IPMI subdirectory:**
	- **> cd flash\bios\latest\IPMI**
- **4. Type: util.exe at the prompt.**

The util.exe Main Menu appears.

The active main menu items are described in the following sections:

- [Section C.2.2.1, "Flash Firmware" on page C-4:](#page-117-1) This menu item gives you the option to flash the BMC firmware.
- [Section C.2.2.2, "Lan Config" on page C-4:](#page-117-2) This menu item gives you the option to set or change the following LAN settings: IP address, Net Mask, Gateway, MAC address, Broadcast ARP.
- [Section C.2.2.3, "Setting User Names and Passwords" on page C-5:](#page-118-0) This menu item enables you to set passwords for each of the preset user names.

## <span id="page-117-1"></span>C.2.2.1 Flash Firmware

To flash the firmware, do the following:

#### **1. Select the Flash Firmware... option from the Main Menu.**

You will be prompted for a file name.

**Note –** When flashing to IPMI firmware v4.13, ensure the system BIOS is at v1.1.1.

#### **2. Enter a file name in the format** *xxx***.bin.**

Where *xxx* is the firmware version number. For example, firmware v4.13 will be located in the 413.bin file.

## <span id="page-117-2"></span>C.2.2.2 Lan Config

<span id="page-117-4"></span>To change LAN configuration, do the following:

**1. Select the Lan Config option from the main menu.** The LAN Configuration Viewer screen appears.

- **2. Press the Tab key to select Edit at the bottom of the screen and press Return.**
- **3. Use the arrow keys to select the values that you want to change and edit the values.**
- **4. When you are finished editing, press the Tab key to select OK at the bottom of the screen and press Return.**
- <span id="page-118-4"></span>**5. Press the Esc key to return to the Main Menu.**

## <span id="page-118-0"></span>C.2.2.3 Setting User Names and Passwords

To set passwords for the preset user names:

**1. Select the User and Password Setting option from the Main Menu.**

The User and Password Settings screen appears.

**2. Press the Tab key to select Edit at the bottom of the screen and press Enter.**

A prompt appears in the NULL Password field.

- <span id="page-118-1"></span>**3. Use the arrow keys to navigate the password that you want to change.**
- <span id="page-118-2"></span>**4. Type a password in the Password field and press the Enter.**
- **5. Repeat** [Step 3](#page-118-1) **and** [Step 4](#page-118-2) **for each password that you want to change.**
- **6. Press the Tab key to select OK and press Enter.**
- <span id="page-118-3"></span>**7. Press the Esc key to return to the Main Menu.**

## C.2.2.4 Setting PEF

Use the PEF Configuration Viewer to set the IP and MAC address for the system that will receive monitor alerts.

**1. Select the PEF Setting option in the main menu.**

The PEF Configuration Viewer appears.

- **2. Press the Tab key to select Edit at the bottom of the screen and press Enter.**
- **3. Use the arrow keys to select the value and edit the value.**
- **4. When you finish editing, select OK at the bottom of the screen and press Enter.** A message appears during the PEF configuration process.
- **5. Press the Esc key to return to the Main Menu.**

# <span id="page-119-0"></span>C.3 Setting up the SMDC for IPMItool v1.8.5

The following procedures describe how to set up the Sun Fire X2100 Server SMDC for use with IPMItool v1.8.5, or greater.

The following procedures are included in this section:

- [Section C.3.1, "Setting Up the SMDC Using IPMItool" on page C-6](#page-119-1)
- [Section C.3.2, "Setting Up the System BIOS" on page C-7](#page-120-0)
- [Section C.3.3, "Setting Up on Solaris" on page C-8](#page-121-0)
- [Section C.3.4, "Setting Up on Linux" on page C-9](#page-122-0)
- [Section C.3.5, "Setting Up the Console System" on page C-10](#page-123-0)

## <span id="page-119-1"></span>C.3.1 Setting Up the SMDC Using IPMItool

The following procedure provides instructions for setting up the SMDC for console redirection using IPMItool v1.8.5 or greater. For more details on specific menu items in the util.exe utility, see [Section C.2, "Util. exe Utility" on page C-2.](#page-115-0)

Before starting the SMDC set up, you will need to determine the following:

- IP address and gateway for the SMDC (these values will be different from those of the server)
- MAC address of the Broadcom NIC (if needed)
- User names and passwords for all users

To setup up the SMDC card:

#### **1. Insert the Supplemental CD into the DVD drive.**

See the following URL for the latest version of the CD:

<http://www.sun.com/servers/entry/x2100/downloads.jsp>

### **2. Reboot the Sun Fire X2100 server.**

The Supplemental CD Main Menu displays.

- **3. Select Option 4, Exit to DOS.**
- **4. Change to the** ipmi **directory:**
	- **> cd \flash\bios\latest\ipmi**
- **5. Type util at the prompt to enter the** util.exe **GUI.**

**6. Once in the GUI, go to the Lan Config section and enter the correct IP address and gateway for the system. Also, if needed, enter the MAC address of the Broadcom NIC.**

Make sure that you enter the IP address and gateway for the SMDC card, and not for the system.

- **7. Go to the User and Password Settings section in the GUI and enter passwords for all user names.**
- **8. Verify that the firmware is v4.11 or higher.**

The firmware version is listed at the lower right corner of the GUI. Firmware v4.12 is required for soft power off.

- **9. If necessary, load new firmware using the Flash Firmware section of the GUI.**
- **10. Press the ESC key to exit out of the GUI.**

## <span id="page-120-0"></span>C.3.2 Setting Up the System BIOS

The minimum BIOS requirement is v1.0.7. This BIOS version is available on Supplemental CD v1.2 or later.

See the following table for key sequences that replace the function keys in BIOS v1.0.7 and later.

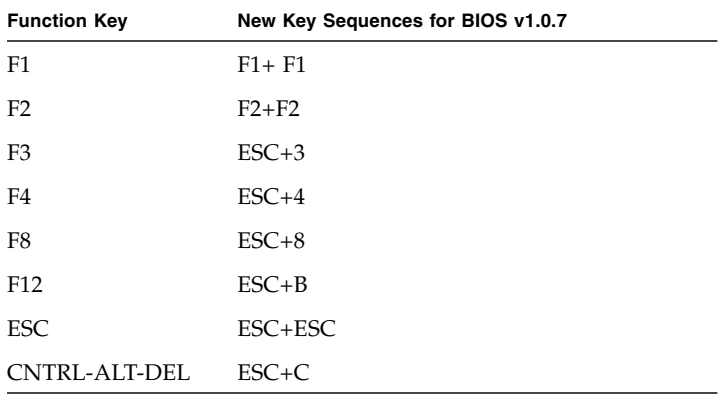

**Note –** When using the ESC sequences above, press the ESC key, then the other key. Repeatedly pressing the keys can hang the LAN on the SMDC card. If this occurs, you must manually reboot the system using the system reset button.

To setup the system BIOS:

- **1. Reboot the server and press the F2 key at the Sun Logo screen.**
- **2. Select Console Redirection in the Advanced BIOS features section, and set the Console Redirection to Enabled over SMDC.**
- **3. Select F10 to save your settings and exit the BIOS Setup Utility.**

## <span id="page-121-0"></span>C.3.3 Setting Up on Solaris

**Note –** With BIOS versions of 1.1.1 or earlier, you must modify the asy.conf configuration file. For this reason, you cannot perform an initial Solaris installation from a CD over the SMDC card.

To set up SMDC Console Redirection for the Solaris OS, do the following steps:

- **1. Install BGE patch# 122028-02 or greater to fix bug ID# 6337341.**
- **2. If the BIOS version is earlier than v1.1.2, update it to release v1.1.2, or use an editor to add the following line to the** /kernel/drv/asy.conf **file:**

name="asy" parent="isa" reg=1,0x3f8,8 interrupts=4;

**3. Ensure that the console is set to** ttya **with the** eeprom **command:**

eeprom console=ttya

To verify that the console is set to ttya, use an editor to view the /boot/solaris/bootenv.rc file.

#### **4. To eliminate the splash image:**

**a. Verify the location of the** /boot/grub/menu.lst **file:**

# bootadm list-menu

- **b. Use vi to edit the active** menu.lst **file:**
	- # vi /boot/grub/menu.lst
- **c. Comment out the line defining the splash image location:**
	- # splashimage /boot/grub/splash.xpm.gz
- **5. After updating the menu.lst file, update the boot archives:**
	- # bootadm update-archive

## <span id="page-122-0"></span>C.3.4 Setting Up on Linux

These instructions apply for all supported Red Hat and SUSE operating systems, except as noted. To set up SMDC Console Redirection for the Linux OS, do the following steps:

- **1. Log in to the system as root (superuser).**
- **2. Open the** /etc/inittab **file in a text editor.**
- **3. Change the following in** /etc/inittab**:**
	- **a. Find the getty section of the inittab and edit the getty's for init level 3 so that the line reads as follows:**

3:2345:respawn:/sbin/agetty -L 19200 ttyS0 vt100

**b. Locate the following line in the file:**

id:5:initdefault

- **c. Change the default init level from** 5 **to** 3 **as shown in the following example:** id:3:initdefault
- **4. If you plan to log in to the OS as root using the remote console, you need to add the following line to edit the** /etc/securetty **file:**

ttyS0

Alternatively, you can create a non-root account, which can log in without this change.

- **5. To see all of the startup messages in Red Hat, edit the** /etc/grub.conf **file as follows:**
	- **a. Open the** /etc/grub.conf **file in a text editor.**
	- **b. Add the following to the to the** kernel **line:**

'console=tty0 console=ttyS0,9600'

## <span id="page-123-0"></span>C.3.5 Setting Up the Console System

Use IPMItool v1.8.5 or greater version on the console system.

On the console system:

**1. Download IPMItool v1.8.5 or greater version from the following URL:**

<http://ipmitool.sourceforge.net>

**2. Install the tool on the console system.**

**Note –** For the Red Hat version, you must open the IPMItool in an xterm window. If you open it in a regular window, the ESC keys can hang the LAN on the SMDC card, and you have to manually press the system reset button to get out of it.

**3. Type xterm in a regular terminal window to start an xterm window.**

#### **4. Enter the IPMItool command with the following options to start the tool:**

ipmitool -A password -H *first\_ip\_address* -I lan -U Admin -P *password* tsol *second\_ip\_address*

Where the *first\_IP\_address* is the address of the X2100 SMDC card, the *password* variable is the password set up for the user in the SDMC, and the *second\_ip\_address* is the address of the console system.

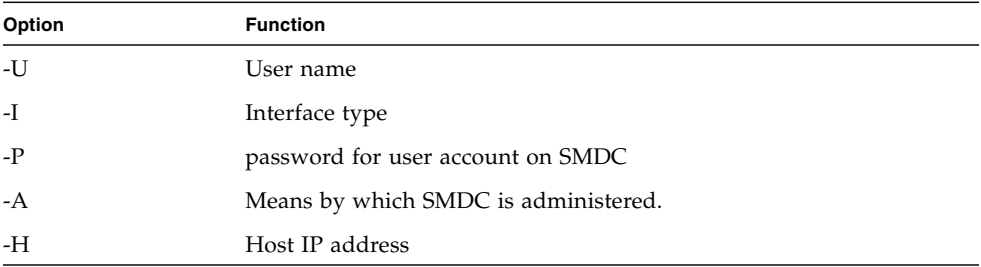

The options in the IPMItool command have the following functions:

# Booting the Supplemental CD from a PXE Server

<span id="page-124-0"></span>If you have Sun Fire X2100 Server that does not have a DVD drive, you can run the Pc-Check diagnostics and flash the BIOS from a Preboot Execution Environment (PXE) server.

Two boot images are available on the Supplemental CD:

- A Supplemental CD boot image that allows you to run diagnostics and flash the BIOS.
- A pxe\_flash boot image that allows you to flash the BIOS on multiple servers using one configuration file.

The following topics are included in this section:

- [Section D.1, "Setting up the Supplemental CD Image on the PXE Server" on](#page-125-0) [page D-2](#page-125-0)
- [Section D.2, "Accessing the Supplemental CD From the Target Sun Fire X2100](#page-127-0) [Server" on page D-4](#page-127-0)
- [Section D.3, "Flashing System BIOS from a PXE Server" on page D-4](#page-127-1)

# <span id="page-125-2"></span><span id="page-125-0"></span>D.1 Setting up the Supplemental CD Image on the PXE Server

Consult your Linux vendor for instructions on setting up a PXE Server.

You will need the following to set up the PXE server using Red Hat:

■ Red Hat kickstart server with a CD or DVD drive

Instructions for setting up the Red Hat kickstart server can be found in the system administration guides for Red Hat Enterprise Linux:

■ Red Hat Enterprise Linux 3 manual:

[http://www.redhat.com/docs/manuals/enterprise/](http://www.redhat.com/docs/manuals/enterprise/RHEL-3-Manual/sysadmin-guide/) RHEL-3-Manual/sysadmin-guide/

■ Red Hat Enterprise Linux 4 manual:

[http://www.redhat.com/docs/manuals/enterprise/](http://www.redhat.com/docs/manuals/enterprise/RHEL-4-Manual/sysadmin-guide/) RHEL-4-Manual/sysadmin-guide/

- Sun Fire X2100 Server Supplemental CD
- MEMDISK kernel from the SYSLINUX project. Access this kernel from: <http://www.kernel.org/pub/linux/utils/boot/syslinux/>

To set up the PXE server:

- **1. Log in as root (superuser) to the PXE server.**
- **2. Determine the directory where the Red Hat image is installed on the PXE server.**

The default directory for the PXE image is usually /tftpboot/linunx-install. The remainder of this procedure assumes that the PXE files have been installed in this directory.

**Note –** If your PXE files are not installed in the /tftpboot/linunx-install directory, modify the procedure as necessary.

<span id="page-125-1"></span>**3. Make a directory for the Sun Fire X2100 Server Supplemental CD contents.**

```
# mkdir /tftpboot/linux-install/suppl_aq
```
**4. Insert the Sun Fire X2100 Server Supplemental CD into the PXE server and copy the** boot.img **file located in the root directory of the CD to the new Sun Fire X2100 Server supplemental directory created in** [Step 3](#page-125-1)**.**

# cp /mnt/cdrom/boot.img /tftpboot/linux-install/suppl\_aq

#### **5. Download the MEMDISK kernel.**

#### **a. Go to the latest SYSLINUX project web site at:**

<http://www.kernel.org/pub/linux/utils/boot/syslinux/>

#### **b. Save the latest syslinux-***version***.zip file to your root directory.**

Where *version* is the latest SYSLINUX project version. Version 3.11 is the latest version at the time of this writing.

#### **6. Unzip the file:**

For example:

```
# unzip syslinux-3.09.zip
```
**7. Change to the** memdisk **directory.**

For example:

```
# cd /syslinux-3.09/memdisk
```
**8. Copy the memdisk kernel to the new Sun Fire X2100 Server Supplemental Directory created in** [Step 3](#page-125-1)**.**

For example:

```
# cp /syslinux-3.09/memdisk/memdisk /tftpboot/linux-install/suppl_aq
```
- **9. Edit the Boot Message Screen as follows:**
	- **a. Open the** boot.msg **file in a text editor.**

For example:

# vi /tftpboot/linux-install/msgs/boot.msg

**b. Add the following line after** 0-Local Machine.

**suppl\_aq - Sun Fire X2100 Server Supplemental CD**

**c. Save and close the** boot.msg **file.**

#### **10. Edit the default PXE Configuration file as follows:**

**a. Open the** default **file in a text editor.**

For example:

```
# vi /tftpboot/linux-install/pxelinux.cfg/default
```
**b. Add the following lines after the** label0 **section:**

```
label suppl_aq
kernel suppl_aq/memdisk
append initrd=suppl_aq/boot.img
```
- **c. Save and close the** default **file.**
- **11. Test the installation on the test machine.**

# <span id="page-127-0"></span>D.2 Accessing the Supplemental CD From the Target Sun Fire X2100 Server

You will need the following to run diagnostics on a target Sun Fire X2100 Server:

- PXE server configured as shown in [Section D.1, "Setting up the Supplemental CD](#page-125-0) [Image on the PXE Server" on page D-2.](#page-125-0)
- Sun Fire X2100 Server set up on the same network as the PXE server.
- **1. Connect the Sun Fire X2100 Server to the same network as the PXE server.**
- **2. Power on (or reboot) the Sun Fire X2100 Server.**
- **3. Press the F12 key during POST.**
- **4. The Boot Message Screen located on your PXE server at** /tftpboot/linuxinstall/msgs/boot.msg **displays on the screen.**
- **5. Type suppl\_aq at the prompt and press Return.**

This allows the memdisk kernel and the bootable portion of the Supplemental CD to download over the network and into the memory of the test machine.

Once downloaded, the bootable portion of the Supplemental CD boots.

- **6. The main menu of the bootable portion of the Supplemental CD displays on the target Sun Fire X2100 Server.**
- **7. You can now run the hardware diagnostics and/or update the System BIOS.**

You can also update the BIOS using the procedure in [Section D.3, "Flashing System](#page-127-1) [BIOS from a PXE Server" on page D-4](#page-127-1).

See the [Chapter 3](#page-30-0) for information on running Pc-Check diagnostics software.

# <span id="page-127-1"></span>D.3 Flashing System BIOS from a PXE Server

<span id="page-127-2"></span>The Supplemental CD includes a bootable pxe\_flash image. After you copy the image to a PXE server, you can run the pxe\_flash.sh script on the PXE server to flash (update) the BIOS for one or more systems.

The steps below are specifically written for a PXE server running Red Hat Linux Release 3 or 4.

## D.3.1 Installing the pxe\_flash Image on the PXE Server

- **1. Log in as root (superuser) to the PXE server.**
- **2. Make a directory for the Sun Fire X2100 Server Supplemental CD contents.**

```
# mkdir /pxe_flash
```
- **3. Insert the Sun Fire X2100 Server Supplemental CD into the PXE server and copy the files located in the** /utilities/pxe\_flash **directory to the** /pxe\_flash **directory.**
	- # cp /utilities/pxe\_flash /pxe\_flash
- **4. Download the MEMDISK kernel.**
	- **a. Go to the latest SYSLINUX project web site at:**

<http://www.kernel.org/pub/linux/utils/boot/syslinux/>

**b. Download and save the latest** syslinux-*version*.zip **file to** /pxe\_flash**.**

Where *version* is the latest SYSLINUX project version. Version 3.36 is the latest version at the time of this writing.

**5. Unzip the** syslinux-*version*.zip **file. For example:**

```
# unzip syslinux-3.11.zip
```
**6. Change to the** memdisk **directory. For example:**

```
# cd /pxe_flash/syslinux-3.11/memdisk
```
- **7. Copy the memdisk kernel to the** [/pxe\\_flash](/pxe_flash) **directory. For example:**
	- # cp /pxe\_flash/syslinux-3.11/memdisk/memdisk /pxe\_flash
- **8. Edit** /pxe\_flash/input\_file **to include the system information and the commands you want executed on one or more target systems. For example:**

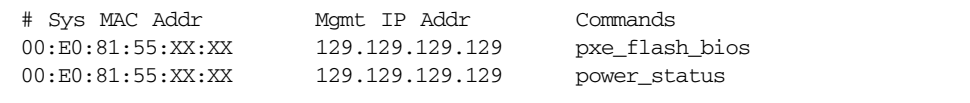

where:

- *Sys MAC Addr* is the system MAC address for the target system
- *MGMT IP ADDR* is the IP address for the IPMI card on the target system

■ *command* is one of the following command options available to the pxe\_flash.sh script:

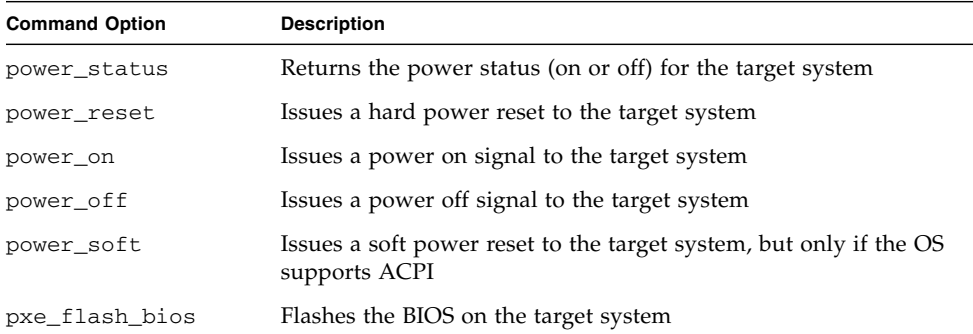

Command options are single parameter commands (the command option is the single parameter). You can issue multiple commands to each target system. Simply put a space between the commands.

For example, we can modify the input\_file above to read as follows:

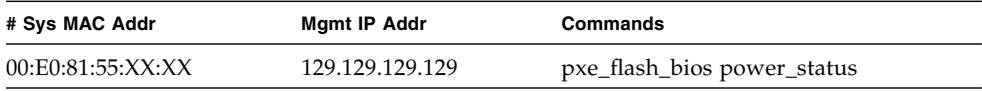

The script generates results similar to the following example:

```
129.129.129.129 has 2 Total Commands
===================================
Chassis Power is on
129.129.129.129 "pxe_flash_bios" = In order to flash the system BIOS, system
must be powered off for System 00:E0:81:55:XX:XX
129.129.129.129 "power_status" = Chassis Power is on for System
00:E0:81:55:XX:XX
```
**9. Save and exit** /pxe\_flash/input\_file**.**

# D.3.2 Flashing the BIOS using the PXE Server Image

- **1. Ensure that the power is off for the target system(s). If the system power is on, the script issues an error message asking you to power off the system.**
- **2. To issue a valid user ID and password to the target system through IPMI, edit** /pxe\_flash/pxe\_flash.sh**.**

Starting at Line 228 of the pxe\_flash.sh script, modify the value of variables *USERID* and *PASSWORD*. These variables will be used when contacting the remote machine via IPMI. All target systems must accept the same user ID and password for the script to function properly.

**3. To flash the BIOS on all targets specified in the input\_file, type the following command:**

sh pxe\_flash.sh -f input\_file

**For example, when the input file includes the following text and the target system power is on, the script generates the results below.**

> Commands pxe\_flash\_bios

# Sys MAC Addr 00:E0:81:55:XX:XX Mgmt IP Addr 129.129.129.129

129.129.129.129 has 1 Total Commands =================================== Chassis Power is on 129.129.129.129 "pxe\_flash\_bios" = In order to flash the system BIOS, system must be powered off for System 00:E0:81:55:XX:XX 129.129.129.129 has 1 Total Commands =================================== 129.129.129.129 "power\_status" = Chassis Power is on for System 00:E0:81:55:XX:XX

## D.3.3 Removing the PXE Flash Configuration File(s)

The pxe\_flash\_bios command option generates a configuration file for each target system. To use PXE for any purpose other than flashing the BIOS, delete the configuration file for each target system.

**1. Change directories to** /tftpboot/linux-install/pxelinux.cfg**.**

```
cd /tftpboot/linux-install/pxelinux.cfg
```
### **2. Delete the configuration file for each target system.**

For example, the pxe\_flash\_bios command for MAC Address 00:E0:81:55:XX:XX creates a PXE configuration file named 00-E0-81-55-XX-XX.

# Index

## **B**

battery [installing, 4-38](#page-85-0) [removing, 4-36](#page-83-0) **BIOS** [flashing from PXE image, D-4](#page-127-2) [BMC firmware, flashing, C-4](#page-117-3)

## **C**

[CMOS Data, 4-34](#page-81-0) clearing [removing the system battery, 4-35](#page-82-0) [using jumper, 4-35](#page-82-1) components [orderable, 1-10](#page-21-0) [cooling fans, replacing, 4-27](#page-74-0) [cover removal, 4-3](#page-50-0) [CPUs, replacing, 4-39](#page-86-0) [CRU replacement procedures, 4-6](#page-53-0) [customer orderable components, 1-10](#page-21-0)

## **D**

diagnostic partition accessing [Red Hat Linux, 3-13](#page-42-0) [Solaris 10, 3-14](#page-43-0) [Windows XP, 3-15](#page-44-0) [adding, 3-12](#page-41-0) [log file, 3-12](#page-41-1) [removing, 3-10](#page-39-0) [diagnostics, 1-4,](#page-15-0) [D-1](#page-124-0) [advanced diagnostics option, 3-4](#page-33-0)

[deferred burn-in testing option, 3-9](#page-38-0) [hard disk testing, 3-6](#page-35-0) [immediate burn-in testing option, 3-7](#page-36-0) [main menu options, 3-2](#page-31-0) [PC-CHECK information, 3-18](#page-47-0) [print results reports option, 3-17](#page-46-0) [running from PXE server, D-1](#page-124-0) [show results summary option, 3-16](#page-45-0) [shut down option, 3-18](#page-47-1) [system information menu options, 3-3](#page-32-0) [DIMMs, see memory modules](#page-77-0) [drivers, 1-4](#page-15-1) [DVD assembly, replacing, 4-22](#page-69-0)

## **E**

[ESD precautions, 4-2](#page-49-0)

## **F**

[fans, replacing, 4-27](#page-74-0) [features, 1-2](#page-13-0) [front panel, 1-5](#page-16-0)

### **H**

[hard disk drive, replacing, 4-15](#page-62-0) [HDD, see hard disk drive](#page-62-0)

## **I**

[I/O board, replacing, 4-7](#page-54-0) installation [ESD precautions, 4-2](#page-49-0) [postinstallation instructions, 4-3](#page-50-1) [precautions, 4-2](#page-49-1)

[preinstallation instructions, 4-2](#page-49-2) [internal components, 1-7,](#page-18-0) [4-5](#page-52-0)

## **L**

LAN configuration [SDMC service processor, C-4](#page-117-4) [list of customer replaceable units \(CRUs\), 4-6](#page-53-0)

### **M**

maintenance procedures [ESD precautions, 4-2](#page-49-0) [postinstallation precautions, 4-3](#page-50-1) [preinstallation instructions, 4-2](#page-49-2) [memory modules, 4-30](#page-77-0) [detecting faulty, 4-31](#page-78-0) [installing, 4-33](#page-80-0) [population rules, 4-30](#page-77-1) [removing, 4-31](#page-78-1)

## **O**

[operating system software, 1-3](#page-14-0)

### **P**

[Pc-Check diagnostics software, 1-4](#page-15-0) [PCI card, replacing, 4-12](#page-59-0) PEF Settings [SMDC service processor, C-5](#page-118-3) [power interruptions, 1-9](#page-20-0) [power off server, 1-9](#page-20-1) [power on server, 1-8](#page-19-0) [power supply, replacing, 4-25](#page-72-0) [powering off for service, 4-3](#page-50-0) [precautions for installation, 4-2 to](#page-49-1) [4-3](#page-50-2) PXE [flashing BIOS, D-4](#page-127-2) [PXE server, D-1](#page-124-0) [setting up Supplemental CD, D-2](#page-125-2)

## **R**

[rear panel connectors, 1-6](#page-17-0) [rear panel LEDs, 1-6](#page-17-0) [removing cover, 4-3](#page-50-0)

## **S**

[SATA backplane, replacing, 4-18](#page-65-0)

SMDC Service Processor [installing, 4-10](#page-57-0) [removing, 4-9](#page-56-0) [SMDC service processor, C-1](#page-114-1) [Sun N1 System Manager, C-1](#page-114-1) [Supplemental CD, 1-4](#page-15-2) [setting up on PXE server, D-2](#page-125-2)

## **T**

[tools for maintenance procedures, 4-1](#page-48-0) [troubleshooting, 2-2 to](#page-23-0) [2-7](#page-28-0) [procedures, 2-4 to](#page-25-0) [2-6](#page-27-0)

## **U**

user and password settings [SMDC service processor, C-5](#page-118-4) [util.exe utility, C-2](#page-115-1) [command line options, C-3,](#page-116-2) [C-4](#page-117-3) [flashing the BMC firmware, C-4](#page-117-3) [LAN configuration, C-4](#page-117-4) [PEF Settings, C-5](#page-118-3) [user and password settings, C-5](#page-118-4)

## **V**

visual inspection [external, 2-3](#page-24-0) [internal, 2-3](#page-24-1)